# **Installation d un serveur Web sur un Raspberry PI**

*Version 1.6*

**Stéphane Apiou**

**avr. 17, 2024**

# Table des matières

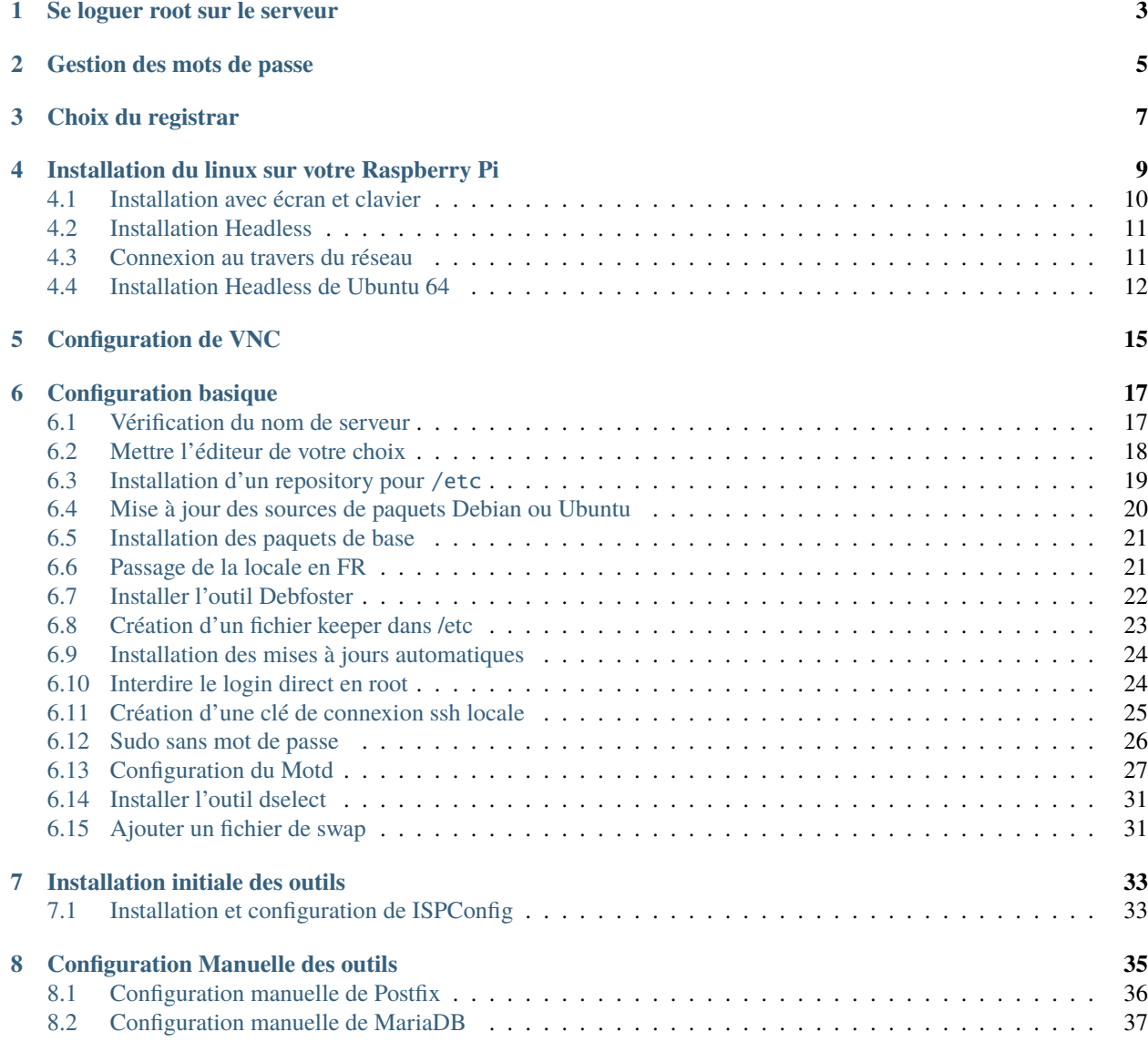

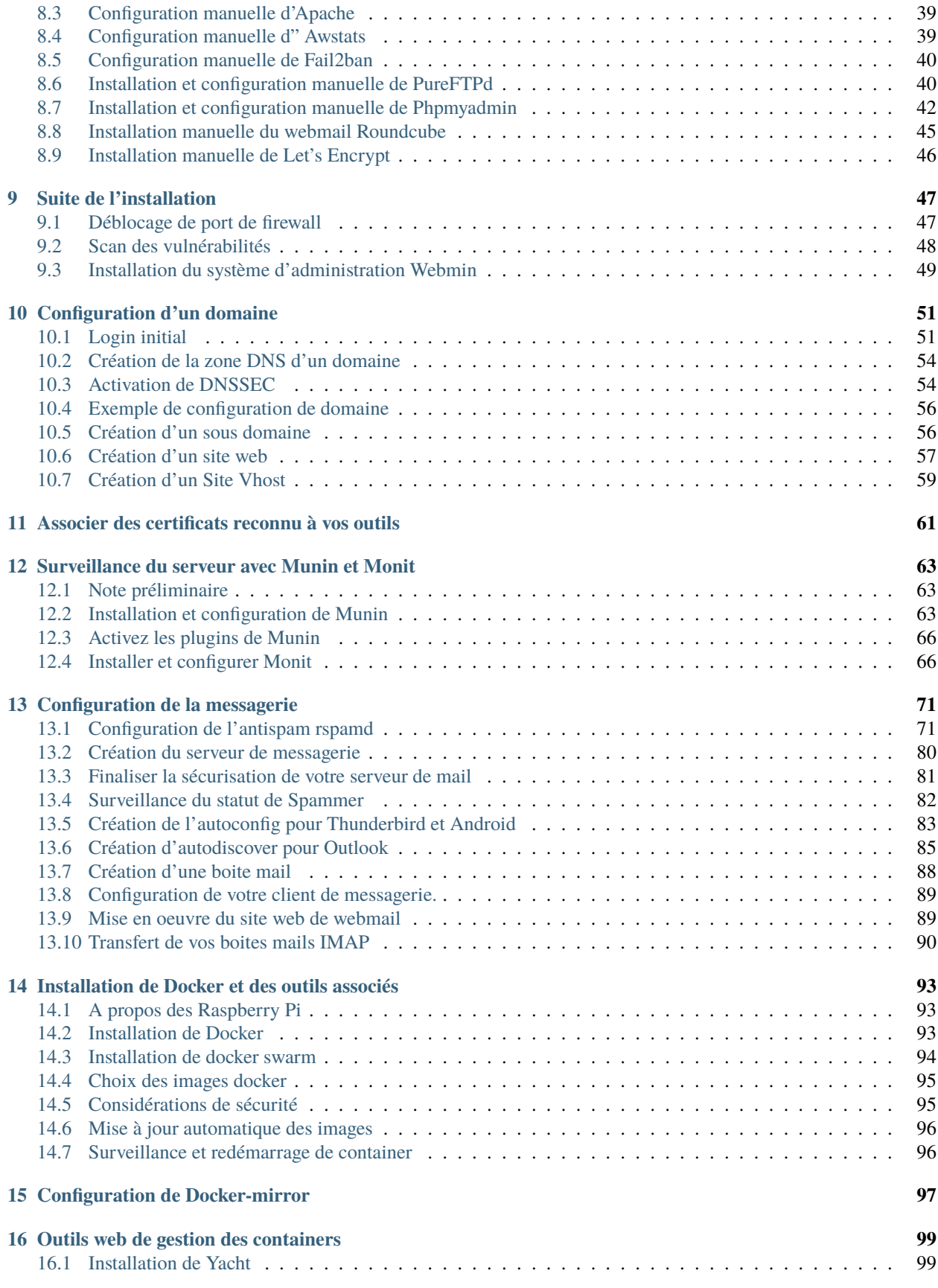

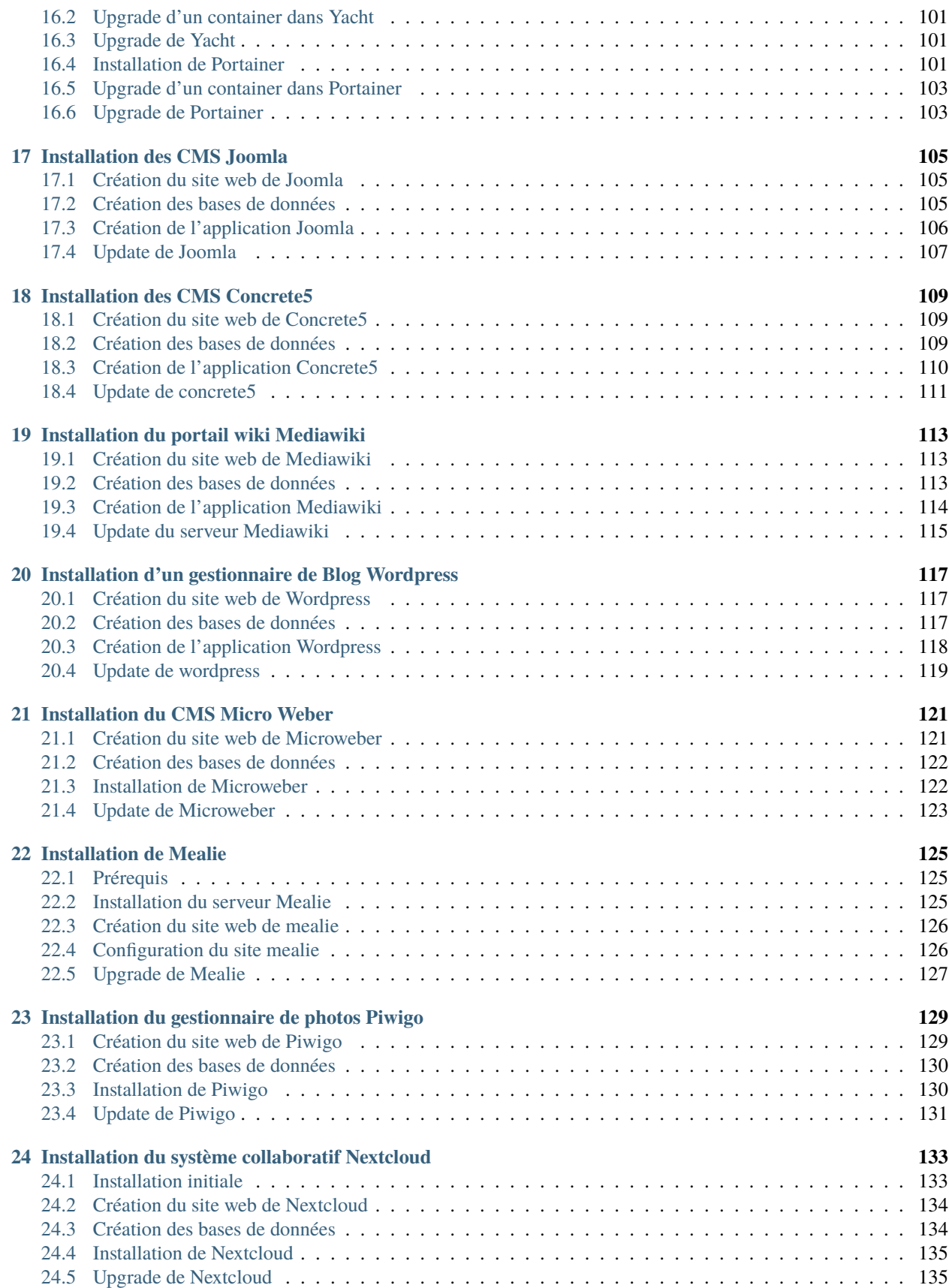

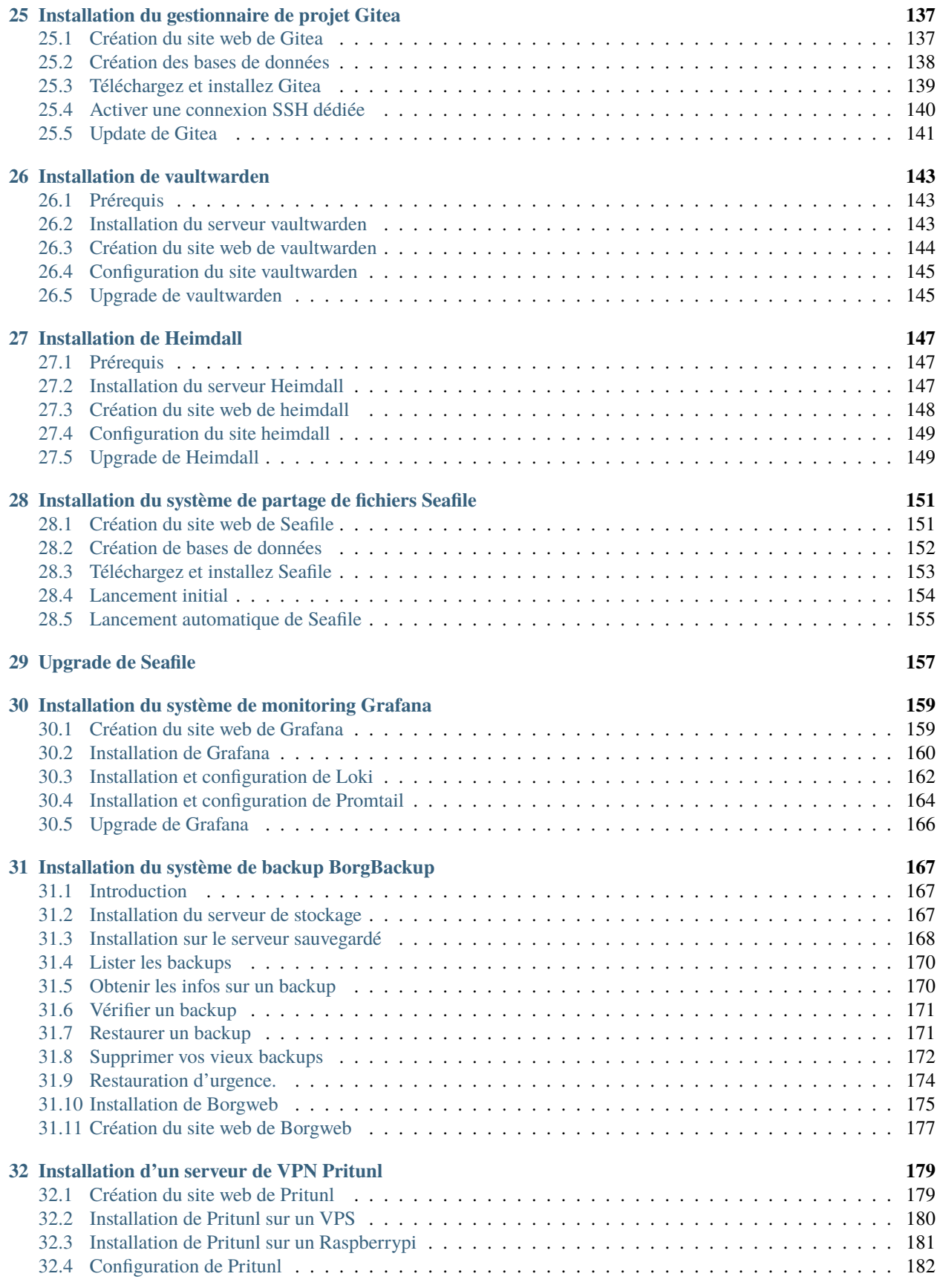

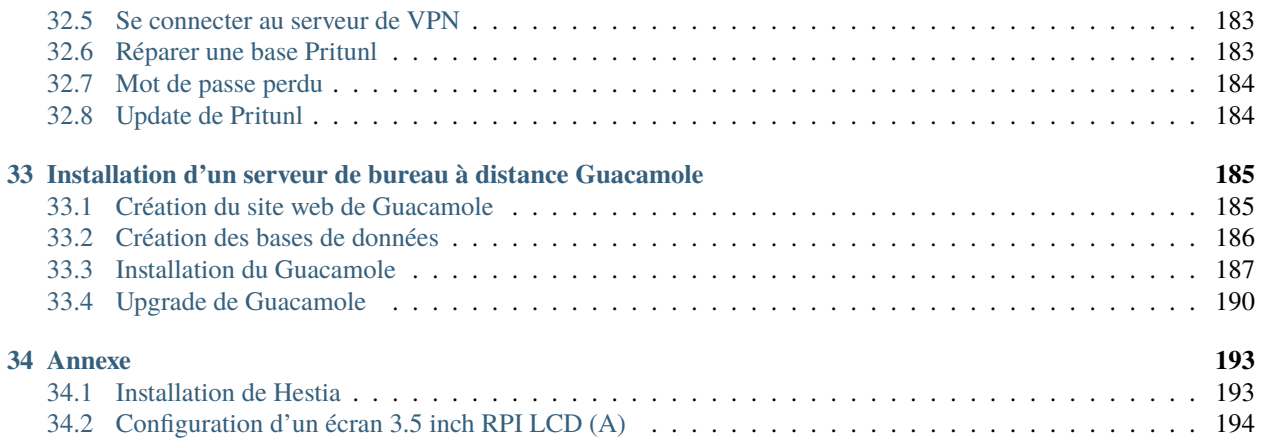

Ce document est disponible sur le site [ReadTheDocs](https://raspberry-installation.readthedocs.io)

#### Fig. 1 – Diagram

et sur [Github.](https://github.com/stefapi/vps_installation) Sur Github vous trouverez aussi les versions PDF, EPUB, HTML, Docbook et Asciidoc de ce document

Cette documentation décrit la méthode que j'ai utilisé pour installer une homebox (site auto hébergé) avec un raspberry PI.

Elle est le résultat de très nombreuses heures de travail pour collecter la documentation nécessaire. Sur mon serveur, j'ai installé un Ubuntu pour Raspberry. Cette documentation décrit aussi l'installation pour une Raspbian.

Dans ce document, je montre la configuration de nombreux types de sites web et services dans un domaine en utilisant ISPConfig.

Sont installés :

- un panel [ISPConfig,](https://www.ispconfig.org/)
- un configurateur [Webmin,](http://www.webmin.com/)
- un serveur apache avec sa configuration let's encrypt et les plugins PHP, Python et Ruby,
- un serveur de mail avec antispam, sécurisation d'envoi des mails et autoconfiguration pour Outlook, Thunderbird, Android,
- un webmail [roundcube,](https://roundcube.net)
- un serveur de mailing list [mailman,](https://www.list.org)
- un serveur ftp et sftp sécurisé,
- un serveur de base de données MariaDB et son interface web d'administration [phpmyadmin,](https://www.phpmyadmin.net/)
- des outils de sécurisation, de mise à jour automatique et d'audit du serveur,
- un outil de Monitoring [Munin,](http://munin-monitoring.org/)
- un outil de Monitoring [Monit,](http://mmonit.com/monit/)
- l'installation de [Docker](https://hub.docker.com/) et des outils [Portainer](https://portainer.io) et [Yacht,](https://yacht.sh)
- un sous domaine pointant sur un site auto-hébergé (l'installation du site n'est pas décrite ici; Se référer à [Yu](https://yunohost.org)[nohost](https://yunohost.org) ) par exemple,
- un site CMS sous [Joomla,](https://www.joomla.fr/)
- un site CMS sous [Concrete5,](https://www.concrete5.org/)
- un site WIKI sous [Mediawiki,](https://www.mediawiki.org)
- un site de blog [Wordpress,](https://wordpress.com)
- un site [Microweber,](https://microweber.org/)
- un site Photo sous [Piwigo,](https://piwigo.org/)
- un site de partage de recettes de cuisine [Mealie](https://hay-kot.github.io/mealie/)
- un site Collaboratif sous [Nextcloud,](https://nextcloud.com)
- un site [Gitea](https://gitea.io) et son repository GIT,
- un serveur de mots de passe [Bitwarden,](https://bitwarden.com/)
- un dashboard pour vos sites web [Heimdall,](https://heimdall.site/)
- un serveur et un site de partage de fichiers [Seafile,](https://www.seafile.com)
- un serveur [Grafana,](https://grafana.com/) [Prometheus,](https://prometheus.io/) [Loki,](https://github.com/grafana/loki) Promtail pour gérer les statistiques et les logs du serveur,
- un serveur de sauvegardes [BorgBackup,](https://borgbackup.readthedocs.io/)
- un serveur de VPN [Pritunl,](https://pritunl.com/)
- un serveur de bureau à distance [Guacamole](https://guacamole.apache.org)

Dans ce document nous configurons un nom de domaine principal. Pour la clarté du texte, il sera nommé « example.com ». Il est à remplacer évidemment par votre nom de domaine principal.

Je suppose dans ce document que vous savez vous connecter à distance sur un serveur en mode terminal, que vous savez vous servir de ssh pour Linux ou de putty pour Windows, que vous avez des notions élémentaires de Shell Unix et que vous savez vous servir de l'éditeur vi. Si vi est trop compliqué pour vous, je vous suggère d'utiliser l'éditeur de texte nano à la place et de remplacer vi par nano dans toutes les lignes de commande.

Dans le document, on peut trouver des textes entourés de <texte>. Cela signifie que vous devez mettre ici votre propre texte selon vos préférences.

Le coût pour mettre en oeuvre ce type de serveur est relativement faible :

- Compter 15-18€TTC/an pour un nom de domaine classique (mais il peut y avoir des promos)
- Comptez 47€ pour acheter une carte Raspberry PI 4 (1Go de Ram) et 67€ pour un PI 4 avec 4Go de Ram ou 94€ pour un PI 5 avec 8Go de Ram. A cela il faut ajouter un boitier, une alim et une flash de 64 ou 128 Go (prenez les cartes SD les plus rapide possible en écriture).

Vous en aurez donc entre 80€ pour une petite Configuration Raspberry PI 4 1Go, flash de 64 Go et 160€ pour une configuration Raspberry PI 5 8 Go et une flash de 512 Go.

Il existe aussi des kits permettant de mettre en oeuvre des cartes NVME avec un gros gain de performance disque.

Par rapport à une solution VPS directement dans le cloud, ce budget correspond à 7-16 mois d'abonnement selon la configuration. Si vous avez la Fibre chez vous, il est nettement plus rentable d'utiliser un Raspberry que de prendre un abonnement VPS.

## Se loguer root sur le serveur

<span id="page-10-0"></span>A de nombreux endroit dans la documentation, il est demandé de se loguer root sur le serveur. Pour se loguer root, et dans l'hypothèse que vous avez mis en place un compte sudo :

1. De votre machine locale, loguez vous avec votre compte <sudo\_username>. Tapez :

ssh <sudo\_username>@<example.com>

— Mettez ici <sudo\_username> par votre nom de login et <example.com> par votre nom de domaine ou son adresse IP. Au début votre nom de domaine acheté n'est pas encore configuré. Il faut donc utiliser le nom de machine ( par exemple pour un VPS OVH : VPSxxxxxx.ovh.net ou pour un raspberry : raspberrypi.local ) ou votre adresse IP.

ou utilisez putty si vous êtes sous Windows.

- 2. Tapez votre mot de passe s'il est demandé. Si vous avez installé une clé de connexion ce ne devrait pas être le cas.
- 3. Loguez-vous root. Tapez :

#### sudo bash

Un mot de passe vous est demandé. Tapez le mot de passe demandé.

- 4. Dans le cas contraire (pas de sudo créé et connexion en root directe sur le serveur) :
	- a. Se loguer root sur le serveur distant. Tapez :

ssh root@<example.com>

— remplacer ici <example.com> par votre nom de domaine.

Tapez ensuite votre mot de passe root

#### Gestion des mots de passe

<span id="page-12-0"></span>A propos des mots de passe : il est conseillé de saisir des mots de passe de 12 caractères contenant des majuscules/minuscules/nombres/caractères spéciaux. Une autre façon de faire est de saisir de longues phrases. Par exemple : "J'aime manger de la mousse au chocolat parfumée à la menthe". Ce dernier exemple a un taux de complexité bien meilleur qu'un mot de passe classique. Il est aussi plus facile à retenir que "Az3~1ym\_a&".

Cependant, si vous êtes en manque d'inspiration et que vous souhaitez générer des mots de passe, voici quelques méthodes :

1. En se basant sur la date. Tapez :

date +%s | sha256sum | base64 | head -c 32 ; echo

- remplacez 32 par la valeur qui vous convient pour générer un mot de passe d'une taille différente de 32 caractères
- 2. En se basant sur les nombres aléatoires système. Tapez l'une des deux lignes ci dessous :

```
tr -cd '[:graph:]' < /dev/urandom | head -c 32; echo
tr -cd A-Za-z0-9 < /dev/urandom | head -c 32;echo
```
- remplacez 32 par la valeur qui vous convient pour générer un mot de passe d'une taille différente de 32 caractères
- 3. En utilisant Openssl. Tapez :

openssl rand -base64 32 | cut -c-32

- remplacez 32 par la valeur qui vous convient pour générer un mot de passe d'une taille différente de 32 caractères
- 4. En utilisant gpg. Tapez :

```
gpg --gen-random --armor 1 32 | cut -c-32
```
- remplacez 32 par la valeur qui vous convient pour générer un mot de passe d'une taille différente de 32 caractères
- 5. En utilisant pwgen pour générer des mots de passe qui suivent des règles de longueur et types de caractères.

a. Pour installer l'outil, tapez :

apt install pwgen

b. Ensuite tapez :

pwgen -Bcny 32 -1

- remplacez 32 par la valeur qui vous convient pour générer un mot de passe d'une taille différente de 32 caractères. La commande crée un mot de passe non ambigue avec au moins une majuscule , une valeur numérique, un symbole.
- 6. En utilisant apg pour générer des mots de passe prononcables tel que : 7quiGrikCod+ (SEVEN-qui-Grik-Cod-PLUS\_SIGN)
	- a. Pour installer l'outil, tapez :

apt install apg

b. Ensuite tapez :

apg

- 7. En utilisant xkcdpass pour générer des passphrases comme : context smashup spiffy cuddly throttle landfall
	- a. Pour installer l'outil, tapez :

apt install xkcdpass

b. Ensuite tapez :

xkcdpass

### Choix du registrar

<span id="page-14-0"></span>Pour rappel, un registrar est une société auprès de laquelle vous pourrez acheter un nom de domaine sur une durée déterminée. Vous devrez fournir pour votre enregistrement un ensemble de données personnelles qui permettront de vous identifier en tant que propriétaire de ce nom de domaine.

Pour ma part j'ai choisi Gandi car il ne sont pas très cher et leur interface d'administration est simple d'usage. Vous pouvez très bien prendre aussi vos DNS chez OVH.

Une fois votre domaine enregistré et votre compte créé vous pouvez vous loguer sur la [plateforme de gestion de Gandi.](https://admin.gandi.net/dashboard)

Allez dans Nom de domaine et sélectionnez le nom de domaine que vous voulez administrer. La vue générale vous montre les services actifs. Il faut une fois la configuration des DNS effectuée être dans le mode suivant :

- Serveurs de noms : Externes
- Emails : Inactif
- DNSSEC : Inactif (cela sera activé dans une seconde étape de ce guide)

Vous ne devez avoir aucune boite mail active sur ce domaine. A regardez dans le menu « Boites & redirections Mails ».

Ajoutez des Glue records :

- un pour ns1.<example.com> lié à l'adresse <IP> du serveur
- un pour ns2.<example.com> lié à l'adresse <IP> du serveur

Vous devez reconfigurer les "Enregistrements DNS" en mode externes. Dans le menu « serveurs de noms », vous devez configurer les serveurs de noms externe. Mettre 3 DNS :

— les deux DNS de votre domaine : ns1.<example.com> et ns2.<example.com>

— puis enfin le nom de votre machine définie par votre hébergeur de VPS : vmixxxxxx.contaboserver.net Ajoutez des Glue records :

- un pour ns1.<example.com> lié à l'adresse <IP> du serveur
- un pour ns2.<example.com> lié à l'adresse <IP> du serveur

**Note :** Il y a la possibilité chez OVH d'utiliser un DNS secondaire. Dans ce cas, enregistrez votre nom de domaine sur le serveur de dns secondaire de votre hébergeur. Notez ensuite le nom de domaine de ce DNS secondaire et ajoutez une entrée supplémentaire sur le serveur de votre registrar avec l'adresse DNS secondaire.

**Note :** Avoir un DNS sur au moins deux machines distinctes est la configuration recommandée.

Le menu restant est associé à DNSSEC; nous y reviendrons plus tard.

# Installation du linux sur votre Raspberry Pi

<span id="page-16-0"></span>C'est la première étape.

Il vous faut bien choisir le type de linux que vous souhaitez installer :

- Debian 64 : C'est la distribution la plus connue et celle qui offre le plus de possibilités juste après l'installation (notamment pour faire de la domotique, utiliser le GPIO . . .) .
- Ubuntu 64 : Elle est plus proche d'une Ubuntu standard.
- Il vous faudra un lecteur de flash microSD USB que vous brancherez sur votre PC.

Il existe maintenant un outil nommé [Rasberry PI Imager](https://www.raspberrypi.org/downloads/) pour la plateforme qui vous convient. C'est le moyen de plus simple de flasher votre Raspberry pi.

Pour Windows, très simple, il suffit de lancer le programme téléchargé. Pour Linux, appliquer la procédure suivante :

- 1. *Loguez vous comme root*
- 2. Tapez :

```
cd /tmp
wget https://downloads.raspberrypi.org/imager/imager_amd64.deb
dpkg -i imager_amd64.deb
```
3. Lancez le programme.

Suivez la procédure ci dessous commune à toutes les plateformes :

- 1. Vous avez deux façons d'installer :
	- avec un écran et un clavier qui est la méthode la plus facile
	- en mode Headless qui est plus complexe mais ne nécessite pas d'écran ni de clavier. L'installation s'effectue automatiquement.
- 2. Sélectionnez Choisir le modèle et dans la liste choisissez votre type de Raspberry
- 3. Sélectionnez Choisir l'OS et dans la liste choisissez Raspberry Pi OS (64-bit) ou Other general-purpose OS→`Ubuntu`→`Ubuntu Desktop 64`
- 4. Sélectionnez Choisir le Stockage et sélectionnez votre lecteur de carte SD
- 5. Cliquez sur Suivant
- 6. Cliquez sur Modifier Réglages si vous souhaitez installer en mode headless le Raspberry sinon cliquez sur Non et allez à l'étape 10
- 7. Dans l'onglet Général
	- Donnez le nom de votre Raspberry dans Nom d'hôte
	- Donnez votre utilisateur sudo dans nom d'utilisateur
	- Donnez votre mot de passe dans Mot de passe. Utilisez un générateur de mot de passe pour en obtenir un suffisamment complexe
	- Donnez votre SSID Wifi dans SSID
	- Donner le mot de passe de votre wifi dans Mot de passe. Vous pouvez l'afficher si vous voulez vérifier que la saisie est correcte.
	- Dans Pays Wi-fi mettez FR
	- Dans Fuseau horaire mettez votre pays Europe/Paris par exemple
	- Dans type de clavier mettez fr si vous avez un clavier Azerty
- 8. Dans l'onglet `Services
	- Activez Activer SSH
	- Sélectionnez Utiliser un mot de passe pour l'authentification
- 9. Cliquez sur Enregistrer
- 10. Cliquez sur Oui
- 11. Dans la fenêtre suivant intitulée Attention cliquez sur Oui
- 12. Attendez la fin du chargement et de l'écriture sur la flash.
- 13. En fonction de la méthode choisie, allez au chapitre suivant ou celui encore après.

## <span id="page-17-0"></span>**4.1 Installation avec écran et clavier**

Pour ce type d'installation, il vous faut un clavier+souris et un écran.

- 1. Enlevez la carte SD de votre lecteur et insérez la dans votre raspberry PI.
- 2. Brancher un clavier, une souris et un écran (ou utilisez un écran 3,5 » configuré selon la procédure en annexe).
- 3. Branchez votre Raspberry sur votre réseau Ethernet filaire (vous pouvez aussi utiliser le wifi)
- 4. Démarrez votre raspberry. Attention, les Raspberry PI 5 ont un bouton On
- 5. Attendez environ 2 minutes le temps que le premier boot se termine. Tout pendant la procédure de boot, la petite led d'accès disque doit clignoter. Vous devez assez rapidement arriver sur le bureau
- 6. Un écran de configuration doit s'afficher automatiquement.
- 7. Sélectionnez le clavier et la langue en français
- 8. Tapez votre nouveau mot de passe et votre compte utilisateur
- 9. Choisissez votre connexion wifi et entrez le mot de passe
- 10. Les mises à jours de paquets Debian ainsi que l'installation des traductions en français vont s'installer.
- 11. Une fois les installations terminées, le Raspberry va rebooter.
- 12. Une fois rebooté, sélectionnez dans le menu Préférences→`Configuration du Raspberry PI`
	- Dans l'onglet Display Cliquez sur Set Resolution et choisissez 31: 1920x1080
	- Dans l'onglet Interfaces activez SSH et VNC
	- Cliquez sur Valider
- 13. Cliquez sur l'icône VNC dans la barre en haut à Droite
	- Dans la fenêtre cliquez sur le menu burger en haut à Droite.
	- Choisissez Options puis l'onglet Sécurité
	- Dans le champ Authentification choisissez l'option mot de passe VNC
	- Tapez votre mot de passe dans les deux champs et cliquez Valider puis OK
- 14. Vous pouvez maintenant rebooter votre Raspberry sans écran et sans clavier pour continuer la configuration.
- 15. Vous avez deux options : connexion en mode SSH ou au travers d'une connexion VNC

Allez au chapitre *Connexion au travers du réseau*.

### <span id="page-18-0"></span>**4.2 Installation Headless**

Pour ce type d'installation, pas besoin d'écran, de clavier et de souris. Tout s'effectue à distance.

- 1. Enlevez la carte SD de votre lecteur et insérez la dans votre raspberry PI.
- 2. Démarrez votre raspberry. Attention, les Raspberry PI 5 ont un bouton On
- 3. Attendez environ 2 minutes le temps que le premier boot se termine. Tout pendant la procédure de boot, la petite led d'accès disque doit clignoter.

### <span id="page-18-1"></span>**4.3 Connexion au travers du réseau**

1. Vous devez maintenant découvrir l'adresse IP de votre Raspberry, pour cela tapez la commande suivante :

ping raspberrypi.local

— Attention remplacez raspberrypi par le nom d'Hôte que vous avez choisi lors de la configuration

2. Si le Raspberry a démarré correctement, cette commande doit montrer l'adresse IP du raspberry et une réponse correcte au ping

PING raspberrypi.local (192.168.3.212) 56(84) bytes of data. 64 bytes from raspberrypi.local (192.168.3.212): icmp\_seq=1 ttl=64 time=1.32 ms

1. Vous pouvez aussi utiliser la commande suivante :

arp -na | grep -Pi "(b8:27:eb)|(dc:a6:32)|(e4:5f:01)|(d8:3a:dd)"

- 2. Elle vous donnera l'adresse IP de tous les raspberry de votre réseau et présents dans le cache ARP de votre PC.
- 3. Ensuite testez l'adresse ip trouvée

ping 192.168.0.100

— mettez ici l'adresse IP qui a été découverte.

4. Si le Raspberry a démarré correctement, cette commande doit montrer l'adresse IP du raspberry et une réponse correcte au ping

PING 192.168.0.100 (192.168.0.100) 56(84) bytes of data. 64 bytes from 192.168.0.100: icmp\_seq=1 ttl=64 time=1.49 ms

- 1. Si vous n'obtenez aucun résultat essayer la commande nmap sur le subnet de votre réseau local
	- On obtient l'adresse local du subnet en tapant :

hostname -I

- l'adresse IP de votre PC est affichée comme premier mot. Par exemple :`192.168.3.10`
- le subnet se déduit de cette adresse en gardant les 3 premiers nombres (cas général de la plupart des utilisateurs).

— Tapez :

nmap -sn 192.168.3.0/24

- En suite à l'exemple de hostname reçu dans l'étape précéndente, nous avons remplacé le 10 à la fin de l'adresse IP par 0.
- la commande affiche alors les adresses IP et mac de toutes les machines présentes sur le réseau.
- le Raspberry se reconnait par son nom de machine qui contient le terme raspberry ou par son adresse mac qui est reconnue du type Raspberry Pi Foundation
- 2. vous pouvez alors directement vous connecter. Tapez :

ssh username@adresse\_ip

- username est le nom d'utilisateur défini lors de la configuration. adresse\_ip est l'adresse IP du Raspberry pi découverte précédemment ou raspberrypi.local ou nom d'hôte.local
- 3. Se loguer avec le mot de passe défini pendant la configuration

## <span id="page-19-0"></span>**4.4 Installation Headless de Ubuntu 64**

Pour ce type d'installation, pas besoin d'écran, de clavier et de souris. Tout s'effectue à distance.

Dans la suite, je suppose que vous possédez un PC fonctionnant avec un Linux (la procédure peut être adaptée pour une machine Windows en utilisant la ligne de commande et putty)

- 1. Avant d'enlever votre flash SD du lecteur, appliquez la procédure ci après :
	- Sur la flash, 2 partitions ont été crées. Montez la partition system-boot
	- sur cette partition, editez le fichier network-config et éditez le avec un éditeur de text (Nano ou vi sous linux ou Notepad sous windows).
	- Mettez y le texte suivant :

```
version: 2
ethernets:
 eth0:
    dhcp4: true
    optional: true
wifis:
 wlan0:
    dhcp4: true
    optional: true
    access-points:
      YOURSSID:
        password: "YOURPASSWORD"
```
— remplacez YOURSSID par le nom SSID de votre wifi local

- remplacez YOURPASSWORD par le mot de passe de votre wifi local
- sauvez le fichier
- démontez la partition
- au boot sur la carte SD, le fichier sera recopié dans votre configuration et le réseau wifi sera ainsi accessible
- 2. Enlevez la carte SD de votre lecteur et insérez la dans votre Raspberry PI.
- 3. Démarrez votre raspberry.
- 4. Attendez environ 2 minutes le temps que le premier boot se termine. Tout pendant la procédure de boot, la petite led d'accès disque doit clignoter.
- 5. Vous devez maintenant découvrir l'adresse IP de votre Raspberry, pour cela tapez la commande suivante : +

arp -na | grep -Pi "(b8:27:eb)|(dc:a6:32)|(e4:5f:01)|(d8:3a:dd)"

1. Ensuite testez l'adresse ip trouvée

ping 192.168.0.100

— mettez ici l'adresse IP qui a été découverte.

2. Si le Raspberry a démarré correctement, cette commande doit montrer l'adresse IP du raspberry et une réponse correcte au ping

```
PING 192.168.0.100 (192.168.0.100) 56(84) bytes of data.
64 bytes from 192.168.0.100: icmp_seq=1 ttl=64 time=1.49 ms
```
1. Si vous n'obtenez aucun résultat essayer la commande nmap sur le subnet de votre réseau local — On obtient l'adresse local du subnet en tapant :

hostname -I

- l'adresse IP de votre PC est affichée comme premier mot. Par exemple :`192.168.3.10`
- le subnet se déduit de cette adresse en gardant les 3 premiers nombres (cas général de la plupart des utilisateurs).
- Tapez :

nmap -sn 192.168.3.0/24

- la commande affiche alors les adresses IP et mac de toutes les machines présentes sur le réseau.
- le Raspberry se reconnait par son nom de machine qui contient le terme ubuntu ou par son adresse mac qui est reconnue du type Raspberry Pi Foundation
- 2. vous pouvez alors directement vous connecter. Tapez :

ssh ubuntu@adresse\_ip

— adresse\_ip est l'adresse IP du Raspberry pi découverte précédemment

- 3. Se loguer avec le mot de passe ubuntu
- 4. Un nouveau mot de passe vous sera demandé puis vous serez déconnecté.
- 5. Reconnectez vous.
- 6. Installez la langue française. Tapez :

apt install language-pack-fr manpages-fr

7. Installer la locale qui vous plait. Tapez :

dpkg-reconfigure locales

- 8. Choisissez votre langue locale. Par exemple : fr\_FR.UTF-8
- 9. Installer la la timezone qui vous plait. Tapez :

dpkg-reconfigure tzdata

10. Choisissez votre Timezone. Par exemple : Europe/Paris

# Configuration de VNC

<span id="page-22-0"></span>VNC permet de prendre le contrôle à distance et en mode graphique du raspberry pi.

Il peut être lancé à la demande ou automatiquement au démarrage du raspberry pour un utilisateur standard.

L'installation est simple :

- 1. Sur le bureau du raspberry aller dans le menu →Préférences→Configuration du raspberry Pi
- 2. Dans la fenêtre qui s'ouvre allez dans l'onglet interfaces et cliquez sur VNC.
- 3. Cliquez sur Valider
- 4. Le raspberry PI a des problèmes de lenteurs lorsque vous ne branchez pas d'écran au moment du boot de votre raspberry. C'est typiquement le cas pour les configurations Headless. Pour corriger cela il faut forcer une résolution avec une autodétection de l'écran. Il faut modifier la conf de boot.
- 5. *Loguez vous comme root sur le serveur*
- 6. Tapez,

vi /boot/firmware/cmdline.txt

7. Puis sur la ligne présenté à l'écran, ajoutez au bout le texte suivant précédé d'un espace. Vous pouvez changer la résolution (1024x768) comme vous voulez :

video=HDMI-A-1:1024x768@60D

8. Le driver graphique définit par défaut n'est pas le bon pour un Raspberry PI 4 ou 5. Tapez

```
vi /boot/firmware/config.txt
```
9. Cherchez la ligne dtoverlay=vc4-kms-v3d et replacez la avec :

```
gpu_mem=128
dtoverlay=vc4-kms-v3d-pi4
hdmi_force_hotplug=1
```
— pour un raspberry PI 5 remplacez -pi4 par -pi5.

10. Si la ligne n'est pas trouvé c'est que la configuration est plus récente. il faut alors rajouter ces lignes directement dans le fichier vers la fin.

11. Rebootez

Enfin sur votre machine Hôte :

- 1. Installez Tigervnc-viewer; c'est le seul qui est compatible avec les certificats de ce VNC
- 2. Sélectionnez l'adresse IP de votre raspberry
- 3. Connectez vous, acceptez les certificats
- 4. Entrez le login et mot de passe de votre compte sudo du raspberry.
- 5. C'est fait Si vous ne souhaitez pas démarrer automatiquement x11vnc, ne créez pas le fichier "vnc server.desktop" dans le répertoire autostart.

# Configuration basique

### <span id="page-24-1"></span><span id="page-24-0"></span>**6.1 Vérification du nom de serveur**

Cette partie consiste à vérifier que le serveur a un hostname correctement configuré.

- 1. *Loguez vous comme root sur le serveur*
- 2. vérifier que le hostname est bien celui attendu (c'est à dire configuré par votre hébergeur). Tapez :

#### cat /etc/hostname

Le nom du hostname (sans le domaine) doit s'afficher.

a. Si ce n'est pas le cas, changer ce nom en éditant le fichier. Tapez :

vi /etc/hostname

Changez la valeur, sauvegardez et rebootez. Tapez :

reboot

- b. *Loguez vous comme root sur le serveur*
- 3. Vérifier le fichier hosts. Tapez :

cat /etc/hosts

Si le fichier contient plusieurs lignes avec la même adresse de loopback en 127.x.y.z, en gardez une seule et celle avec le hostname et le nom de domaine complet.

a. si ce n'est pas le cas, changer les lignes en éditant le fichier. Tapez :

vi /etc/hosts

b. Changez la ou les lignes, sauvegardez.

**Note :** Le FQDN (nom de machine avec le nom de domaine) doit être déclaré avant le hostname simple dans le fichier hosts. Pour que la configuration de votre serveur de mail soit correcte vous devez installer un FQDN contenant l'adresse de mail comme mail.example.com

c. Rebootez. Tapez :

reboot

- d. *Loguez vous comme root sur le serveur*
- 4. Vérifiez que tout est correctement configuré.
	- a. Tapez :

hostname

La sortie doit afficher le nom de host.

b. Tapez ensuite :

hostname -f

La sortie doit afficher le nom de host avec le nom de domaine.

c. Reconfigurez les clés SSH server si vous avez changé le Hostname. Tapez :

rm -v /etc/ssh/ssh\_host\_\* dpkg-reconfigure openssh-server

- d. Les nouvelles clés vont être regénérées.
- e. Déconnectez vous de votre session SSH et reconnectez vous.
- f. Sur votre poste de travail, la clé d'authentification du serveur aura changée. il vous faudra annuler l'ancien puis accepter la nouvelle.
- g. Tapez :

ssh-keygen -f "\$HOME/.ssh/known\_hosts" -R hostname

— remplacer hostname par l'adresse IP ou le nom de machine

h. *Reloguez vous comme root sur le serveur*

# <span id="page-25-0"></span>**6.2 Mettre l'éditeur de votre choix**

En fonction de vos préférences en terme d'éditeur, choisissez celui qui vous convient pour les outils utilisant un éditeur de façon automatique tels que crontab.

Pour les débutants, il est conseillé d'utiliser nano pour les utilisateurs avancés, vous pouvez utiliser vim

*Loguez vous comme root* .

Si vous voulez installer vim, tapez :

apt install vim

Pour Sélectionner votre éditeur par défaut, tapez :

```
update-alternatives --config editor
```
choisissez le chiffre correspondant à Nano ou Vim.basic et quittez.

### <span id="page-26-0"></span>**6.3 Installation d'un repository pour** /etc

Si vous souhaitez gérer en gestion de configuration le contenu de votre répertoire /etc, installez etckeeper.

Cette installation est optionnelle. Elle permet de garder dans un repository GIT toutes les modifications qui sont effectuées dans /etc soit par vous soit au moment de l'installation de paquets.

- 1. *Loguez vous comme root sur le serveur*
- 2. Tapez :

apt update apt install etckeeper

- 3. Vous pouvez créer un repository privé dans le cloud pour stocker votre configuration de serveur (autre serveur privé de confiance ou repository privé Gitlab ou Github).
- 4. Ajoutez ce repository distant. Pour Gitlab et Github, une fois le repository créé, demandez l'affichage de la commande git pour une communication en ssh. Tapez ensuite sur votre serveur :

```
cd /etc
git remote add origin git@github.com:username/etc_keeper.git
```
- remplacer l'url par celle qui correspond au chemin de votre repository
- 5. modifier le fichier de configuration de etckeeper. tapez :

vi /etc/etckeeper/etckeeper.conf

6. Recherchez la ligne contenant PUSH\_REMOTE et ajoutez y tous les repositories distant sur lesquels vous souhaitez pousser les modifications. Pour notre configuration, mettez :

PUSH\_REMOTE="origin"

- 7. Pour éviter des demandes de mot de passe de la part de github ou gitlab, il est nécessaire de déclarer une clé publique sur leur site. Créez une clé sur votre serveur pour l'utilisateur root :
	- a. Créer un répertoire /root/.ssh s'il n'existe pas. tapez :

```
cd /root
mkdir -p .ssh
```
b. Allez dans le répertoire. Tapez :

cd /root/.ssh

c. Générez vous clés. Tapez :

ssh-keygen -t rsa

- d. Un ensemble de questions apparaît. Si un texte vous explique que le fichier existe déjà, arrêtez la procédure. Cela signifie que vous avez déjà créé une clé et que vous risquez de perdre la connexion à d'autres serveurs si vous en générez une nouvelle. Sinon, appuyez sur Entrée à chaque fois pour accepter les valeurs par défaut.
- e. Allez sur gitlab ou github dans la rubriques « settings » et le menu « SSH keys ». Ajoutez la clé que vous aurez affiché avec la commande suivante :

cat /root/.ssh/id\_rsa.pub

8. Effectuez un premier push. Tapez :

cd /etc git push -u origin master

9. aucun mot de passe ne doit vous être demandé. Si ce n'est pas le cas, re-vérifier les étapes précédentes.

10. Lancer etckeeper. Tapez :

etckeeper commit

- 11. Tout le contenu de /etc est poussé sur le repository. Saisissez un commentaire.
- 12. C'est fait !

### <span id="page-27-0"></span>**6.4 Mise à jour des sources de paquets Debian ou Ubuntu**

- 1. *Loguez vous comme root sur le serveur*
- 2. Selon la distribution installée suivez la procédure ci-après ou celle suivante.
- 3. Modifier la liste standard de paquets Debian
	- a. Éditer le fichier /etc/apt/sources.list. Tapez :

vi /etc/apt/sources.list

- b. Dé-commenter les lignes débutant par deb et contenant le terme backports. Par exemple pour #deb http://deb.debian.org/debian bookworm-backports main contrib non-free enlever le # en début de ligne
- c. Ajouter sur toutes les lignes les paquets contrib et non-free . en ajoutant ces textes après chaque mot main du fichier source.list
- d. Le fichier doit ressembler à ceci :

```
deb http://deb.debian.org/debian bookworm main contrib non-free non-free-
˓→firmware
## Major bug fix updates produced after the final release of the
## distribution.
deb http://security.debian.org/debian-security bookworm-security main contrib␣
˓→non-free non-free-firmware
deb http://deb.debian.org/debian bookworm-updates main contrib non-free non-
˓→free-firmware
## N.B. software from this repository may not have been tested as
## extensively as that contained in the main release, although it includes
## newer versions of some applications which may provide useful features.
deb http://deb.debian.org/debian bookworm-backports main contrib non-free non-
˓→free-firmware
```
- 4. Modifier la liste standard de paquets Ubuntu
	- a. Éditer le fichier /etc/apt/sources.list. Tapez :

vi /etc/apt/sources.list

- b. Dé-commenter les lignes débutant par deb enlever le # en début de ligne
- 5. Effectuer une mise à niveau du système
	- a. Mettez à jour la liste des paquets. Tapez :

apt update

b. Installez les nouveautés. Tapez :

apt dist-upgrade

6. Effectuez du ménage. Tapez :

apt autoremove

#### <span id="page-28-0"></span>**6.5 Installation des paquets de base**

- 1. *Loguez vous comme root sur le serveur*
- 2. Tapez :

```
apt install curl wget ntpdate apt-transport-https apt-listchanges apt-file apt-rdepends␣
 ˓→man
```
#### <span id="page-28-1"></span>**6.6 Passage de la locale en FR**

- 1. *Loguez vous comme root sur le serveur*
- 2. Tapez :

apt install locales

1. Tapez ensuite :

dpkg-reconfigure locales

- 1. Dans l'écran qui apparait, sélectionnez : fr\_FR.UTF\_8
- 2. Tapez ensuite sur la ligne de commande : locale
- 3. Le texte suivant apparait :

```
LANG=fr_FR.UTF-8
LC_CTYPE="fr_FR.UTF-8"
LC_NUMERIC="fr_FR.UTF-8"
LC_TIME="fr_FR.UTF-8"
LC_COLLATE="fr_FR.UTF-8"
LC_MONETARY="fr_FR.UTF-8"
LC_MESSAGES="fr_FR.UTF-8"
LC_PAPER="fr_FR.UTF-8"
LC_NAME="fr_FR.UTF-8"
LC_ADDRESS="fr_FR.UTF-8"
LC_TELEPHONE="fr_FR.UTF-8"
LC_MEASUREMENT="fr_FR.UTF-8"
LC_IDENTIFICATION="fr_FR.UTF-8"
LC_ALL=
```
1. Tapez ensuite la ligne suivante pour installer l'environnement en français :

apt install task-french

#### <span id="page-29-0"></span>**6.7 Installer l'outil Debfoster**

L'outil debfoster permet de ne conserver que les paquets essentiels.

Cette installation est optionnelle.

Il maintient un fichier keepers présent dans /var/lib/debfoster

En répondant aux questions de conservations de paquets, debfoster maintient la liste des paquets uniques nécessaires au système. Tous les autres paquets seront supprimés.

- 1. *Loguez vous comme root sur le serveur*
- 2. Ajouter le paquet debfoster. Tapez :

apt install debfoster

3. Lancez debfoster. Tapez :

debfoster

4. Répondez au questions pour chaque paquet

5. Acceptez la liste des modifications proposées à la fin. Les paquets superflus seront supprimés

Ci dessous une petite liste de paquets à conserver sur une installation basique Debian 64 pour Raspberry PI :

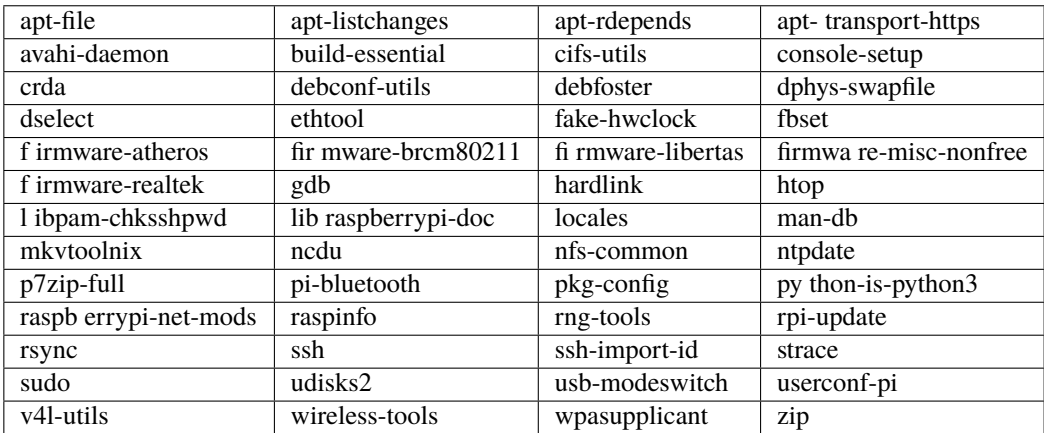

La même liste pour un Ubuntu pour Raspberry PI :

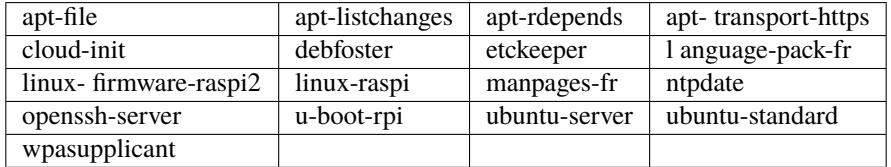

# <span id="page-30-0"></span>**6.8 Création d'un fichier keeper dans /etc**

Vous pourriez être intéressé après l'installation de debfoster et de etckeeper de construire automatiquement un fichier qui contient la liste des paquets qui permettent de réinstaller le système :

- 1. *Loguez vous comme root sur le serveur*
- 2. Tapez :

vi /etc/etckeeper/pre-commit.d/35debfoster

3. Saisissez dans le fichier :

```
#!/bin/sh
set -e
# Make sure sort always sorts in same order.
LANG=C
export LANG
shellquote() {
        # Single quotes text, escaping existing single quotes.
        sed -e "s/'/'\"'\"'/g" -e "s/^/'/" -e "s/$/'/"
}
if [ "$VCS" = git ] || [ "$VCS" = hg ] || [ "$VCS" = bzr ] || [ "$VCS" = darcs ];.
\rightarrowthen
        # Make sure the file is not readable by others, since it can leak
        # information about contents of non-readable directories in /etc.
        debfoster -q -k /etc/keepers
        chmod 600 /etc/keepers
        sed -i "1i\\# debfoster file" /etc/keepers
        sed -i "1i\\# Generated by etckeeper. Do not edit." /etc/keepers
        # stage the file as part of the current commit
        if [ "$VCS" = git ]; then
                # this will do nothing if the keepers file is unchanged.
                git add keepers
        fi
        # hg, bzr and darcs add not done, they will automatically
        # include the file in the current commit
fi
```
4. Sauvez et tapez :

chmod 755 /etc/etckeeper/pre-commit.d/35debfoster

5. Exécutez maintenant etckeeper

etckeeper commit

6. Le fichier keepers est créé et sauvegardé automatiquement.

## <span id="page-31-0"></span>**6.9 Installation des mises à jours automatiques**

Si vous souhaitez installer automatiquement les paquets Debian de correction de bugs de sécurité, cette installation est pour vous.

Cette installation est optionnelle.

**Avertissement :** L'installation automatique de paquets peut conduire dans certains cas très rare à des dysfonctionnements du serveur. Il est important de regarder périodiquement les logs d'installation.

Suivez la procédure suivante :

- 1. *Loguez vous comme root sur le serveur*
- 2. Tapez :

apt install unattended-upgrades

### <span id="page-31-1"></span>**6.10 Interdire le login direct en root**

Il est toujours vivement déconseillé d'autoriser la possibilité de se connecter directement en SSH en tant que root.

Avec les versions récentes de Debian Bookworm pour raspberry pi, il n'est plus nécessaire de créer le compte sudo qui est créé par défaut lors de la procédure d'installation standard. Cette procédure est cependant indispensable pour l'installation d'une distribution debian standard.

Une remarque tout de même pour le raspberry pi : le compte sudo permet de se logger root sans aucun mot de passe. C'est considéré comme une faille de sécurité. Pour corriger cela, *Loguez vous comme root sur le serveur* et tapez :

rm -f /etc/sudoers.d/010\_pi-nopasswd

La procédure suivante s'applique pour la création du compte sudo sur une debian standard.

Notre première action sera de désactiver le login direct en root et d'autoriser le sudo.

Respectez bien les étapes de cette procédure :

- 1. *Loguez vous comme root sur le serveur*
- 2. Installez l'outil sudo s'il n'est pas déjà présent. Tapez :

apt install sudo

- 3. Ajoutez un utilisateur standard qui sera nommé par la suite en tant que <sudo\_username>
	- a. Tapez :

adduser <sudo\_username>

— remplacer ici <sudo\_username> par votre login

- b. Répondez aux questions qui vont sont posées : habituellement le nom complet d'utilisateur et le mot de passe.
- c. Donner les attributs sudo à l'utilisateur <sudo\_username>. Tapez :

usermod -a -G sudo <sudo\_username>

— remplacer ici <sudo\_username> par votre login

d. Dans une autre fenêtre, se connecter sur le serveur avec votre nouveau compte <sudo\_username> :

ssh <sudo\_username>@<example.com>

— remplacer ici <sudo\_username> par votre login et <example.com> par votre nom de domaine

e. une fois logué, tapez :

sudo bash

Tapez le mot de passe de votre utilisateur. Vous devez avoir accès au compte root. Si ce n'est pas le cas, revérifiez la procédure et repassez toutes les étapes.

**Important :** Tout pendant que ces premières étapes ne donnent pas satisfaction ne passez pas à la suite sous peine de perdre la possibilité d'accéder à votre serveur.

- 1. Il faut maintenant modifier la configuration de sshd.
	- a. Editez le fichier /etc/ssh/sshd\_config, Tapez :

vi /etc/ssh/sshd\_config

il faut rechercher la ligne : PermitRootLogin yes et la remplacer par :

PermitRootLogin no

b. Redémarrez le serveur ssh. Tapez :

service sshd restart

2. Faites maintenant l'essai de vous re-loguer avec le compte root.Tapez :

ssh root@<example.com>

— Remplacer ici <example.com> par votre nom de domaine

3. Ce ne devrait plus être possible : le serveur vous l'indique par un message Permission denied, please try again.

### <span id="page-32-0"></span>**6.11 Création d'une clé de connexion ssh locale**

Pour créer une clé et la déployer :

- 1. Créez une clé sur votre machine locale (et pas sur le serveur distant !) :
	- a. Ouvrir un terminal
	- b. Créer un répertoire ~/.ssh s'il n'existe pas. tapez :

```
mkdir -p $HOME/.ssh
chmod 700 ~/.ssh
```
c. Allez dans le répertoire. Tapez :

 $cd \sim / .$ ssh

d. Générez vous clés. Tapez :

ssh-keygen -t rsa

- e. Un ensemble de questions apparaît. Si un texte vous explique que le fichier existe déjà, arrêtez la procédure. Cela signifie que vous avez déjà créé une clé et que vous risquez de perdre la connexion à d'autres serveurs si vous en générez une nouvelle. Sinon, appuyez sur Entrée à chaque fois pour accepter les valeurs par défaut.
- 2. Sur votre PC local afficher la clé à l'écran. Elle sera copiée-collée par la suite :

cat ~/.ssh/id\_rsa.pub

- 3. Déployez votre clé :
	- a. Loguez vous sur votre serveur distant. Tapez :

ssh <sudo\_username>@<example.com>

— remplacer ici <sudo\_username> par votre login et <example.com> par votre nom de domaine Entrez votre mot de passe

b. Créer un répertoire ~/.ssh s'il n'existe pas. tapez : :

mkdir -p \$HOME/.ssh

c. Éditez le fichier ~/.ssh/authorized\_keys tapez :

vi ~/.ssh/authorized\_keys

et coller dans ce fichier le texte contenu dans le votre fichier local ~/.ssh/id\_rsa.pub. Remarque : il peut y avoir déjà des clés dans le fichier authorized\_keys.

d. Sécurisez votre fichier de clés. Tapez : :

chmod 600 ~/.ssh/authorized\_keys

e. Sécurisez le répertoire SSH; Tapez :

chmod  $700 \sim /$ .ssh

- f. Déconnectez vous de votre session
- 4. Vérifiez que tout fonctionne en vous connectant. Tapez : :

ssh <sudo\_username>@<example.com>

— remplacer ici <sudo\_username> par votre login et <example.com> par votre nom de domaine La session doit s'ouvrir sans demander de mot de passe.

#### <span id="page-33-0"></span>**6.12 Sudo sans mot de passe**

Avant tout, il faut bien se rendre compte que cela constitue potentiellement une faille de sécurité et qu'en conséquence, le compte possédant cette propriété devra être autant sécurisé qu'un compte root. L'intérêt étant d'interdire le compte root en connexion ssh tout en gardant la facilité de se loguer root sur le système au travers d'un super-compte.

- 1. *Loguez vous comme root sur le serveur*
- 2. Ajoutez un groupe sudonp et y affecter un utilisateur. Tapez :

addgroup --system sudonp

a. Ajouter l'utilisateur : :

usermod -a -G sudonp <sudo\_username>

b. Éventuellement retirez l'utilisateur du groupe sudo s'il a été ajouté auparavant :

gpasswd -d <sudo\_username> sudo

c. Éditez le fichier sudoers. Tapez :

vi /etc/sudoers.d/010\_sudonp

d. Ajouter dans le fichier la ligne suivante :

%sudonp ALL=(ALL:ALL) NOPASSWD: ALL

L'utilisateur nom\_d\_utilisateur pourra se logger root sans mot de passe au travers de la commande sudo bash

#### <span id="page-34-0"></span>**6.13 Configuration du Motd**

Le motd est affiché au moment ou l'utilisateur se loggue en ssh. Nous allons configurer l'affichage de plusieurs informations importantes.

#### **6.13.1 Installation de Neofetch**

Neofetch affiche au démarrage de votre système des informations sur le fonctionnement de celui-ci.

Nous allons créer une configuration système :

- 1. *Loguez vous comme root sur le serveur*
- 2. Installez le package neofetch. Tapez :

apt install neofetch

3. Editez ensuite le fichier /etc/neofetch.conf. Tapez :

vi /etc/neofetch.conf

4. Mettez ensuite dans le fichier la configuration suivante :

```
print_info() {
   info title
    info underline
   info "OS" distro
   info "Host" model
   info "Kernel" kernel
   info "Uptime" uptime
   info "Packages" packages
   info "Shell" shell
   info "Resolution" resolution
   info "DE" de
   info "WM" wm
    info "WM Theme" wm_theme
    info "Theme" theme
```
(suite sur la page suivante)

(suite de la page précédente)

```
info "Icons" icons
    info "Terminal" term
    info "Terminal Font" term_font
    info "CPU" cpu
    info "CPU Usage" cpu_usage
    prin "CPU Temp" "$(vcgencmd measure_temp | awk -F '=' '{print $2}')"
    prin "Load" "$(cat /proc/loadavg | awk '{print $1, $2, $3}')"
    info "GPU" gpu
    info "GPU Driver" qpu/driver # Linux/macOS only
    info "Memory" memory
    info "Disk" disk
    info "Local IP" local_ip
    info "Public IP" public_ip
    info "Users" users
    info "Locale" locale # This only works on glibc systems.
    info cols
}
title_fqdn="on"
memory_percent="on"
memory_unit="mib"
package_managers="on"
image_backend="ascii"
cpu_temp="on"
```
— Cette ligne est à retirer si vous n'utilisez pas de Raspberry PI 4 ou 5

#### **6.13.2 Configuration du MOTD avec Neofetch**

Pour afficher les informations au moment du login ssh, vous devez modifier le fichier Motd :

- 1. *Loguez vous comme root sur le serveur*
- 2. Editez le fichier Neofetch du MOTD

vi /etc/update-motd.d/20-neofetch

3. Mettez ensuite dans le fichier la configuration suivante :

```
#!/bin/sh
neofetch --config /etc/neofetch.conf
```
4. Changez les permissions du fichier 20-neofetch. Tapez :

```
chmod 755 /etc/update-motd.d/20-neofetch
```
5. A notez que vous pouvez utiliser Neofetch pour votre fichier .bash\_profile
#### **6.13.3 Mise à jour de packages**

Vous pouvez ajouter la liste des mises à jours dans le fichier MOTD :

- 1. Installez le package python de gestion APT. Tapez :
	- apt install python3-apt
- 2. Editez le fichier MOTD

```
vi /etc/update-motd.d/30-updates
```
3. Dans le fichier mettez le contenu suivant :

```
#!/usr/bin/python3
import sys
import subprocess
import apt_pkg
DISTRO = subprocess.Popen(["lsb_release", "-c", "-s"],
                          stdout=subprocess.PIPE).communicate()[0].strip()
class OpNullProgress(object):
    '''apt progress handler which supresses any output.'''
    def update(self):
        pass
    def done(self):
        pass
def is_security_upgrade(pkg):
    Checks to see if a package comes from a DISTRO-security source.
    security_package_sources = [("Ubuntu", "%s-security" % DISTRO),
                               ("Debian", "%s-security" % DISTRO)]
    for (file, index) in pkg.file_list:
        for origin, archive in security_package_sources:
            if (file.archive == archive and file.origin == origin):
                return True
    return False
# init apt and config
apt_pkg.init()
# open the apt cache
try:
    cache = apt_pkg.Cache(OpNullProgress())
except SystemError as e:
    sys.stderr.write("Error: Opening the cache (%s)" % e)
    sys.exit(-1)
# setup a DepCache instance to interact with the repo
depcache = apt_pkg.DepCache(cache)
```
(suite sur la page suivante)

(suite de la page précédente)

```
# take into account apt policies
depcache.read_pinfile()
# initialise it
depcache.init()
# give up if packages are broken
if depcache.broken_count > 0:
    sys.stderr.write("Error: Broken packages exist.")
    sys.exit(-1)# mark possible packages
try:
    # run distro-upgrade
    depcache.upgrade(True)
    # reset if packages get marked as deleted -> we don't want to break anything
    if depcache.del_count > 0:
        depcache.init()
    # then a standard upgrade
    depcache.upgrade()
except SystemError as e:
    sys.stderr.write("Error: Couldn't mark the upgrade (%s)" % e)
    sys.exit(-1)# run around the packages
upgrades = 0security\_upgrades = 0for pkg in cache.packages:
    candidate = depcache.get_candidate_ver(pkg)
    current = pkg.current_ver
    # skip packages not marked as upgraded/installed
    if not (depcache.marked_install(pkg) or depcache.marked_upgrade(pkg)):
        continue
    # increment the upgrade counter
    upgrades += 1# keep another count for security upgrades
    if is_security_upgrade(candidate):
        security_upgrades += 1# double check for security upgrades masked by another package
    for version in pkg.version_list:
        if (current and apt_pkg.version_compare(version.ver_str, current.ver_str)
\rightarrow \left( = 0 \right):
            continue
        if is_security_upgrade(version):
            security\_upgrades += 1break
```
(suite sur la page suivante)

(suite de la page précédente)

```
print("%d updates to install." % upgrades)
print("%d are security updates." % security_upgrades)
print("") # leave a trailing blank line
```
4. Changez les permissions du fichier 30-updates. Tapez :

```
chmod 755 /etc/update-motd.d/30-updates
```
### **6.14 Installer l'outil dselect**

L'outil dselect permet de choisir de façon interactive les paquets que l'on souhaite installer.

- 1. *Loguez vous comme root sur le serveur*
- 2. Ajouter le paquet dselect. Tapez :

apt install dselect

## **6.15 Ajouter un fichier de swap**

Pour un serveur VPS ou Raspberry Pi de 2 Go de RAM, la taille du fichier de swap sera de 2 Go. Si vous avez beaucoup d'outils et de serveurs à installer il peut être nécessaire d'avoir 4 Go de RAM au total + 2 Go de swap.

Enfin pour un Raspberry PI 3 avec 1 Go de Ram, il faut ajouter 1 Go de swap.

Tapez :

- 1. *Loguez vous comme root sur le serveur*
- 2. Tout d'abord, si l'outil dphys-swapfile est installé et configuré sur la machine, commencez par désactiver le swap. Tapez :

dphys-swapfile uninstall

3. Pour installer un swap de 4Go, tapez :

```
cd /
fallocate -l 4G /swapfile
chmod 600 /swapfile
mkswap /swapfile
swapon /swapfile
```
4. Enfin ajoutez une entrée dans le fichier fstab. Tapez :

vi /etc/fstab

5. Ajoutez la ligne :

```
/swapfile swap swap defaults 0 0
```
6. Enfin vous pouvez être tenté de limiter le swap (surtout utile sur les systèmes avec peu de RAM et du SSD. Tapez :

vi /etc/sysctl.conf

7. Ajoutez ou modifiez la ligne :

vm.swappiness = 5

8. Le paramètre sera actif au prochain reboot

# CHAPITRE 7

## Installation initiale des outils

La procédure d'installation ci-dessous configure ISPconfig avec les fonctionnalités suivantes : Postfix, Dovecot, MariaDB, rkHunter, Apache, PHP, Let's Encrypt, PureFTPd, Bind, Webalizer, AWStats, fail2Ban, UFW Firewall, PHP-Myadmin, RoundCube.

L'installation est simplifiée grâce à l'utilisation de l'autoinstalleur d'ISPConfig.

cet installeur fonction pour les version de Debian 10, 11 et 12 et Ubuntu 20.04 à 24.04

1. *Loguez vous comme root sur le serveur*

## **7.1 Installation et configuration de ISPConfig**

ISPConfig est un système de configuration de sites web totalement compatible avec Webmin.

Pour installer ISPConfig, vous devez suivre la procédure ci-dessous. ISPConfig 3 a été utilisé dans ce tutoriel.

1. Tapez :

```
hostname -f
```
2. La sortie doit être du type :

mail.example.com

- 3. Si ce n'est pas le cas corrigez le FQDN en vous référant au chapitre *Vérification du nom de serveur*.
- 4. Nous allons maintenant installer [ISPConfig](https://www.ispconfig.org/ispconfig/download/) avec l'autoinstalleur.
- 5. Mettez à jour le système. tapez :

apt update && apt dist-upgrade

6. Exécutez l'autoinstalleur en tapant :

```
wget -O - https://get.ispconfig.org | sh -s -- --use-ftp-ports=40110-40210 --
˓→unattended-upgrades
```
- vous pouvez remplacer l'éventail de ports FTP par d'autres si vous voulez.
- 7. Au bout d'un moment vous verrez s'afficher :

```
WARNING! This script will reconfigure your complete server!
It should be run on a freshly installed server and all current configuration that␣
→you have done will most likely be lost!
Type 'yes' if you really want to continue
```
- 8. Répondez "yes". L'installation démarre.
- 9. Lorsque l'installation se termine vous verrez :

```
[INFO] Your ISPConfig admin password is: 5GvfSSSYsdfdYC
[INFO] Your MySQL root password is: kkAkft82d!kafMwqxdtYs
```
- 10. Notez ces informations, elles vous serviront pour vous connecter au panel ISPConfig ou à votre base mysql (PhpMyAdmin).
- 11. L'installation est terminée. Vous accédez au serveur à l'adresse : <https://example.com:8080/> .

**Note :** Lors de votre première connexion, votre domaine n'est pas encore configuré. Il faudra alors utiliser le nom DNS donné par votre hébergeur pour votre machine. Pour Contabo, elle s'écrit vmixxxxx.contaboserver. net.

12. . Loguez vous avec le login admin et le mot de passe que vous avez récupéré plus haut.

**Note :** Si le message « Possible attack detected. This action has been logged. ». Cela signifie que vous avez des cookies d'une précédente installation qui sont configurés. Effacer les cookies de ce site de votre navigateur.

Vous pouvez passer maintenant à la suite de la configuration.

# CHAPITRE 8

# Configuration Manuelle des outils

Ce chapitre décrit comment configurer manuellement Postfix, Mariadb, Apache, Awstats, Fail2ban, Pureftp, Phpmyadmin, Roundcube, Letsencrypt manuellement.

Ce chapitre est à sauter si vous avez installé ISPConfig. Vous devez poursuivre vers *Suite de l'installation*

Commencez l'installation :

- 1. *Loguez vous comme root sur le serveur*
- 2. Installez quelques outils de base. Tapez :

```
apt install packages ssh, openssh-server, nano, vim-nox, lsb-release, apt-
˓→transport-https, ca-certificates, wget, git, gnupg, software-properties-common,␣
˓→curl, cron, ntp
```
3. Installez ensuite :

```
apt install dbconfig-common, postfix, postfix-mysql, mariadb-client, mariadb-
˓→server, openssl, rkhunter, binutils, sudo, getmail6, rsyslog dovecot-imapd,␣
˓→dovecot-pop3d, dovecot-mysql, dovecot-sieve, dovecot-managesieved, dovecot-lmtpd
```
4. Puis installez :

```
apt install software-properties-common update-inetd dnsutils resolvconf clamav␣
→clamav-daemon zip unzip bzip2 xz-utils lzip borgbackup arj nomarch lzop
˓→cabextract apt-listchanges libnet-ldap-perl libauthen-sasl-perl daemon libio-
˓→string-perl libio-socket-ssl-perl libnet-ident-perl libnet-dns-perl libdbd-mysql-
˓→perl bind9 rspamd redis-server postgrey p7zip p7zip-full unrar-free lrzip
```
5. Installez :

```
apt install apache2 apache2-utils libapache2-mod-fcgid apache2-suexec-pristine␣
˓→libapache2-mod-python libapache2-mod-passenger
```
6. Installez :

apt install php php-pear php-memcache php-imagick mcrypt imagemagick libruby␣ ˓<sup>→</sup>memcached php-apcu jailkit

7. Déterminer votre version de php. Tapez :

```
LC_ALL='C' apt list -a 'php*' | grep -E 'php[0-9]+. [0-9]+/' | grep '\[installed\]'\Box\rightarrow| sed 's/\(.*\)\/.*/\1/'
```
8. En fonction de la version affichée Installez les packages PHP :

```
for i in php#-gd php#-mysql php#-imap php#-cli php#-curl php#-intl php#-pspell php
˓→#-sqlite3 php#-tidy php#-xsl php#-zip php#-mbstring php#-soap php#-opcache php#-
˓→cgi php#-fpm php#-xmlrpc
do
echo $i | sed 's/#/version/'
done | xargs apt install -y
```
— remplacer ici version par la version affichée plus haut. Par exemple 8.3

9. Installez :

apt install haveged geoip-database libclass-dbi-mysql-perl libtimedate-perl build- ˓<sup>→</sup>essential autoconf automake libtool flex bison debhelper binutils quota quotatool

10. Installez :

```
apt install pure-ftpd-common pure-ftpd-mysql awstats goaccess awffull
```
## **8.1 Configuration manuelle de Postfix**

Suivez la procédure suivante :

- 1. *Loguez vous comme root sur le serveur*
- 2. Editez le master.cf file de postfix. Tapez :

vi /etc/postfix/main.cf

3. Ajoutez ou modifiez dans le fichier :

```
append_dot_mydomain = yes
mydestination = mail.example.com, localhost, localhost.localdomain
```
4. Editez le master.cf file de postfix. Tapez :

vi /etc/postfix/master.cf

5. Ajoutez dans le fichier :

```
submission inet n - y - - smtpd
-o syslog_name=postfix/submission
-o smtpd_tls_security_level=encrypt
-o smtpd_sasl_auth_enable=yes
-o smtpd_client_restrictions=permit_sasl_authenticated,reject
submissions inet n - y - - smtpd
                                                        (suite sur la page suivante)
```
(suite de la page précédente)

- -o syslog\_name=postfix/submissions
- -o smtpd\_tls\_wrappermode=yes
- -o smtpd\_sasl\_auth\_enable=yes
- -o smtpd\_client\_restrictions=permit\_sasl\_authenticated,reject
- 6. Sauvegardez et relancez Postfix :

systemctl restart postfix

7. Si vous avez installé SpamAssassin, désactiver SpamAssassin puisque amavisd utilise celui ci en sous jacent. Tapez :

systemctl stop spamassassin systemctl disable spamassassin

**Note :** Notez que si vous créez une adresse mail nommée homeserver@example.com, vous pouvez utilisez toutes les variantes (nommées tag) derrière le caractère « + ». Ainsi homeserver+nospam@example.com sera bien redirigé vers votre boite et l'extension +nospam vous permettre de trier automatiquement les mails que vous ne voulez pas recevoir.

**Note :** Il est possible de changer ce caractère spécial en le modifiant dans le fichier /etc/postfix/main.cf sur la ligne commençant par recipient\_delimiter.

### **8.2 Configuration manuelle de MariaDB**

Suivez la procédure suivante :

- 1. *Loguez vous comme root sur le serveur*
- 2. Sécurisez votre installation MariaDB. Tapez :

mysql\_secure\_installation

Répondez au questions ainsi :

- a. Enter current password for root : ← Tapez Entrée
- b. Set root password?  $[Y/n] : \leftarrow$  Tapez Y
- c. New password: : ← Tapez votre mot de passe root MariaDB
- d. Re-enter New password: : ← Tapez votre mot de passe root MariaDB
- e. Remove anonymous users?  $[Y/n] : \leftarrow$  Tapez Y
- f. Disallow root login remotely?  $[Y/n] : \leftarrow$  Tapez Y
- g. Remove test database and access to it?  $[Y/n] : \leftarrow$  Tapez Y
- h. Reload privilege tables now?  $[Y/n] : \leftarrow$  Tapez Y
- 3. MariaDB doit pouvoir être atteint par toutes les interfaces et pas seulement localhost.
- 4. Éditez le fichier de configuration. :

vi /etc/mysql/mariadb.conf.d/50-server.cnf

5. Commentez la ligne bind-address :

 $#bind-address$  = 127.0.0.1

- 6. Modifiez la méthode d'accès à la base MariaDB pour utiliser la méthode de login native.
	- a. Tapez :

echo "update mysql.user set plugin = 'mysql\_native\_password' where user='root'; ˓<sup>→</sup>" | mysql -u root

7. Editez le fichier debian.cnf. Tapez :

vi /etc/mysql/debian.cnf

a. Aux deux endroits du fichier ou le mot clé password est présent, mettez le mot de passe root de votre base de données.

password = votre\_mot\_de\_passe

**Note :** Dans les versions récentes de Debian et Ubuntu, le mot clé password n'est pas présent. Il n'y a rien à faire.

- 8. Pour éviter l'erreur Error in accept: Too many open files, augmenter la limite du nombre de fichiers ouverts.
	- a. Editer le fichier : :

vi /etc/security/limits.conf

b. Ajoutez à la fin du fichier les deux lignes :

mysql soft nofile 65535 mysql hard nofile 65535

9. Créez ensuite un nouveau répertoire. Tapez :

mkdir -p /etc/systemd/system/mysql.service.d/

a. Editer le fichier limits.conf. :

vi /etc/systemd/system/mysql.service.d/limits.conf

b. Ajoutez dans le fichier les lignes suivantes :

[Service] LimitNOFILE=infinity

10. Redémarrez votre serveur MariaDB. Tapez : :

systemctl daemon-reload systemctl restart mariadb

11. vérifiez maintenant que MariaDB est accessible sur toutes les interfaces réseau. Tapez :

netstat -tap | grep mysql

12. La sortie doit être du type :

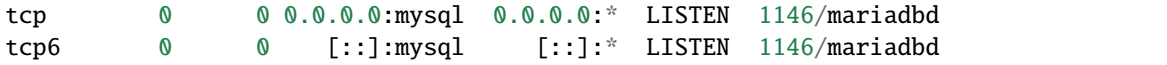

## **8.3 Configuration manuelle d'Apache**

Suivez la procédure suivante :

- 1. *Loguez vous comme root sur le serveur*
- 2. Installez les modules Apache nécessaires. Tapez :

```
a2enmod suexec rewrite ssl proxy_http actions include dav_fs dav auth_digest cgi␣
˓→headers actions proxy_fcgi alias speling
```
- 3. Pour ne pas être confronté aux problèmes de sécurité de type [HTTPOXY,](https://www.howtoforge.com/tutorial/httpoxy-protect-your-server/) il est nécessaire de créer un petit module dans apache.
	- a. Éditez le fichier httpoxy.conf :

vi /etc/apache2/conf-available/httpoxy.conf

b. Collez les lignes suivantes :

```
<IfModule mod_headers.c>
   RequestHeader unset Proxy early
</IfModule>
```
4. Activez le module en tapant :

```
a2enconf httpoxy
systemctl restart apache2
```
5. Désactiver la documentation apache en tapant :

```
a2disconf apache2-doc
systemctl restart apache2
```
## **8.4 Configuration manuelle d" Awstats**

Suivez la procédure suivante :

- 1. *Loguez vous comme root sur le serveur*
- 2. Configurer la tache cron d'awstats : Éditez le fichier :

vi /etc/cron.d/awstats

3. Et commentez toutes les lignes :

```
#MAILTO=root
#*/10 * * * * www-data [ -x /usr/share/awstats/tools/update.sh ] && /usr/share/
˓→awstats/tools/update.sh
# Generate static reports:
#10 03 * * * www-data [ -x /usr/share/awstats/tools/buildstatic.sh ] && /usr/share/
˓→awstats/tools/buildstatic.sh
```
# **8.5 Configuration manuelle de Fail2ban**

Suivez la procédure suivante :

- 1. *Loguez vous comme root sur le serveur*
- 2. Editez le fichier jail.local :

vi /etc/fail2ban/jail.local

Ajoutez les lignes suivantes :

```
[pure-ftpd]
enabled = true
port = ftp
filter = pure-ftpd
logpath = /var/log/syslogmaxretry = 3
[dovecot]
enabled = true
filter = dovecot
logpath = /var/log/mail.logmaxretry = 5[postfix-sasl]
enabled = true
port = smtpfilter = postfix[mode=auth]
logpath = /var/log/mail.log
maxretry = 3
```
3. Redémarrez Fail2ban : :

systemctl restart fail2ban

## **8.6 Installation et configuration manuelle de PureFTPd**

Suivez la procédure suivante :

- 1. *Loguez vous comme root sur le serveur*
- 2. Tapez : :

apt-get install pure-ftpd-common pure-ftpd-mysql

3. Éditez le fichier de conf : :

vi /etc/default/pure-ftpd-common

4. Changez les lignes ainsi :

STANDALONE\_OR\_INETD=standalone VIRTUALCHROOT=true

5. Autorisez les connexions TLS. Tapez :

```
echo 1 > /etc/pure-ftpd/conf/TLS
```
- 6. Créez un certificat SSL.
	- a. Tapez :

```
mkdir -p /etc/ssl/private/
```
b. Puis créez le certificat auto signé. Tapez :

openssl req -x509 -nodes -days 7300 -newkey rsa:2048 -keyout /etc/ssl/private/ ˓<sup>→</sup>pure-ftpd.pem -out /etc/ssl/private/pure-ftpd.pem

et répondez aux questions de la manière suivante :

- i. Country Name (2 letter code) [AU]: ← Entrez le code pays à 2 lettres
- ii. State or Province Name (full name) [Some-State]: ← Entrer le nom d'état
- iii. Locality Name (eg, city)  $[]: \leftarrow$  Entrer votre ville
- iv. Organization Name (eg, company) [Internet Widgits Pty Ltd]: ← Entrez votre entreprise ou tapez entrée
- v. Organizational Unit Name (eg, section) []: ← Tapez entrée
- vi. Common Name (e.g. server FQDN or YOUR name) []: ← Enter le nom d'hôte de votre serveur. Dans notre cas : server1.example.com
- vii. Email Address []: ← Tapez entrée
- c. Puis tapez :

chmod 600 /etc/ssl/private/pure-ftpd.pem

d. et redémarrez pure-ftpd en tapant : :

systemctl restart pure-ftpd-mysql

- e. En Option : Activer les quotas si votre kernel le permet.
	- Installez les paquets de gestion des quotas. Tapez :

apt install quota quotatool

— Editez fstab. Tapez :

vi /etc/fstab

— Inserez le texte ci dessous pour chaque directive de montage autre que /proc ou /swapfile :

usrjquota=quota.user,grpjquota=quota.group,jqfmt=vfsv0

— Par exemple pour une ligne de la table contenant :

```
UUID=45576b38-39e8-4994-b8c1-ea4870e2e614 / ext4 errors=remount-ro 0 1
```
— Vous obtiendrez :

```
UUID=45576b38-39e8-4994-b8c1-ea4870e2e614 / ext4 errors=remount-ro,
˓→usrjquota=quota.user,grpjquota=quota.group,jqfmt=vfsv0 0 1
```
— Pour une Raspbian :

— Editez le fichier rc.local pour créer /dev/root à chaque reboot :

ln -s /dev/mmblk0p7 /dev/root vi /etc/rc.local

- Ajoutez avant exit 0:

ln -s /dev/mmcblk0p7 /dev/root

— Pour activer les quotas, tapez :

mount -o remount / quotacheck -avugm quotaon -avug

# **8.7 Installation et configuration manuelle de Phpmyadmin**

#### **8.7.1 Installation de Phpmyadmin**

Suivez la procédure suivante :

- 1. *Loguez vous comme root sur le serveur*
- 2. allez sur le site de [phpMyAdmin](https://www.phpmyadmin.net/downloads/) et copier l'adresse du lien vers la dernière version de l'outil.
- 3. Installez phpmyadmin. Exécutez :

```
mkdir /usr/share/phpmyadmin
mkdir /etc/phpmyadmin
mkdir -p /var/lib/phpmyadmin/tmp
chown -R www-data:www-data /var/lib/phpmyadmin
touch /etc/phpmyadmin/htpasswd.setup
cd /tmp
version=`wget -O - https://www.phpmyadmin.net/home_page/version.txt 2> /dev/null |
\rightarrowhead -n 1`
echo https://files.phpmyadmin.net/phpMyAdmin/#/phpMyAdmin-#-all-languages.tar.gz |␣
˓→sed 's/#/'$version'/g' | xargs wget -O phpmyadmin.tar.gz
tar xfz phpmyadmin.tar.gz
mv phpMyAdmin-$version-all-languages/* /usr/share/phpmyadmin/
rm phpMyAdmin-$version-all-languages.tar.gz
rm -rf phpMyAdmin-$version-all-languages
cp /usr/share/phpmyadmin/config.sample.inc.php /usr/share/phpmyadmin/config.inc.
\rightarrowphp
```
4. Créez votre chaîne aléatoire en base64. Tapez :

tr -dc A-Za-z0-9 < /dev/urandom | head  $-c\frac{f}{1:-32}$ ;echo;

5. Copiez le texte généré

6. Éditez le fichier :

vi /usr/share/phpmyadmin/config.inc.php

a. Modifier l'entrée blowfish\_secret en ajoutant votre propre chaîne de 32 caractères générée juste avant.

b. Éditez le fichier : :

```
vi /etc/apache2/conf-available/phpmyadmin.conf
```
c. Ajoutez les lignes suivantes :

```
# phpMyAdmin default Apache configuration
Alias /phpmyadmin /usr/share/phpmyadmin
<Directory /usr/share/phpmyadmin>
        Options SymLinksIfOwnerMatch
       DirectoryIndex index.php
        # limit libapache2-mod-php to files and directories necessary by pma
        <IfModule mod_php7.c>
                php_admin_value upload_tmp_dir /var/lib/phpmyadmin/tmp
                php_admin_value open_basedir /usr/share/phpmyadmin/:/etc/
˓→phpmyadmin/:/var/lib/phpmyadmin/:/usr/share/php/:/usr/share/javascript/
        </IfModule>
        # PHP 8+
        <IfModule mod_php.c>
                php_admin_value upload_tmp_dir /var/lib/phpmyadmin/tmp
                php_admin_value open_basedir /usr/share/phpmyadmin/:/etc/
˓→phpmyadmin/:/var/lib/phpmyadmin/:/usr/share/php/:/usr/share/javascript/
        </IfModule>
</Directory>
# Authorize for setup
<Directory /usr/share/phpmyadmin/setup>
        <IfModule mod_authz_core.c>
                <IfModule mod_authn_file.c>
                        AuthType Basic
                        AuthName "phpMyAdmin Setup"
                        AuthUserFile /etc/phpmyadmin/htpasswd.setup
                </IfModule>
                Require valid-user
        </IfModule>
</Directory>
# Disallow web access to directories that don't need it
<Directory /usr/share/phpmyadmin/templates>
       Require all denied
</Directory>
<Directory /usr/share/phpmyadmin/libraries>
        Require all denied
</Directory>
<Directory /usr/share/phpmyadmin/setup/lib>
        Require all denied
</Directory>
```
7. Activez le module et redémarrez apache. Tapez :

a2enconf phpmyadmin systemctl restart apache2

- 8. Créer la base de donnée phpmyadmin.
	- a. Tapez :

mysql -u root -p

puis entrer le mot de passe root

b. Créez une base phpmyadmin. Tapez :

CREATE DATABASE phpmyadmin;

c. Créez un utilisateur phpmyadmin. Tapez :

```
CREATE USER 'pma'@'localhost' IDENTIFIED BY 'mypassword';
```
— mypassword doit être remplacé par *un mot de passe choisi.*

d. Accordez des privilèges et sauvez :

GRANT ALL PRIVILEGES ON phpmyadmin.\* TO 'pma'@'localhost' IDENTIFIED BY ˓→'mypassword' WITH GRANT OPTION;

— mypassword doit être remplacé par le mot de passe choisi plus haut.

e. Flusher les privilèges :

FLUSH PRIVILEGES;

f. et enfin

EXIT;

9. Chargez les tables sql dans la base phpmyadmin :

mysql -u root -p phpmyadmin < /usr/share/phpmyadmin/sql/create\_tables.sql

- 10. Enfin ajoutez les mots de passe nécessaires dans le fichier de config.
	- a. Tapez :

vi /usr/share/phpmyadmin/config.inc.php

b. Rechercher le texte contenant controlpass . Ci-dessous, un exemple :

```
/* User used to manipulate with storage */
$cfg['Servers'][$i]['controlhost'] = 'localhost';
$cfg['Servers'][$i]['controlport'] = '';
$cfg['Servers'][$i]['controluser'] = 'pma';
$cfg['Servers'][$i]['controlpass'] = 'mypassword';
```
<sup>—</sup> A tous les endroit ou vous voyez dans le texte ci dessus le mot mypassword mettez celui choisi. N'oubliez pas de dé-commenter les lignes.

#### **8.7.2 Upgrade de Phpmyadmin**

Suivez la procédure suivante :

- 1. *Loguez vous comme root sur le serveur*
- 2. allez sur le site de [phpMyAdmin](https://www.phpmyadmin.net/downloads/) et copier l'adresse du lien vers la dernière version de l'outil.
- 3. Mettez à jour phpmyadmin. Exécutez :

```
mv /usr/share/phpmyadmin /usr/share/phpmyadmin.old
mkdir /usr/share/phpmyadmin
cd /tmp
version=`wget -O - https://www.phpmyadmin.net/home_page/version.txt 2> /dev/null |␣
\rightarrowhead -n 1
echo https://files.phpmyadmin.net/phpMyAdmin/#/phpMyAdmin-#-all-languages.tar.gz |
˓→sed 's/#/'$version'/g' | xargs wget -O phpmyadmin.tar.gz
tar xfz phpmyadmin.tar.gz
mv phpMyAdmin-$version-all-languages/* /usr/share/phpmyadmin/
rm phpMyAdmin-$version-all-languages.tar.gz
rm -rf phpMyAdmin-$version-all-languages
cp /usr/share/phpmyadmin.old/config.inc.php /usr/share/phpmyadmin/config.inc.php
```
4. Redémarrez apache. Tapez :

systemctl restart apache2

- 5. Vérifiez que tout fonctionne correctement sur le site phpmyadmin
- 6. Supprimez l'ancien répertoire

```
rm -rf /usr/share/phpmyadmin.old
```
## **8.8 Installation manuelle du webmail Roundcube**

Suivez la procédure suivante :

- 1. *Loguez vous comme root sur le serveur*
- 2. Tapez :

apt-get install roundcube roundcube-core roundcube-mysql roundcube-plugins

- 3. Répondez aux question
	- Utiliser dbconfig\_common ← Répondre Oui
	- Mot de passe Mysql pour db Roundcube ← Tapez un mot de passe
- 4. Éditez le fichier php de roundcube :

vi /etc/roundcube/config.inc.php

5. Et chercher les éléments de \$config si dessous, et s'ils sont trouvés, remplacez les par les valeurs indiquées :

```
$config['default_host'] = 'localhost';
$config['smtp_server'] = 'localhost';
$config['imap_host'] = ["localhost:143"];
$config['smtp_host'] = 'localhost:25';
```
6. Éditez la configuration apache pour roundcube : :

vi /etc/apache2/conf-enabled/roundcube.conf

et ajouter au début les lignes suivantes :

Alias /roundcube /var/lib/roundcube/public\_html Alias /webmail /var/lib/roundcube/public\_html

7. Redémarrez Apache :

systemctl reload apache2

# **8.9 Installation manuelle de Let's Encrypt**

Suivez la procédure suivante :

- 1. *Loguez vous comme root sur le serveur*
- 2. Installez Let's Encrypt. Tapez :

cd /tmp ; wget -O - https://get.acme.sh 2>/dev/null | sh 2>/dev/null

3. Une façon alternative de l'installer est :

apt install certbot

# CHAPITRE 9

## Suite de l'installation

Les chapitres suivants doivent être suivis que ISPConfig soit installé ou pas.

# <span id="page-54-0"></span>**9.1 Déblocage de port de firewall**

Par défaut, une fois le firewall activé, TOUS les ports sont bloqués en entrée de votre équipement. Cela veut dire qu'il ne sera pas possible de connecter une machine externe sur votre équipement sans avoir effectué une opération de déblocage du port du firewall.

Il existe deux manière de débloquer un port. Elle dépend de ce que vous avez configuré.

#### **9.1.1 Déblocage et suppression de règles de Firewall avec ISPconfig**

Appliquez les opérations suivantes pour Débloquez le firewall :

- 1. Allez sur le site ispconfig <https://example.com:8080/>
- 2. Loguez-vous et cliquez sur la rubrique System et le menu Firewall. Cliquez sur votre serveur.
- 3. dans la rubrique Open TCP ports:, ajoutez le numero de port xxxx que vous souhaitez débloquer
- 4. Cliquez sur save

Appliquez les opérations suivantes bloquer (en lever une règle de déblocage) de firewall :

- 1. Allez sur le site ispconfig <https://example.com:8080/>
- 2. Loguez-vous et cliquez sur la rubrique System et le menu Firewall. Cliquez sur votre serveur.
- 3. dans la rubrique Open TCP ports:, Supprimer le port xxxx
- 4. Cliquez sur save

Remarque : si vous utilisez VNC, il faut débloquer le port dans le firewall de ISPConfig. Appliquez la méthode de déblocage pour le port 5900.

#### **9.1.2 Déblocage de Firewall UFW**

**Important :** Si vous avez installé ISPconfig vous ne devez pas utiliser cette méthode !

Tout d'abord, à la première utilisation, il vous faut appliquer la procédure suivante :

1. Installez ufw. Tapez :

apt install ufw

2. Autorisez SSH si vous ne voulez pas perdre votre connexion SSH à l'activation du firewall. Tapez :

```
ufw allow 22/tcp
ufw allow 80/tcp
ufw allow 443/tcp
ufw allow 5900/tcp
```
- Cette ligne autorise VNC et est utile si vous utilisez ce protocole sur votre Système. Il est fortement déconseillé pour un serveur visible sur internet d'autoriser ce protocole.
- 3. Activez le firewall. tapez :

ufw enable

4. C'est prêt !

Appliquez les opérations suivantes pour Débloquez le firewall :

- 1. *Loguez vous comme root sur le serveur*
- 2. Tapez :

ufw allow xxxx/tcp

— remplacez xxxx par le numero de port que vous souhaitez débloquer

Appliquez les opérations suivantes bloquer (en lever une règle de déblocage) de firewall :

- 1. *Loguez vous comme root sur le serveur*
- 2. Tapez :

ufw delete allow xxxx/tcp

— remplacez xxxx par le numero de port que vous souhaitez débloquer

## **9.2 Scan des vulnérabilités**

#### **9.2.1 Installation d'un scanner de vulnérabilités Lynis**

Suivez la procédure suivante :

- 1. *Loguez vous comme root sur le serveur*
- 2. installer Git. Tapez :

apt install git

- 3. installer Lynis
	- a. Tapez :

cd git clone https://github.com/CISOfy/lynis

b. Executez :

```
cd lynis;./lynis audit system
```
4. L'outil vous listera dans une forme très synthétique la liste des vulnérabilités et des améliorations de sécurité à appliquer.

#### **9.2.2 Upgrade de Lynis**

Pour effectuer la mise à jour de Lynis appliquez la procédure suivante :

- 1. *Loguez vous comme root sur le serveur*
- 2. Tapez :

cd cd lynis git pull

## **9.3 Installation du système d'administration Webmin**

Webmin est un outil généraliste de configuration de votre serveur. Son usage peut être assez complexe mais il permet une configuration plus précise des fonctionnalités.

- 1. *Loguez vous comme root sur le serveur*
- 2. Lancez le script de configuration de webmin :

```
curl -o setup-repos.sh https://raw.githubusercontent.com/webmin/webmin/master/
˓→setup-repos.sh
sh setup-repos.sh
```
3. Mise à jour. Tapez :

apt update

4. Installation de Webmin. Tapez :

apt install webmin

- 5. *[Debloquez le port 10000 sur votre firewall](#page-54-0)*
- 6. Changer le nom du user admin
- 7. Editez le fichier miniserv.users. Tapez :

vi /etc/webmin/miniserv.users

- 8. Dans le fichier remplacer le texte root par le nom de votre <sudo\_username>.
- 9. De la même manière, éditer le fichier webmin.acl. Tapez :

vi /etc/webmin/webmin.acl

10. Dans le fichier remplacer le texte root par le nom de votre <sudo\_username>.

11. Tapez :

service webmin restart

- 12. Connectez vous avec votre navigateur sur l'url **`https ://<example.com> :10000 khttps ://<example.com> :10000>`** Un message indique un problème de sécurité. Cela vient du certificat auto-signé. Cliquez sur "Avancé" puis "Accepter le risque et poursuivre".
- 13. Loguez-vous <sudo\_username>. Tapez le mot de passe de <sudo\_username>. Le dashboard s'affiche.
- 14. Restreignez l'adressage IP
	- a. Obtenez votre adresse IP en allant par exemples sur le site <https://www.showmyip.com/>
	- b. Sur votre URL Webmin ou vous êtes logué, allez dans Webmin→Webmin Configuration
	- c. Dans l'écran choisir l'icône Ip Access Control.
	- d. Choisissez Only allow from listed addresses
	- e. Puis dans le champ Allowed IP addresses tapez votre adresse IP récupérée sur showmyip
	- f. Cliquez sur Save
	- g. Vous devriez avoir une brève déconnexion le temps que le serveur Webmin redémarre puis une reconnexion.
- 15. Si vous n'arrivez pas à vous reconnecter c'est que l'adresse IP n'est pas la bonne. Le seul moyen de se reconnecter est de :
	- a. *Loguez vous comme root sur le serveur*
	- b. Éditez le fichier /etc/webmin/miniserv.conf et supprimez la ligne allow= ...
	- c. Tapez :

service webmin restart

d. Connectez vous sur l'url de votre site Webmin. Tout doit fonctionner

- 16. Compléments de configuration
	- a. Pour augmenter la sécurité, vous pouvez désactiver le login sudo\_username et créer un autre compte admin en allant dans : Webmin  $\rightarrow$  Webmin Users  $\rightarrow$  Create a new privileged user. Pour le user sudo\_username, modifier le Password en mettant No password accepted
	- b. Allez dans Webmin  $\rightarrow$  Webmin Configuration  $\rightarrow$  SSL Encryption  $\rightarrow$  onglet Let's Encrypt  $\rightarrow$ Request Certificate. Attention cette opération ne fonctionne que si le serveur est disponible sur internet.
- 17. Passez en Français. Pour les personnes non anglophone. Les traductions française ont des problèmes d'encodage de caractère ce n'est donc pas recommandé. La suite de mon tutoriel suppose que vous êtes resté en anglais.
	- a. Sur votre url Webmin ou vous êtes logué, allez dans Webmin→Webmin Configuration
	- b. Dans l'écran choisir l'icône Language and Locale.
	- c. Choisir Display Language à French (FR.UTF-8)

# CHAPITRE 10

# Configuration d'un domaine

Cette configuration est réalisée avec le Panel ISPConfig installé dans le chapitre précédent. L'étape « login initial » n'est à appliquer qu'une seule fois. Une fois votre premier domaine configuré, vous pourrez vous loguer à ISPconfig en utilisant ce domaine à l'adresse : <https://example.com:8080/> .

# **10.1 Login initial**

**Note :** Cette procédure n'est à appliquer que lorsqu'aucun domaine n'est encore créé.

Vous devrez tout d'abord vous loguer sur le serveur ISPConfig. Comme vous n'avez pas encore configuré de nom de de domaine, vous devrez vous loguer de prime abord sur le site <http://vmixxxxx.contaboserver.net:8080/> pour un vps chez contabo par exemple ou sur <http://raspberrypi.local:8080/> pour un Raspberry.

Utiliser le login : Admin et le mot de passe que vous avez configuré lors de l'installation d'ISPConfig

- 1. Aller dans la rubrique System
	- a. Dans le menu Main config
		- i. Dans l'onglet Sites, configurer :
			- A. Create subdomains as web site:  $\leftarrow$  Yes
			- B. Create aliasdomains as web site:  $\leftarrow$  Yes
		- ii. Dans l'onglet Mail :
			- A. Administrator's e-mail : ← adresse mail de l'administrateur. par exemple [ad](mailto:admin@example.com)[min@example.com](mailto:admin@example.com)
			- B. Administrator's name : ← nom de l'administrateur
		- iii. Cliquez sur Save
	- b. Dans le menu Firewall
		- i. Cliquez sur Add Firewall Record

ii. Acceptez les valeurs par défaut en cliquant sur Save

**Note :** Il est possible de basculer le site ISPConfig entièrement en Français. J'ai pour ma part gardé la version anglaise du site. Vous trouverez donc tous les libellés dans la suite de la documentation en anglais.

- 2. Aller dans la rubrique DNS
	- a. Dans le menu Templates
		- i. Cliquez sur Add new record
		- ii. Remplissez les champs comme ci-après :
			- Name ← Tapez Template IPV4 autoNS
			- Fields ← Cochez Domain, IP Address, Email, DKIM, DNSSEC
			- Template ← remplissez comme ci dessous :

```
[ZONE]
origin={DOMAIN}.
ns=ns1.{DOMAIN}.
mbox={EMAIL}.
refresh=7200
retry=540
expire=604800
minimum=3600
ttl=3600
xfer=
also_notify=
dnssec_wanted=N
dnssec_algo=ECDSAP256SHA256
[DNS_RECORDS]
A|{DOMAIN}.|{IP}|0|3600
A|www|{IP}|0|3600
A|mail|{IP}|0|3600
A|autoconfig|{IP}|0|3600
A|autodiscover|{IP}|0|3600
A|webmail|{IP}|0|3600
A|ns1|{IP}|0|3600
CNAME|ftp|{DOMAIN}|0|3600
CNAME|smtp|{DOMAIN}|0|3600
CNAME|pop3|{DOMAIN}|0|3600
CNAME|imap|{DOMAIN}|0|3600
SRV|_pop3._tcp|0 0 .|0|3600
SRV|_imap._tcp|0 0 .|0|3600
SRV|_pop3s._tcp|1 995 mail.{DOMAIN}|0|3600
SRV|_imaps._tcp|1 993 mail.{DOMAIN}|0|3600
SRV|_submission._tcp|1 465 mail.{DOMAIN}|0|3600
SRV|_autodiscover._tcp|1 443 autodiscover.{DOMAIN}|0|3600
NS|{DOMAIN}.|ns1.{DOMAIN}.|0|3600
MX|{DOMAIN}.|mail.{DOMAIN}.|10|3600
TXT|{DOMAIN}.|v=spf1 mx a ~all|0|3600
```
- iii. Cliquez sur Save
- iv. Cliquez sur Add new record
- v. Remplissez les champs comme ci-après :
- Name ← Tapez Template IPV6 autoNS
- Fields ← Cochez Domain, IP Address, IPV6 Address, Email, DKIM, DNSSEC
- Template ← remplissez comme ci dessous :

```
[ZONE]
origin={DOMAIN}.
ns=ns1.{DOMAIN}.
mbox={EMAIL}.
refresh=7200
retry=540
expire=604800
minimum=3600
ttl=3600
xfer=
also_notify=
dnssec_wanted=N
dnssec_algo=ECDSAP256SHA256
[DNS_RECORDS]
A|{DOMAIN}.|{IP}|0|3600
A|www|{IP}|0|3600
A|mail|{IP}|0|3600
A|autoconfig|{IP}|0|3600
A|autodiscover|{IP}|0|3600
A|webmail|{IP}|0|3600
A|ns1|{IP}|0|3600
AAAA|{DOMAIN}.|{IPV6}|0|3600
AAAA|www|{IPV6}|0|3600
AAAA|mail|{IPV6}|0|3600
AAAA|autoconfig|{IPV6}|0|3600
AAAA|autodiscover|{IPV6}|0|3600
AAAA|webmail|{IPV6}|0|3600
AAAA|ns1|{IPV6}|0|3600
CNAME|ftp|{DOMAIN}|0|3600
CNAME|smtp|{DOMAIN}|0|3600
CNAME|pop3|{DOMAIN}|0|3600
CNAME|imap|{DOMAIN}|0|3600
SRV|_pop3._tcp|0 0 .|0|3600
SRV|_imap._tcp|0 0 .|0|3600
SRV|_pop3s._tcp|1 995 mail.{DOMAIN}|0|3600
SRV|_imaps._tcp|1 993 mail.{DOMAIN}|0|3600
SRV|_submission._tcp|1 465 mail.{DOMAIN}|0|3600
SRV|_autodiscover._tcp|1 443 autodiscover.{DOMAIN}|0|3600
NS|{DOMAIN}.|ns1.{DOMAIN}.|0|3600
MX|{DOMAIN}.|mail.{DOMAIN}.|10|3600
TXT|{DOMAIN}.|v=spf1 mx a ~all|0|3600
```
# **10.2 Création de la zone DNS d'un domaine**

- 1. Allez dans DNS
	- a. Cliquez sur Add dns-zone
	- b. Cliquez sur Dns zone wizard
	- c. Choisir le template IPV4 autoNS ou`IPV6 autoNS` selon que vous soyez IPV4 ou IPV4+V6
	- d. Remplissez les champs :
		- Domain : ← tapez le nom de votre domaine example.com
		- IP Address: ← prendre l'adresse IPV4 du serveur sélectionnée
		- IPV6 Address: ← prendre l'adresse IPV6 du serveur sélectionnée
		- Email: ← votre Email valide exemple admin@example.com
		- $-$  DKIM:  $\leftarrow$  Yes

**Note :** Si votre serveur est chez vous, il est probablement installé derrière un routeur ADSL configuré au préalable avec une DMZ qui pointe sur ce serveur. Dans ce cas, vous ne devrez pas indiquer l'adresse IP locale de votre serveur mais l'adresse IP de votre routeur ADSL telle qu'elle est vue sur internet. On suppose aussi que cette adresse IP est statique et non pas allouée dynamiquement par l'opérateur.

e. Cliquez sur Create DNS-record

Attendez quelques minutes le temps que les enregistrements DNS se propagent et faites une essai de votre nom de domaine sur le site [ZoneMaster.](https://zonemaster.fr/domain_check)

Dans le champ Nom de domaine saisissez votre nom de domaine et tapez sur check. Tout doit est OK sauf pour les serveurs de noms ns1 et ns2. Si ce n'est pas le cas, votre nom de domaine doit être mal configuré chez votre registrar. Il vous faut vérifier la configuration initiale.

**Note :** Zonemaster a bien repéré que l'on a essayé de mettre des noms de host différents pour les serveurs de DNS. Ils ont cependant tous la même adresse IP. Cela apparait comme une erreur suite au test. De la même manière, il indique dans la rubrique connectivité qu'il n'y a pas de redondance de serveur DNS. Une manière de corriger ce problème est de définir un DNS secondaire chez OVH en utilisant le service qu'ils mettent à disposition.

Vous pouvez maintenant essayer les différents Hostname munis de leur nom de domaine dans votre navigateur. Par exemple : <http://webmail.example.com>

Ils doivent afficher une page web basique (Apache2, ou de parking).Si ce n'est pas le cas revérifier la configuration du DNS dans ISPConfig.

# **10.3 Activation de DNSSEC**

Vous pouvez maintenant activer DNSSEC afin d'augmenter la sécurité de résolution de nom de domaine :

- 1. Allez dans la rubrique DNS
	- a. puis dans le menu Zones
	- b. choisissez la zone correspondant à votre domaine
	- c. dans l'onglet Zones settings allez tout en bas et activer la coche Sign Zone (DNSSEC)
	- d. cliquez sur Save
	- e. Une fois fait, retourner dans le même onglet. La boite `DNSSEC DS-Data for registry : `contient les informations que vous devez coller dans le site web de votre registrar pour sécuriser votre zone.
	- f. Gardez cette fenêtre ouverte dans votre navigateur et ouvrez un autre onglet sur le site de votre registrar.

Si vous êtes chez [Gandi,](https://admin.gandi.net/) il vous faut :

- 1. Sélectionner le menu nom de domaine
- 2. Choisir votre nom de domaine « example.com »
- 3. Allez dans l'onglet DNSSEC. Il doit permettre d'ajouter des clés puisque vous fonctionner avec des DNS externes.
- 4. Effacez éventuellement toutes les clés si vous n'êtes pas sur de celles-ci.
- 5. puis cliquez sur Ajouter une clé externe
	- a. Sélectionnez d'abord le flag 257 (KSK). puis l'algorithme 13 (ECDSAP256SHA256)
	- b. Collez ensuite la clé de votre site ISPConfig. Elle doit ressembler à cela :

example.com. IN DNSKEY 257 3 13 CGI4g4NzPkOXeuRzA1ZdBT7N5/ ˓<sup>→</sup>WJ2su5Q6teGDjVeYq2kwnxbFsYJhjq QVcqDqm7gzFqPl6QC/zK1eC0zrPE9g==

- c. Cliquez sur Ajouter
- d. Entrez la deuxième clé. Cliquez sur Ajouter une clé externe
- e. Sélectionnez d'abord le flag 256 (ZSK). puis l'algorithme 13 (ECDSAP256SHA256)
- f. Collez ensuite la clé de votre site ISPConfig. Elle doit ressembler à cela :

example.com. IN DNSKEY 256 3 13 YFzB4DJmq0I7K6J17ynU4A+dracTW7qkrMnK5ZIbEO/ ˓<sup>→</sup>DtjgJyDPaZn9f uvJ/KriFY/sdf89XHb4u8q+MQCm/cg==

- g. Cliquez sur Ajouter
- h. Les deux clés doivent maintenant apparaître dans l'onglet DNSSEC
- i. Vous devez attendre quelques minutes (une heure dans certains cas) pour que les clés se propagent. Pendant ce temps vous pouvez avoir quelques problèmes d'accès à vos sites webs
- j. Allez sur le site [DNSSEC Analyzer.](https://dnssec-debugger.verisignlabs.com/)
- k. Entrez votre nom de domaine « example.com » et tapez sur « entrée ».

Le site doit afficher pour les différentes zones le statut des certificats. Tout doit être au vert. Si ce n'est pas le cas, réessayer dans une heure. S'il y a encore des problèmes vérifiez votre configuration dans ISPConfig, chez votre registrar (rubrique DNSSEC) ou regardez les logs d'ISPConfig sur votre serveur pour y débusquer une erreur.

**Astuce :** Une erreur classique est de croiser les certificats avec leurs types. Vérifiez bien que vous avez mis les bons certificats avec les bons types.

**Avertissement :** Une fois que vous activez DNSSEC, vous pourriez faire face au problème suivant : les nouveaux enregistrements que vous renseignez ne sont pas actifs. Une analyse des logs montre que la commande dnssec-signzone retourne l'erreur fatal: 'example.com': found DS RRset without NS RRset. Cela signifie que vous avez saisi une ou deux entrées DS dans vos enregistrements. Il faut les supprimer pour que tout redevienne fonctionnel.

# **10.4 Exemple de configuration de domaine**

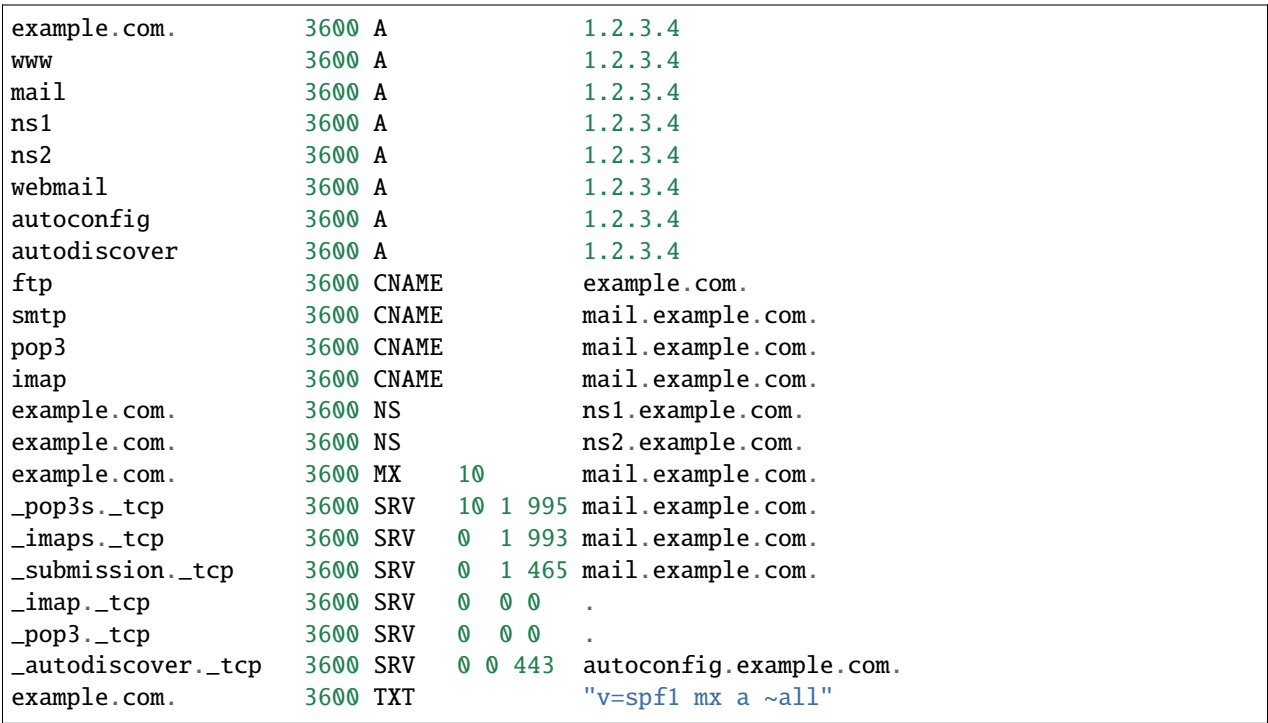

Une fois la configuration terminé, les différents enregistrements du domaines ressemblent à l'exemple ci-dessous. Il peut y avoir des enregistrements supplémentaires pour les configurations SPF, DKIM et Let's encrypt.

# **10.5 Création d'un sous domaine**

Supposons que vous êtes en train de créer un sous domain nommé sub.example.com. Dans ce sous domaines vous allez créer un ensemble de site web par exemple mail.sub.example.com ou blog.sub.example.com .

Un cas assez classique est que ce sous domaine est délégué à une machine tierce.

Par exemple : example.com est installé sur un VPS quelque part sur internet et sub.example.com est hébergé chez vous sur votre Raspberry.

On suppose que votre domain a été configuré en suivant la procédure du chapitre précédent.

Rien de bien sorcier pour votre sous domaine : Vous devez le créer sur votre Raspberry selon la même procédure mais avec le nom du sous domaine ( sub.example.com donc).

Vous aurez des actions complémentaires à effectuer sur votre domaine :

- 1. Allez dans DNS de votre serveur de domaine principal
- 2. Sélectionner le menu Zones puis le domaine example.com
- 3. Choisissez l'onglet Records et créez :
	- un enregistrement de type NS avec une Zone ← sub.example.com. et un nameserver Hostname ← ns1.sub.example.com.
	- un enregistrement de type NS avec une Zone ← sub.example.com. et un nameserver Hostname ← ns2.sub.example.com.
	- un enregistrement de type A avec une IP\_Address ← IPV4\_NS1 et un Hostname ← ns1.sub.example. com.

— un enregistrement de type A avec une IP\_Address  $\leftarrow$  IPV4\_NS2 et un Hostname  $\leftarrow$  ns2.sub.example. com.

Ces deux derniers types d'enregistrement se nomment un Glue record pour faire le lien vers le serveur secondaire.

— Si vous connaissez pas l'adresse IPV4, tapez dans un terminal texte de votre serveur "sub.example.com` :

```
wget -qO- http://ipecho.net/plain; echo
```
- 4. Si vous avez activé DNSSEC sur votre serveur DNS de sub.example.com vous devrez récupérer les entrées DS du champ DNSSEC DS-Data for registry de votre domaine sub.example.com et créer dans votre domaine example.com les deux entrées suivantes :
	- un enregistrement de type DS avec une Zone ← sub.example.com. et un champ data contenant xxxxx 7 1 <votre\_digest\_recupérée>
	- un enregistrement de type DS avec une Zone ← sub.example.com. et un champ data contenant xxxxx 7 2 <votre\_digest\_recupérée>
- 5. Allez sur le site [DNSSEC Analyzer.](https://dnssec-debugger.verisignlabs.com/)
- 6. Entrez votre nom de domaine sub.example.com et tapez sur « entrée ».

Le site doit afficher pour les différentes zones le statut des certificats. Tout doit être au vert. Si ce n'est pas le cas, réessayer dans une heure. S'il y a encore des problèmes vérifiez votre configuration dans ISPConfig de votre domaine et de votre sous-domaine, chez votre registrar (rubrique DNSSEC) ou regardez les logs d'ISPConfig sur votre serveur pour y débusquer une erreur.

## **10.6 Création d'un site web**

Dans la suite le site web sera nommé example.com.

Vous devez avoir avant tout défini le « record » DNS associé au site.

- 1. Aller dans « Sites »
	- a. Aller dans le menu « Website » pour définir un site web
		- i. Cliquez sur « Add new website »
		- ii. Saisissez les informations :
			- Client: ← laisser vide ou mettre le client que vous avez créé.
			- IPv4-Address: ← mettre \*. Si vous mettez votre adresse IPV4 vous allez rencontrer quelques disfonctionnements.
			- Domain: ← mettre example.com
			- Auto-subdomain: ← sélectionner wwww ou \* si l'on veut un certificat let's encrypt wildcard
			- $\overline{\phantom{0}}$  SSL:  $\leftarrow$  yes
			- Let's Encrypt: ← yes
			- $\text{— }$  Php:  $\leftarrow$  Sélectionez php-fpm
			- Sélectionnez éventuellement aussi les coches Perl, Python, Ruby en fonction des technologies déployées sur votre site. Cela est indiqué dans la procédure d'installation du site.
		- iii. Dans l'onglet redirect du même écran
			- SEO Redirect: ← Sélectionner domain.tld www.domain.tld
			- Rewrite http to https: ← yes
		- iv. Dans l'onglet Statistics du même écran
			- Set Webstatistics password: ← saisissez un mot de passe
			- Repeat Password: ← ressaisissez le mot de passe
		- v. Dans l'onglet Backup du même écran
			- Backup interval: ← saisir weekly
			- Number of backup copies: ← saisir 1
- vi. Dans l'onglet Options, il peut être utile pour certains types de site qui sont des redirections d'autres sites (locaux, d'autres machines ou de container docker) de saisir dans la zone Apache Directives:
	- Pour un site en HTTP (attention dans ce cas, ce site doit être local ou dans un container pour des raisons de sécurité) :

```
\langleProxy *>
Order deny,allow
Allow from all
</Proxy>
ProxyRequests Off
ProxyPass /stats !
ProxyPass /.well-known/acme-challenge !
# Original httpserver
#
SetEnvIf Authorization "(.*)" HTTP_AUTHORIZATION=$1
ProxyPreserveHost On
ProxyPassMatch ^/(.+)/websocket ws://localhost[:port_number_if_any]/$1/
˓→websocket keepalive=On # If websocket is in use
ProxyPass / http://localhost[:port_number_if_any]/[path_if_any]
ProxyPassReverse / http://localhost[:port_number_if_any]/[path_if_any]
RedirectMatch ^/$ https://www.example.com
```

```
— remplacer example.com par votre nom de domaine
— Pour un site en HTTPS :
```

```
\langleProxy \rightarrowOrder deny,allow
Allow from all
</Proxy>
ProxyRequests Off
ProxyPass /stats !
ProxyPass /.well-known/acme-challenge !
# redirect from server
#
SetEnvIf Authorization "(.*)" HTTP_AUTHORIZATION=$1
SSLProxyEngine On # Comment this out if no https required
ProxyPreserveHost On
SSLProxyVerify none
SSLProxyCheckPeerCN off
SSLProxyCheckPeerName off
SSLProxyCheckPeerExpire off
ProxyPass / https://localhost[:port_number_if_any]/[path_if_any]
ProxyPassReverse / https://localhost[:port_number_if_any]/[path_if_any]
```
(suite sur la page suivante)

(suite de la page précédente)

```
RedirectMatch ^/$ https://www.example.com
```

```
— remplacer example.com par votre nom de domaine
```
2. Vous pouvez maintenant tester la qualité de la connexion de votre site en allant sur : [SSL Server Test.](https://www.ssllabs.com/ssltest) Saisissez votre nom de domaine et cliquez sur Submit. Votre site doit au moins être de Grade A.

# **10.7 Création d'un Site Vhost**

Dans la suite le sous-domaine sera nommé « mail.example.com ».

Vous devez avoir avant tout défini le « record » DNS associé au site. Vous ne pouvez définir un sous-domaine que si vous avez défini le site web racine auparavant.

- 1. Aller dans « Sites »
	- a. Aller dans le menu « Subdomain(vhost) » pour définir un sous-domaine
		- i. Cliquez sur « Add Subdomain » pour un nouveau sous domaine
		- ii. Saisissez les informations :
			- Hostname: ← saisir mail
			- Domain: ← mettre example.com
			- web folder: ← saisir mail
			- Auto-subdomain: ← sélectionner wwww ou \* si l'on veut un certificat let's encrypt wildcard
			- $\overline{\phantom{0}}$  SSL:  $\leftarrow$  yes
			- $-$  Let's Encrypt:  $\leftarrow$  yes
			- $\text{— }$  Php:  $\leftarrow$  Sélectionez php-fpm
			- Sélectionnez éventuellement aussi les coches Perl, Python, Ruby en fonction des technologies déployées sur votre site. Cela est indiqué dans la procédure d'installation du site.
		- iii. Dans l'onglet redirect du même écran
			- $−$  Rewrite http to https:  $\leftarrow$  yes
		- iv. Dans l'onglet Statistics du même écran
			- Set Webstatistics password: ← *Saisissez un mot de passe généré*
			- Repeat Password: ← Ressaisissez le mot de passe
		- v. Dans l'onglet Options, il peut être utile pour certains types de site qui sont des redirections d'autres sites (locaux, d'autres machines ou de container docker) de saisir dans la zone Apache Directives:
			- Pour un site en HTTP (attention dans ce cas, ce site doit être local ou dans un container pour des raisons de sécurité) :

```
<Proxy *>
Order deny,allow
Allow from all
</Proxy>
ProxyRequests Off
ProxyPass /stats !
ProxyPass /.well-known/acme-challenge !
# yacht httpserver
#
SetEnvIf Authorization "(.*)" HTTP_AUTHORIZATION=$1
ProxyPreserveHost On
```
(suite sur la page suivante)

(suite de la page précédente)

```
ProxyPass / http://localhost[:port_number_if_any]/[path_if_any]
ProxyPassReverse / http://localhost[:port_number_if_any]/[path_if_any]
```
RedirectMatch ^/\$ https://sub.example.com

— remplacer example.com par votre nom de domaine — Pour un site en HTTPS :

```
\langleProxy *>
Order deny,allow
Allow from all
</Proxy>
ProxyRequests Off
ProxyPass /stats !
ProxyPass /.well-known/acme-challenge !
# redirect from server
#
SetEnvIf Authorization "(.*)" HTTP_AUTHORIZATION=$1
SSLProxyEngine On # Comment this out if no https required
ProxyPreserveHost On
ProxyPass / https://localhost[:port_number_if_any]/[path_if_any]
ProxyPassReverse / https://localhost[:port_number_if_any]/[path_if_any]
RedirectMatch ^/$ https://sub.example.com
```
— remplacer example.com par votre nom de domaine

2. Vous pouvez maintenant tester la qualité de la connexion de votre site en allant sur : [SSL Server Test.](https://www.ssllabs.com/ssltest) Saisissez votre nom de domaine et cliquez sur Submit. Votre site doit au moins être de Grade A.

# CHAPITRE 11

## Associer des certificats reconnu à vos outils

Cette action est à effectuer une fois que vous avez créé votre domaine principal et que vous avez généré vos premiers certificats let's encrypt dans ISPConfig, vous pouvez maintenant, affecter ce certificat aux services de base :

- 1. Vous devez avoir créé au préalable un site pour les domaines example.com et mail.example.com
- 2. *Loguez vous comme root sur le serveur*
- 3. Liez le certificat d'ISPconfig avec celui du domaine crée.
	- Tapez :

```
cd /usr/local/ispconfig/interface/ssl/
mv ispserver.crt ispserver.crt-$(date +"%y%m%d%H%M%S").bak
mv ispserver.key ispserver.key-$(date +"%y%m%d%H%M%S").bak
ln -s /var/www/clients/<clientx>/<webx>/ssl/<example.com>-le.crt ispserver.crt
ln -s /var/www/clients/<clientx>/<webx>/ssl/<example.com>-le.key ispserver.key
cat ispserver.{key,crt} > ispserver.pem
chmod 600 ispserver.pem
systemctl restart apache2
```
- remplacer <example.com> par votre nom de domaine, <clientx> par votre numéro de client, <webx> par votre numéro de serveur web. L'information est facilement retrouvé en cliquant sur l'interface d'ISPconfig dans Sites→`Website`→`<example.com>`. Le champ Document Root donne le début du chemin /var/www/clients/<clientx>/<webx>/
- 4. Liez le certificat Postfix et Dovecot avec celui de let's encrypt
	- Tapez :

```
cd /etc/postfix/
mv smtpd.cert smtpd.cert-$(date +"%y%m%d%H%M%S").bak
mv smtpd.key smtpd.key-$(date +"%y%m%d%H%M%S").bak
ln -s /var/www/clients/client0/web1/ssl/mail.example.com-le.crt smtpd.cert
ln -s /var/www/clients/client0/web1/ssl/mail.example.com-le.key smtpd.key
service postfix restart
service dovecot restart
```
— remplacer <example.com> par votre nom de domaine

5. Liez le certificat pour Pureftd

— Tapez :

```
cd /etc/ssl/private/
mv pure-ftpd.pem pure-ftpd.pem-$(date +"%y%m%d%H%M%S").bak
ln -s /usr/local/ispconfig/interface/ssl/ispserver.pem pure-ftpd.pem
ln -s /usr/local/ispconfig/interface/ssl/dhparam4096.pem pure-ftpd-dhparams.pem
chmod 600 pure-ftpd.pem
service pure-ftpd-mysql restart
```
- 6. Création d'un script de renouvellement automatique du fichier pem
	- a. Installez incron. Tapez :

apt install -y incron

b. Créez le fichier d'exécution périodique. Tapez :

vi /etc/init.d/le\_ispc\_pem.sh

et coller dans le fichier le code suivant :

```
#!/bin/sh
### BEGIN INIT INFO
# Provides: LE ISPSERVER.PEM AUTO UPDATER
# Required-Start: $local_fs $network
# Required-Stop: $local_fs
# Default-Start: 2 3 4 5
# Default-Stop: 0 1 6
# Short-Description: LE ISPSERVER.PEM AUTO UPDATER
# Description: Update ispserver.pem automatically after ISPC LE SSL certs are␣
\rightarrowrenewed.
### END INIT INFO
cd /usr/local/ispconfig/interface/ssl/
mv ispserver.pem ispserver.pem-$(date +"%y%m%d%H%M%S").bak
cat ispserver.{key, crit} > ispserver.chmod 600 ispserver.pem
chmod 600 /etc/ssl/private/pure-ftpd.pem
service pure-ftpd-mysql restart
service monit restart
service postfix restart
service dovecot restart
service apache2 restart
exit 1
```
c. Sauvez et quittez. Tapez ensuite :

```
chmod +x /etc/init.d/le_ispc_pem.sh
echo "root" >> /etc/incron.allow
incrontab -e
```
et ajoutez les lignes ci dessous dans le fichier :

/usr/local/ispconfig/interface/ssl/ IN\_MODIFY /etc/init.d/le\_ispc\_pem.sh

# CHAPITRE 12

## Surveillance du serveur avec Munin et Monit

### **12.1 Note préliminaire**

Installez tout d'abord les paquets indispensables pour faire fonctionner Munin avec Apache puis activez le module fcgid :

```
apt-get install apache2 libcgi-fast-perl libapache2-mod-fcgid
a2enmod fcgid
```
## **12.2 Installation et configuration de Munin**

Suivez les étapes ci-après :

1. Installer le paquet Munin :

```
apt-get install munin munin-node munin-plugins-extra logtail libcache-cache-perl
```
2. Votre configuration de Munin va utiliser une base de données MariaDB. Vous devez activer quelques plugins. Tapez :

```
cd /etc/munin/plugins
ln -s /usr/share/munin/plugins/mysql_ mysql_
ln -s /usr/share/munin/plugins/mysql_bytes mysql_bytes
ln -s /usr/share/munin/plugins/mysql_innodb mysql_innodb
ln -s /usr/share/munin/plugins/mysql_isam_space_ mysql_isam_space_
ln -s /usr/share/munin/plugins/mysql_queries mysql_queries
ln -s /usr/share/munin/plugins/mysql_slowqueries mysql_slowqueries
ln -s /usr/share/munin/plugins/mysql_threads mysql_threads
```
3. Créez la base de données MariaDB de Munin. Tapez :

mysql -p

4. Tapez le mot de passe mysql de root , puis dans mysql tapez :

```
CREATE SCHEMA munin_innodb;
USE munin_innodb
CREATE TABLE something (anything int) ENGINE=InnoDB;
GRANT SELECT ON munin_innodb.* TO 'munin'@'localhost' IDENTIFIED BY 'munin';
FLUSH PRIVILEGES;
EXIT;
```
5. Editez ensuite le fichier de configuration de Munin. Tapez :

```
vi /etc/munin/munin.conf
```
- 6. Décommentez les lignes débutant par : dbdir, htmldir, logdir, rundir, and tmpldir. Les valeurs par défaut sont correctes.
- 7. Munin utilisera l'adresse munin.example.com. Toujours dans le fichier de configuration de munin, remplacer la directive [localhost.localdomain] par [munin.example.com].
- 8. Un fois les commentaires enlevés et la ligne modifiée, le fichier de configuration doit ressembler à celui-ci :

```
# Example configuration file for Munin, generated by 'make build'
# The next three variables specifies where the location of the RRD
# databases, the HTML output, logs and the lock/pid files. They all
# must be writable by the user running munin-cron. They are all
# defaulted to the values you see here.
#
dbdir /var/lib/munin
htmldir /var/cache/munin/www
logdir /var/log/munin
rundir /var/run/munin
# Where to look for the HTML templates
#
tmpldir /etc/munin/templates
# Where to look for the static www files
#
#staticdir /etc/munin/static
# temporary cgi files are here. note that it has to be writable by
# the cgi user (usually nobody or httpd).
#
# cgitmpdir /var/lib/munin/cgi-tmp
# (Exactly one) directory to include all files from.
includedir /etc/munin/munin-conf.d
[...]
# a simple host tree
[munin.example.com]
 address 127.0.0.1
use_node_name yes
[...]
```
— mettre à la place de example.com votre nom de domaine

<sup>9.</sup> Activez Munin dans Apache. Tapez :
a2enconf munin

10. Editez le fichier munin.conf d'Apache :

vi /etc/apache2/conf-enabled/munin.conf

- 11. Nous allons maintenant activer le module Munin dans Apache et définir une authentification basique.
- 12. Modifiez le fichier pour qu'il ressemble à celui ci-dessous :

```
ScriptAlias /munin-cgi/munin-cgi-graph /usr/lib/munin/cgi/munin-cgi-graph
Alias /munin/static/ /var/cache/munin/www/static/
<Directory /var/cache/munin/www>
    Options FollowSymLinks SymLinksIfOwnerMatch
    AuthUserFile /etc/munin/munin-htpasswd
   AuthName "Munin"
   AuthType Basic
   Require valid-user
</Directory>
<Directory /usr/lib/munin/cgi>
   AuthUserFile /etc/munin/munin-htpasswd
   AuthName "Munin"
   AuthType Basic
   Require valid-user
   Options FollowSymLinks SymLinksIfOwnerMatch
   <IfModule mod_fcgid.c>
        SetHandler fcgid-script
   </IfModule>
    <IfModule !mod_fcgid.c>
        SetHandler cgi-script
    </IfModule>
</Directory>
# ***** SETTINGS FOR CGI/CRON STRATEGIES *****
# pick _one_ of the following lines depending on your "html_strategy"
# html_strategy: cron (default)
Alias /munin /var/cache/munin/www
# html_strategy: cgi (requires the apache module "cgid" or "fcgid")
#ScriptAlias /munin /usr/lib/munin/cgi/munin-cgi-html
```
13. Créez ensuite le fichier de mot de passe de munin :

htpasswd -c /etc/munin/munin-htpasswd admin

- 14. Tapez *votre mot de passe généré*
- 15. Redémarrez apache. Tapez :

service apache2 restart

- 16. Vérifiez bien que IPV6 est activé. Si ce n'est pas le cas, le redémarrage de Munin peut survenir.
- 17. Redémarrez Munin. Tapez :

service munin-node restart

18. Attendez quelques minutes afin que Munin produise ses premiers fichiers de sortie. et allez ensuite sur l'URL : [http://example.com/munin/.](http://example.com/munin/)

### **12.3 Activez les plugins de Munin**

Dans Debian 10, tous les plugins complémentaires sont déjà activés.Vous pouvez être tenté de vérifier :

1. Pour vérifier que la configuration est correcte. Tapez :

```
munin-node-configure --suggest
```
- 2. Une liste de plugins doit s'afficher à l'écran. La colonne used indique que le plugins est activé. La colonne Suggestions indique que le serveur fait fonctionner un service qui peut être monitoré par ce module. Il faut créer un lien symbolique du module de /usr/share/munin/plugins dans /etc/munin/plugins pour l'activer.
- 3. Par exemple pour activer les modules apache\_\* :

cd /etc/munin/plugins ln -s /usr/share/munin/plugins/apache\_accesses ln -s /usr/share/munin/plugins/apache\_processes ln -s /usr/share/munin/plugins/apache\_volume rm /usr/share/munin/plugins/mysql\_

4. Une autre manière simple de configurer munin est de taper :

```
cd /etc/munin/plugins
munin-node-configure --shell --families=contrib,auto | sh -x
```
5. Redémarrez ensuite le service Munin. Tapez :

service munin-node restart

### **12.4 Installer et configurer Monit**

Pour installer et configurer Monit, vous devez appliquer la procédure suivante :

1. Tapez :

apt install monit

- 2. Maintenant nous devons éditer le fichier monitrc qui définira les services que l'on souhaite monitorer. Il existe de nombreux exemples sur le web et vous pourrez trouver de nombreuses configuration sur [http://mmonit.com/](http://mmonit.com/monit/documentation/) [monit/documentation/.](http://mmonit.com/monit/documentation/)
- 3. Changez la configuration de Monit. Tapez :

vi /etc/monit/conf.d/monitrc.local

4. Ajoutez dans le fichier cette configuration :

```
set daemon 60
set logfile syslog facility log_daemon
set mailserver localhost
set mail-format { from: monit@example.com }
set alert nom@example.com
set httpd port 2812 and
SSL ENABLE
PEMFILE /usr/local/ispconfig/interface/ssl/ispserver.pem
allow admin:"my_password"
```
— remplacez my\_password par *votre mot de passe généré*

— remplacer example.com par votre domaine et [nom@example.com](mailto:nom@example.com) par votre email

5. Activez les modules standards :

cd /etc/monit/conf-enabled

6. Créez ensuite un fichier pour Mariadb. Tapez :

vi /etc/monit/conf-enabled/mariadb

7. Ajoutez dans le fichier cette configuration :

```
check process mysqld with pidfile /var/run/mysqld/mysqld.pid
  group database
  group mysql
  start program = "/etc/init.d/mariadb start"
  stop program = "/etc/init.d/mariadb stop"
  if failed host localhost port 3306 protocol mysql with timeout 15 seconds for 3<sub>u</sub>→times within 4 cycles then restart
  if failed unixsocket /var/run/mysqld/mysqld.sock protocol mysql for 3 times␣
˓→within 4 cycles then restart
 if 5 restarts with 5 cycles then timeout
  depend mysql_bin
 depend mysql_rc
check file mysql_bin with path /usr/sbin/mysqld
  group mysql
  include /etc/monit/templates/rootbin
check file mysql_rc with path /etc/init.d/mariadb
  group mysql
  include /etc/monit/templates/rootbin
```
8. Créez ensuite un fichier pour Pureftpd. Tapez :

vi /etc/monit/conf-enabled/pureftpd

9. Ajoutez dans le fichier cette configuration :

```
check process pureftpd with pidfile /var/run/pure-ftpd/pure-ftpd.pid
start program = "/usr/sbin/service pure-ftpd-mysql start"
stop program = "/usr/sbin/service pure-ftpd-mysql stop"
if failed port 21 protocol ftp then restart
if 5 restarts within 5 cycles then timeout
```
10. Créez ensuite un fichier pour named. Tapez :

```
vi /etc/monit/conf-enabled/named
```
11. Ajoutez dans le fichier cette configuration :

```
check process named with pidfile /var/run/named/named.pid
start program = "/usr/sbin/service bind9 start"
stop program = "/usr/sbin/service bind9 stop"
if failed host 127.0.0.1 port 53 type tcp protocol dns then restart
if failed host 127.0.0.1 port 53 type udp protocol dns then restart
if 5 restarts within 5 cycles then timeout
```
12. Créez ensuite un fichier pour sshd. Tapez :

vi /etc/monit/conf-enabled/sshd

13. Ajoutez dans le fichier cette configuration :

```
check process sshd with pidfile /var/run/sshd.pid
start program = "/etc/init.d/ssh start"
stop program = \frac{1}{2} /etc/init.d/ssh stop"
if failed host localhost port 22 with proto ssh then restart
if 5 restarts within 5 cycles then timeout
```
14. Créez ensuite un fichier pour apache. Tapez :

vi /etc/monit/conf-enabled/apache2

15. Ajoutez dans le fichier cette configuration :

```
check process apache with pidfile /var/run/apache2/apache2.pid
 start program = "/etc/init.d/apache2 start"
 stop program = "/etc/init.d/apache2 stop"
 if 4 restarts within 20 cycles then timeout
 if failed host localhost port 80 with protocol http and request "/server-status"␣
\rightarrowwith timeout 25 seconds for 4 times within 5 cycles then restart
```
16. Créez ensuite un fichier pour memcached. Tapez :

vi /etc/monit/conf-enabled/memcached

17. Ajoutez dans le fichier cette configuration :

```
check process memcached with pidfile /var/run/memcached/memcached.pid
 start program = "/etc/init.d/memcached start"
 stop program = "/etc/init.d/memcached stop"
 if failed host 127.0.0.1 port 11211 and protocol memcache then restart
 if cpu > 60\% for 2 cycles then alert
 if cpu > 98\% for 5 cycles then restart
 if 5 restarts within 20 cycles then timeout
```
18. Créez ensuite un fichier pour ntpd. Tapez :

vi /etc/monit/conf-enabled/ntpd

19. Ajoutez dans le fichier cette configuration :

```
check process ntpd with pidfile /var/run/ntpd.pid
start program = "/usr/sbin/service ntp start"
stop program = "/usr/sbin/service ntp stop"
if failed host 127.0.0.1 port 123 type udp then restart
if 5 restarts within 5 cycles then timeout
```
20. Créez ensuite un fichier pour dovecot. Tapez :

vi /etc/monit/conf-enabled/dovecot

21. Ajoutez dans le fichier cette configuration :

```
check process dovecot with pidfile /var/run/dovecot/master.pid
group mail
start program = "/usr/sbin/service dovecot start"
stop program = "/usr/sbin/service dovecot stop"
if failed host localhost port 993 type tcpssl sslauto protocol imap then restart
if 5 restarts within 5 cycles then timeout
```
22. Créez ensuite un fichier pour postfix. Tapez :

```
vi /etc/monit/conf-enabled/postfix
```
23. Ajoutez dans le fichier cette configuration :

```
check process postfix with pidfile /var/spool/postfix/pid/master.pid
 start program = \frac{m}{\text{etc}}/init.d/postfix startstop program = "/etc/init.d/postfix stop"
 if failed host localhost port 25 with protocol smtp for 2 times within 3 cycles␣
˓→then restart
 if 5 restarts with 5 cycles then timeout
```
24. Créez ensuite un fichier pour redis. Tapez :

vi /etc/monit/conf-enabled/redis

25. Ajoutez dans le fichier cette configuration :

```
check process redis with pidfile /var/run/redis/redis-server.pid
 start program = "/usr/sbin/service redis-server start" with timeout 60 seconds
 stop program = \frac{1}{2} /usr/sbin/service redis-server stop" with timeout 60 seconds
 if failed host 127.0.0.1 port 6379 then restart
 if totalmem > 500 Mb then alert
 if cpu > 60\% for 2 cycles then alert
 if cpu > 98% for 5 cycles then restart
 if 2 restarts within 2 cycles then alert
```
- 26. La configuration est assez claire à lire. pour obtenir des précisions, référez vous à la documentation de monit [http://mmonit.com/monit/documentation/monit.html.](http://mmonit.com/monit/documentation/monit.html)
- 27. Redémarrez apache. Tapez :

service apache2 restart

28. Dans la configuration pour apache, la configuration indique que monit doit allez chercher sur le port 80 un fichier dans /monit/token. Nous devons donc créer ce fichier. Tapez :

```
mkdir /var/www/html/monit
echo "hello" > /var/www/html/monit/token
```
29. Tapez :

service monit restart

30. Pour monitorer le statut des process en ligne de commande, tapez :

monit status

- 31. *[Debloquez le port 2812 sur votre firewall](#page-54-0)*
- 32. Maintenant naviguez sur le site <https://example.com:2812/>
- 33. Rentrez le login admin et votre mot de passe my\_password. Monit affiche alors les informations de monitoring du serveur.

# CHAPITRE 13

# Configuration de la messagerie

### **13.1 Configuration de l'antispam rspamd**

rspamd est réputé de meilleure qualité que Amavis dans la chasse aux spams. Vous pouvez décider de l'installer à la place d'Amavis. Cette installation reste optionnelle.

Suivez la procédure suivante :

- 1. *Loguez vous comme root sur le serveur*
- 2. Installez les paquets debian. tapez :

apt-get install rspamd redis-server

- 3. Loguez vous dans ISPConfig
- 4. Activer Rspamd dans ISPConfig
	- a. Allez dans la rubrique system  $\rightarrow$  menu Server Config  $\rightarrow$  Sélectionnez votre serveur  $\rightarrow$  Onglet Mail
	- b. Dans le champ Content Filter, sélectionnez Rspamd
	- c. Dans le champ Rspamd Password, tapez votre mot de passe
	- d. Cliquez sur Save
	- e. Revenez dans la rubrique system → menu Server Config → Sélectionnez votre serveur → Onglet Mail
	- f. Vous pouvez voir le mot de passe de connexion au serveur web Rspamd.
- 5. Activez l'apprentissage automatique. Tapez :

vi /etc/rspamd/local.d/classifier-bayes.conf

6. insérez le texte suivant :

```
backend = "redis";
serves = "127.0.0.1";
expire = 8640000;
autolearn {
```

```
spam_threshold = 6.0; # When to learn spam (score >= threshold and action is.
\rightarrowreject)
  junk_threshold = 4.0; # When to learn spam (score >= threshold and action is
\rightarrowrewrite subject or add header, and has two or more positive results)
 ham_threshold = -0.5; # When to learn ham (score \leq threshold and action is no
˓→action, and score is negative or has three or more negative results)
  check_balance = true; # Check spam and ham balance
  min_balance = 0.9; # Keep diff for spam/ham learns for at least this value
}
per_user = false;
per_language = true;
```
7. Activez Redis dans la configuration de Rspamd. Tapez :

```
echo 'write_servers = "127.0.0.1";' > /etc/rspamd/local.d/redis.conf
echo 'read_servers = "127.0.0.1";' >> /etc/rspamd/local.d/redis.conf
```
8. Fixer des métriques assez élevées pour analyser les spams

```
echo "actions {" > /etc/rspamd/local.d/metrics.conf
echo 'add_header = 5;' >> /etc/rspamd/local.d/metrics.conf
echo "greylist = 25;" >> /etc/rspamd/local.d/metrics.conf
echo "reject = 50;" >> /etc/rspamd/local.d/metrics.conf
echo "}" >> /etc/rspamd/local.d/metrics.conf
```
9. Augmentez la taille de l'historique de Rspamd, activez la compression.

```
echo "nrows = 2500;" > /etc/rspamd/local.d/history_redis.conf
echo "compress = true;" >> /etc/rspamd/local.d/history_redis.conf
echo "subject_privacy = false;" >> /etc/rspamd/local.d/history_redis.conf
```
— à basculer à true si vous avez des utilisateurs de votre serveur de mail souhaitant une compatibilité RGPD.

10. Assignez un calcul automatique de réputation aux URLs

echo 'enabled = true;' > /etc/rspamd/local.d/url\_reputation.conf

11. Vérifiez si l'émetteur est bien un serveur de mail. Tapez :

```
vi /etc/rspamd/local.d/mx_check.conf
```
12. Insérez le texte suivant :

```
enabled = true;
key\_prefix = "rmx";symbol_bad_mx = "MX_INVALID";
symbol_no_mx = "MX_MISSING";
symbol_qood_mx = "MX_GOOD";expire = 86400;expire_novalid = 7200;
greylist_invalid = false;
```
13. Activez l'analyse par réseau de neurone. Tapez :

```
vi /etc/rspamd/local.d/neural.conf
```
14. Insérez le texte suivant :

```
enabled = true;
rules {
  "LONG" {
    train {
      max\_trains = 5000;
      max\_usages = 200;max_iterations = 25;
      learning_rate = 0.01,spam_score = 10;
      ham\_score = -2;}
    symbol_spam = "NEURAL_SPAM_LONG";
    symbol_ham = "NEURAL_HAM_LONG";
    ann\_expire = 100d;}
  "SHORT" {
   train {
      max_{\text{max}}max\_usages = 2;max\_iterations = 25;
      learning_rate = 0.01,spam_score = 10;
      ham\_score = -2;}
    symbol_spam = "NEURAL_SPAM_SHORT";
    symbol_ham = "NEURAL_HAM_SHORT";
    ann\_expire = 1d;}
}
```
15. Créez les groupes associés. Tapez :

vi /etc/rspamd/local.d/neural\_group.conf

16. Insérez le texte suivant :

```
symbols = \{"NEURAL_SPAM_LONG" {
   weight = 1.0; # sample weight
   description = "Neural network spam (long)";
 }
 "NEURAL_HAM_LONG" {
   weight = -2.0; # sample weight
   description = "Neural network ham (long)";
 }
 "NEURAL_SPAM_SHORT" {
   weight = 0.5; # sample weight
   description = "Neural network spam (short)";
 }
```

```
"NEURAL_HAM_SHORT" {
   weight = -1.0; # sample weight
   description = "Neural network ham (short)";
  }
}
```
17. Enrichissez les headers des mails spams. Tapez :

vi /etc/rspamd/local.d/milter\_headers.conf

18. Insérez le texte suivant :

```
# local.d/milter_headers.conf:
# Options
# Add "extended Rspamd headers" (default false) (enables x-spamd-result, x-rspamd-
˓→server & x-rspamd-queue-id routines)
extended_spam_headers = true;
# List of headers to be enabled for authenticated users (default empty)
authenticated_headers = ["authentication-results"];
# List of headers to be enabled for local IPs (default empty)
local\_heads = ['x-spamd-bar'];
# Set false to always add headers for local IPs (default true)
# skip_local = true;
# Set false to always add headers for authenticated users (default true)
# skip_authenticated = true;
# Routines to use- this is the only required setting (may be omitted if using␣
˓→extended_spam_headers)
use = ["x-spamd-bar", "x-spam-level", "x-spam-status", "authentication-results",
˓→"remove-headers"];
# this is where we may configure our selected routines
routines {
 remove-headers {
   headers {
      "X-Spam" = \theta;
      "X-Spamd-Bar" = 0;"X-Spam-Level" = 0;"X-Spam-Status" = 0;"X-Spam-Flag" = 0;}
  }
  # other routines...
}
custom {
  # user-defined routines: more on these later
}
```
19. Créez une configuration pour le protocole arc. Tapez :

```
vi /etc/rspamd/local.d/arc.conf
```
20. Insérez le texte suivant :

```
sign_authenticated = false;
sign_inbound = true;
sign_local = false;
use\_domain = "header";try_fallback = false;
use_esld = false;
path\_map = "/etc/rspamd/local.d/dkim_domains.map";
selector_map = "/etc/rspamd/local.d/dkim_selectors.map";
```
21. Créez un mot de passe. Tapez :

#### rspamadm pw

- 22. Entrez *votre mot de passe généré*. Une hash phrase est générée.
- 23. Copiez la.
- 24. Remplacez celle déjà présente dans /etc/rspamd/local.d/worker-controller.inc

vi /etc/rspamd/local.d/worker-controller.inc

- 25. Remplacez le texte entre guillemets sur la ligne password = "\$2\$g95yw......dq3c5byy"; par le texte copié.
- 26. Si vous avez installé l'antivirus Clamav, Créez un fichier pour la configuration :

```
vi /etc/rspamd/local.d/antivirus.conf
```
27. Insérez le texte suivant :

```
clamav {
   # If set force this action if any virus is found (default unset: no action is␣
\rightarrowforced)
   #action = "reject";
   # Scan mime_parts separately - otherwise the complete mail will be transferred␣
˓→to AV Scanner
   scan_mime_parts = true;
   # Scanning Text is suitable for some av scanner databases (e.g. Sanesecurity)
   scan_text_mime = true;
   scan_image_mime = true;
   # If `max_size` is set, messages > n bytes in size are not scanned
   \#max\_size = 20000000;# symbol to add (add it to metric if you want non-zero weight)
   symbol = "CLAM_VIRUS";
   # type of scanner: "clamav", "fprot", "sophos" or "savapi"
   type = "clamav";
   # For "savapi" you must also specify the following variable
   #product_id = 12345;# You can enable logging for clean messages
   #log_clean = true;
   # servers to query (if port is unspecified, scanner-specific default is used)
    # can be specified multiple times to pool servers
```

```
# can be set to a path to a unix socket
   # Enable this in local.d/antivirus.conf
   #servers = "127.0.0.1:3310";
   servers = "/var/run/clamav/clamd.ctl";
   # if `patterns` is specified virus name will be matched against provided␣
˓→regexes and the related
   # symbol will be yielded if a match is found. If no match is found, default␣
˓→symbol is yielded.
   patterns {
     # symbol_name = "pattern";
     JUST_EICAR = "^Eicar-Test-Signature$";
   }
   patterns_fail {
     # symbol_name = "pattern";
     CLAM_PROTOCOL_ERROR = '^unhandled response';
   }
   # `whitelist` points to a map of IP addresses. Mail from these addresses is not␣
˓→scanned.
   whitelist = "/etc/rspamd/antivirus.w1";}
```
28. Définissez des groupes :

```
vi /etc/rspamd/local.d/groups.conf
```
29. Insérez le texte suivant :

```
group "antivirus" {
    .include(try=true; priority=1; duplicate=merge) "$LOCAL_CONFDIR/local.d/
˓→antivirus_group.conf"
    .include(try=true; priority=10) "$LOCAL_CONFDIR/override.d/antivirus_group.conf
\hookrightarrow"
}
```
30. Définissez les détections de virus :

vi /etc/rspamd/local.d/antivirus\_group.conf

31. Insérez le texte suivant :

```
subject = "***SPAM*** %s":
symbols = \{"CLAM_VIRUS" {
                weight = 50;
                description = "Clamav has found a virus.";
        }
        "JUST_EICAR" {
                weight = 50;
                description = "Clamav has found a virus.";
        }
        "R_DUMMY" {
                weight = 0.0;
                description = "Dummy symbol";
```

```
}
}
```
32. Ajuster les permissions. Tapez :

```
chmod 755 /etc/rspamd/local.d/maps.d
```
33. Redémarrez Rspamd

systemctl restart rspamd

- 34. Rendre le site rspamd accessible dans un host
- 35. Activez le module proxy dans apache

```
a2enmod proxy
systemctl restart apache2
```
- 36. Allez dans la rubrique DNS, sélectionnez le menu Zones, Sélectionnez votre Zone, Allez dans l'onglet Records.
	- a. Cliquez sur A et saisissez :
		- Hostname: ← Tapez rspamd
		- IP-Address: ← Double cliquez et sélectionnez l'adresse IP de votre serveur
	- b. Cliquez sur Save
- 37. Créer un *[sub-domain \(vhost\)](#page-66-0)* dans le configurateur de sites.
	- a. Lui donner le nom rspamd.
	- b. Le faire pointer vers le web folder rspamd.
	- c. Sélectionnez None dans Auto-subdomain
	- d. Activer let's encrypt SSL
	- e. Activer PHP-FPM pour PHP
	- f. Dans l'onglet Redirect Cochez la case Rewrite HTTP to HTTPS
	- g. Laisser le reste par défaut.
	- h. Dans l'onglet Options :
	- i. Dans la boite Apache Directives: saisir le texte suivant :

```
<Proxy *>
Order deny,allow
Allow from all
</Proxy>
ProxyRequests Off
ProxyPass /stats !
ProxyPass /.well-known/acme-challenge !
# redirect from server
#
SetEnvIf Authorization "(.*)" HTTP_AUTHORIZATION=$1
SSLProxyEngine On # Comment this out if no https required
ProxyPreserveHost On
SSLProxyVerify none
SSLProxyCheckPeerCN off
```

```
SSLProxyCheckPeerName off
SSLProxyCheckPeerExpire off
ProxyPass /rspamd https://example.com:8081/rspamd/
ProxyPass / https://example.com:8081/rspamd/
ProxyPassReverse / https://example.com:8081/rspamd/
```
RedirectMatch ^/\$ https://rspamd.example.com

— remplacer example.com par votre nom de domaine

- 38. en pointant sur le site rspampd.example.com , et en utilisant le mot de passe saisi plus haut vous pouvez accéder aux fonctions de l'outil.
- 39. Activer l'apprentissage par déplacement
	- a. Couplé avec Dovecot, Rspamd nous propose de pouvoir apprendre également en fonction des actions des utilisateurs. Si un mail est déplacé vers le répertoire Junk, il sera appris comme tel et au contraire, s'il est sorti du répertoire Junk vers autre chose que la corbeille, il sera appris comme Ham.
	- b. Editez le fichier Dovecot.conf (remarques ISPConfig n'utilise pas aujourd'hui le contenu du répertoire conf.d). Tapez :

vi /etc/dovecot/conf.d/99-ispconfig-custom-config.conf

c. Ajoutez le texte suivant :

```
plugin {
  sieve_plugins = sieve_imapsieve sieve_extprograms
  imapsieve_mailbox1_name = Junk
  imapsieve_mailbox1_causes = COPY
  imapsieve_mailbox1_before = file:/etc/dovecot/sieve/report-spam.sieve
  imapsieve\_mailbox2_name = *imapsieve_mailbox2_from = Junk
  imapsieve_mailbox2_causes = COPY
  imapsieve_mailbox2_before = file:/etc/dovecot/sieve/report-ham.sieve
  sieve_pipe_bin_dir = /etc/dovecot/sieve
  sieve_global_extensions = +vnd.dovecot.pipe
}
protocol imap {
  mail_plugins = quota imap_quota imap_sieve
}
```
d. Redémarrez dovecot. Tapez :

service dovecot restart

e. Créez un répertoire sieve et éditez report-ham.sieve. Tapez :

```
mkdir -p /etc/dovecot/sieve/
vi /etc/dovecot/sieve/report-ham.sieve
```
f. Insérez le texte suivant :

```
require ["vnd.dovecot.pipe", "copy", "imapsieve", "environment", "variables"];
if environment :matches "imap.mailbox" "*" {
set "mailbox" "$1<sup>"</sup>;
}
if string "${mailbox}" "Trash" {
stop;
}
if environment :matches "imap.email" "*" {
set "email" "${1}";
}
pipe :copy "train-ham.sh" [ "${email}" ];
```
g. Editez report-spam.sieve. Tapez :

vi /etc/dovecot/sieve/report-spam.sieve

h. Insérez le texte suivant :

```
require ["vnd.dovecot.pipe", "copy", "imapsieve", "environment", "variables"];
if environment :matches "imap.email" "*" {
set "email" "${1}";
}
pipe :copy "train-spam.sh" [ "${email}" ];
```
i. Créez les scripts et rétablissez les droits et permissions. Compilez les règles. Tapez :

```
echo "exec /usr/bin/rspamc learn_ham" > /etc/dovecot/sieve/train-ham.sh
echo "exec /usr/bin/rspamc learn_spam" > /etc/dovecot/sieve/train-spam.sh
sievec /etc/dovecot/sieve/report-ham.sieve
sievec /etc/dovecot/sieve/report-spam.sieve
chmod +x /etc/dovecot/sieve/train-*
chown -R vmail:vmail /etc/dovecot/sieve
```
j. On en profite pour ajouter un petit script qui informe l'utilisateur de l'atteinte de son quota. On édite le fichier 90-quota.conf :

vi /etc/dovecot/conf.d/90-quota.conf

k. Insérez le texte suivant :

```
plugin {
  quota = maildir:User quota
  quota_warning = storage=90%% quota-warning 90 %u
}
service quota-warning {
  executable = script /usr/local/bin/quota-warning.sh
  user = vmailunix_listener quota-warning {
```

```
user = vmail}
}
```
l. Créer le fichier de script :

vi /usr/local/bin/quota-warning.sh

m. Insérez le texte suivant :

```
#!/usr/bin/env bash
PERCENT=${1}
USER=${2}cat << EOF | /usr/sbin/sendmail $USER -O "plugin/quota=maildir:User␣
˓→quota:noenforcing"
From: postmaster@example.com
Votre Boite est plein à plus de ${PERCENT}. Faut faire du ménage mon ami !
EOF
```
— remplacer example.com par votre nom de domaine.

n. Changez les permissions :

chmod +x /usr/local/bin/quota-warning.sh chown vmail /usr/local/bin/quota-warning.sh

o. Redémarrez dovecot. Tapez :

service dovecot restart

- p. Lorsque vous déplacer un mail du répertoire Inbox vers le répertoire Junk ou vice-versa, les fichiers /var/ log/mail.log et /var/log/rspamd/rspamd.log doivent montrer les actions de recalcul des spams.
- 40. Enfin, vous pouvez désactiver amavisd si vous le souhaitez et s'il est installé sur votre système. tapez :

systemctl stop amavisd-new systemctl disable amavisd-new

#### **13.2 Création du serveur de messagerie**

Pour créer un serveur de messagerie :

- 1. Assurez vous d'avoir créé le domaine DNS. Si ce n'est pas le cas déroulez tout d'abord la procédure de *[création](#page-24-0) [de domaines](#page-24-0)*
- 2. Aller dans la rubrique Email. Sélectionnez ensuite le menu Domain
- 3. Cliquez sur Add new Domain
- 4. Saisissez le nom de domaine.
- 5. Cliquez sur Save
- 6. Attendez quelques secondes la fin de configuration puis rouvrez la configuration de votre serveur de mail et
- 7. Cliquez sur DomainKeys Indentified Mail (DKIM)
- 8. Cliquez sur enable DKIM
- 9. Cliquez sur Generate DKIM Private-key
- 10. Une fois cela fait, retourner dans la gestion des Records de domaine et activer le type DMARC
- 11. Garder le paramétrage par défaut et sauvegardez.
- 12. Faites de même pour les enregistrements SPF mais sélectionnez le mécanisme softfail.
- 13. Votre serveur est créé et protégé Contre les spams (entrants et sortants).

### **13.3 Finaliser la sécurisation de votre serveur de mail**

Afin de mieux sécuriser votre serveur de mail, appliquez les opérations suivantes :

- 1. *Loguez vous comme root sur le serveur*
- 2. editez le fichier main.cf

vi /etc/postfix/main.cf

3. Rechercher myhostname et replacer le texte par :

myhostname = mail.example.com

— Remplacer example.com par votre nom de domaine.

4. Redémarrez Postfix. Tapez :

service postfix restart

- 5. Vous pouvez ajouter une signature DKIM. Si vous utilisez ISPConfig, cette opération est effectuée automatiquement et cette étape est à sauter :
	- DKIM est une méthode d'authentification du courrier électronique conçue pour détecter l'usurpation d'adresse électronique. Elle permet au serveur de réception de vérifier l'origine d'un courrier électronique en y apposant une signature numérique. La vérification de la signature est effectuée à l'aide de la clé publique du signataire publiée dans le DNS. Elle peut être utilisée pour détecter les courriels frauduleux.
	- Créez un nouveau répertoire pour stocker la clé DKIM et générez une nouvelle paire de clés DKIM à l'aide de l'utilitaire rspamadm. Dans l'exemple suivant, nous utilisons mail comme sélecteur DKIM. Il générera une paire de clés qui pourra être utilisée pour tous les domaines gérés par le serveur de messagerie :

mkdir /var/lib/rspamd/dkim/

```
rspamadm dkim_keygen -d example.com -s default -k toto -b 2048 /var/lib/rspamd/
˓→dkim/example.com.dkim.key > /var/lib/rspamd/dkim/example.com.dkim.key.pub
```
— remplacez example.com par votre nom de domaine.

- Vous trouverez deux fichiers dans le répertoire :
	- mail.key Le fichier de clé privée
	- mail.pub Le fichier de clé publique
- Editez le fichier dkim\_domains.map et ajoutez :

example.com /var/lib/rspamd/dkim/example.com.dkim.key

— remplacez example.com par votre nom de domaine.

— Editez le fichier dkim\_selectors.map et ajoutez :

example.com default

— remplacez example.com par votre nom de domaine.

— Ajoutez une entrée DNS avec le texte suivant :

 $default.$  domainkey.example.com.  $3600$  IN TXT "v=DKIM1; t=s;.. ˓<sup>→</sup>p=MIIBIjANBgkqhkiG9w0BAQEFAAOCAQ8AMIIBCgKCAQEAtBdWvMUlDmlAzZWTMhyheOmcewA4DFx+nMHI+3baOuJWt3/ ˓<sup>→</sup>v7CdrX+egisWD5jwRzi/wN18kWR4kG/

˓<sup>→</sup>5rQKpIQLjurQrzqPO9i1Bub9O+VZWw0ldCAVNjKtkoFfgEErePMnKX/

```
˓→9Qjje+rqrH9oHSC+RK0z2Dvj3+WQIDAQAB"
```
— remplacez example.com par votre nom de domaine et remplacez le contenu derrière p= par le contenu derrière p= présent dans le fichier /var/lib/rspamd/dkim/exaple.com.dkim.key.pub

```
— Ajouter si ce n'est pas le cas une entrée DNS pour le SPF :
```

```
v=spf1 mx a a:mail.example.com a:mail.other.example.com include:mail.toto.com␣
\rightarrow +all
```
- remplacez example.com par votre nom de domaine. Vous pouvez rajouter autant d'entrée a: ou include: que nécessaires si vous avez des serveur de mail secondaires qui peuvent relayer des mails pour ce domaine.
- 6. Vous pouvez le tester en allant sur le site [MxToolbox.](https://mxtoolbox.com/diagnostic.aspx)
	- Entrez le nom de host de votre serveur de mail : mail.example.com .
	- cliquez sur test Email Server
	- Tout doit être correct sauf éventuellement le reverse DNS qui doit être configuré pour pointer vers mail. example.com .
- 7. Testez votre email sur le site [Phishing Scoreboard](https://www.phishingscorecard.com/)
	- Entrez votre adresse mail : admin@example.com
	- Entrez votre nom de domaine : example.com
	- Entrez votre clé dkim : default
- 8. Enfin, vous pouvez tester votre statut de spammer potentiel en envoyant allant sur le site [Newsletter Spam test](https://www.mail-tester.com/)
	- suivez les instructions (envoi d'un email à l'adresse donnée)
	- le site vous donnera des informations intéressantes sur la configuration du serveur et des informations complémentaires liées au contenu du mail. Pour ces dernières ne pas en tenir compte.

## **13.4 Surveillance du statut de Spammer**

Il est nécessaire aujourd'hui de surveiller le statut de votre serveur de mail et de vérifier notamment si votre configuration SPF, DKIM et DMARC est correctement comprise par les serveurs de mails les plus connus comme Gmail, Yahoo, Hotmail ...

Pour cela un peu de configuration est nécessaire.

En premier, il faut créer un compte :

- 1. Allez sur le site [Dmarcian](https://dmarcian.com)
- 2. Cliquez sur Sign up Free
- 3. Choisissez votre région, Europe par exemple.
- 4. Enregistrez votre compte (mail, mot de passe) et votre nom de domaine example.com
- 5. notez bien l'adresse email qui va vous être donnée par dmarcian de la forme xyzabcd@ag.dmarcian.eu pour la réception de messages de type abuse te de la forme xyzabcd@fr.dmarcian.eu pour des forensic. Notez bien ces deux adresses.

Ensuite, vous devez modifier votre configuration DMARC :

- 1. Allez dans DNS de votre serveur de domaine principal
- 2. Sélectionnez le menu Zones puis le domaine example.com
- 3. Choisissez l'onglet Records et éditez l'entrée TXT nommée \_dmarc
- 4. modifiez le champ Text avec : v=DMARC1;p=reject;sp=quarantine;pct=100; rua=mailto:abuse@example.com;ruf=mailto:forensic@example.com. On remplacera bien le domaine example.com par son propre domaine.
- 5. Allez ensuite dans Email
- 6. Allez dans le menu Email Forward
- 7. cliquez sur Add new Email Forward
- 8. Saisissez dans Email la valeur abuse
- 9. Saisissez dans Destination Email sur 2 lignes l'adresse de votre mail de réception interne et l'adresse mail qui vous a été fournie par dmarcian.com pour l'adresse abuse ( de la forme xyzabcd@ag.dmarcian.eu )
- 10. Cliquez sur Save
- 11. cliquez sur Add new Email Forward
- 12. Saisissez dans Email la valeur forensic
- 13. Saisissez dans Destination Email sur 2 lignes l'adresse de votre mail de réception interne et l'adresse mail qui vous a été fournie par dmarcian.com pour l'adresse forensic ( de la forme xyzabcd@fr.dmarcian.eu )
- 14. Cliquez sur Save
- 15. le site dmarcian.com va commencer à recevoir tous les comptes rendus de mails refusés par les destinataires de messagerie et élaborer des statistiques ainsi que des comptes rendus que vous pourrez consulter sur votre compte.

Il est intéressant de vérifier votre statut de spammer en vérifiant les différentes blacklist qui existent.

Pour cela allez sur le site [Email Blacklist Check](https://mxtoolbox.com/blacklists.aspx) entrez votre nom de domaine example.com et cliquez sur le bouton Blacklist Check.

Tous les sites doivent indiquer que votre domaine n'est pas blacklisté.

## **13.5 Création de l'autoconfig pour Thunderbird et Android**

La procédure est utilisé par Thunderbird et Android pour configurer automatiquement les paramètres de la messagerie.

Appliquez la procédure suivante :

- 1. Créer un *[sub-domain \(vhost\)](#page-66-0)* dans le configurateur de sites.
	- a. Lui donner le nom autoconfig.
	- b. Le faire pointer vers le web folder autoconfig.
	- c. Mettre dans Auto-SubDomain la valeur None
	- d. Sélectionnez None dans Auto-subdomain
	- e. Activer let's encrypt SSL
	- f. Activer PHP-FPM pour PHP
	- g. Dans l'onglet Redirect Cochez la case Rewrite HTTP to HTTPS
	- h. Laisser le reste par défaut.
	- i. Dans l'onglet Options :
	- j. Dans la boite Apache Directives: saisir le texte suivant :

```
<FilesMatch "^.+\.xml$">
        SetHandler "proxy:unix:/run/php/php8.2-fpm.sock|fcgi://localhost"
</FilesMatch>
```

```
<FilesMatch "^.+\.json$">
```

```
SetHandler "proxy:unix:/run/php/php8.2-fpm.sock|fcgi://localhost"
</FilesMatch>
AddHandler application/x-httpd-php .php .xml .json
<IfModule mod_speling.c>
    CheckCaseOnly on
    CheckSpelling on
</IfModule>
```
— Mettez bien ici la version de PHP que vous avez choisi. Dans l'exemple c'est la 8.2

- k. Sauver.
- 2. *Loguez vous comme root sur le serveur*
- 3. Editez le fichier le fichier /etc/php/8.2/fpm/pool.d/www.conf (mettez votre version choisie à la place de 8.2).
- 4. Dans le fichier, recherchez security.limit\_extension et ajoutez :

security.limit\_extensions = .php .php3 .php4 .php5 .php7 .xml .json

1. Dans le répertoire /var/www/autoconfig.<example.com>/autoconfig/ créer un répertoire mail. Lui donner les permissions 755 et affecter les mêmes possesseurs que pour autres fichiers du répertoire. Tapez :

```
cd /var/www/autoconfig.example.com
mkdir -p autoconfig/mail
chmod 755 autoconfig/mail
chown web1:client0 autoconfig/mail
```
— remplacer web1 :client0 par les permissions du répertoire /var/www/autoconfig.example.com — remplacez example.com par votre nom de domaine

2. A l'intérieur de ce répertoire, Editez un fichier config-v1.1.xml. Tapez :

```
vi autoconfig/mail/config-v1.1.xml
```
3. Y coller :

```
<?php
header('Content-Type: application/xml');
?>
<?xml version="1.0" encoding="UTF-8"?>
<clientConfig version="1.1">
<emailProvider id="example.com">
  <domain>example.com</domain>
  <displayName>Example Mail</displayName>
  <displayShortName>Example</displayShortName>
  <incomingServer type="imap">
     <hostname>mail.example.com</hostname>
     <port>993</port>
     <socketType>SSL</socketType>
     <authentication>password-cleartext</authentication>
     <username>%EMAILADDRESS%</username>
   </incomingServer>
```

```
<incomingServer type="pop3">
     <hostname>mail.example.com</hostname>
     <port>995</port>
     <socketType>SSL</socketType>
     <authentication>password-cleartext</authentication>
     <username>%EMAILADDRESS%</username>
   </incomingServer>
   <outgoingServer type="smtp">
     <hostname>mail.example.com</hostname>
     <port>465</port>
     <socketType>SSL</socketType>
     <authentication>password-cleartext</authentication>
     <username>%EMAILADDRESS%</username>
   </outgoingServer>
  <outgoingServer type="smtp">
     <hostname>mail.example.com</hostname>
     <port>587</port>
     <socketType>STARTTLS</socketType>
     <authentication>password-cleartext</authentication>
     <username>%EMAILADDRESS%</username>
   </outgoingServer>
</emailProvider>
</clientConfig>
```
- mettre à la place de example.com votre nom de domaine
- mettre ici votre libellé long pour votre nom de messagerie
- mettre ici un libellé court pour votre nom de messagerie
- 4. Donner la permission en lecture seule et affecter les groupes d'appartenance. Tapez :

```
chmod 644 autoconfig/mail/config-v1.1.xml
chown web1:client0 autoconfig/mail/config-v1.1.xml
```
— remplacer web1 :client0 par les permissions du répertoire /var/www/autoconfig.example.com

# **13.6 Création d'autodiscover pour Outlook**

Outlook utilise un autre mécanisme pour se configurer automatiquement. Il est basé sur l'utilisation du nom de sousdomaine autodiscover. Cette methode ne fonctionne pas avec les versions récentes de Outlook.

Appliquez la procédure suivante :

- 1. Créer un *[sub-domain \(vhost\)](#page-66-0)* dans le configurateur de sites.
	- a. Lui donner le nom autodiscover.
	- b. Le faire pointer vers le web folder autoconfig.
	- c. Mettre dans Auto-SubDomain la valeur None
	- d. Sélectionnez None dans Auto-subdomain
	- e. Activer let's encrypt SSL
	- f. Activer PHP-FPM pour PHP
	- g. Dans l'onglet Redirect Cochez la case Rewrite HTTP to HTTPS
	- h. Laisser le reste par défaut.
	- i. Dans l'onglet Options :

j. Dans la boite Apache Directives: saisir le texte suivant :

```
<FilesMatch "^.+\.xml$">
        SetHandler "proxy:unix:/run/php/php8.2-fpm.sock|fcgi://localhost"
</FilesMatch>
<FilesMatch "^.+\.json$">
        SetHandler "proxy:unix:/run/php/php8.2-fpm.sock|fcgi://localhost"
</FilesMatch>
AddHandler application/x-httpd-php .php .xml .json
<IfModule mod_speling.c>
    CheckCaseOnly on
    CheckSpelling on
</IfModule>
```
— Mettez bien ici la version de PHP que vous avez choisi. Dans l'exemple c'est la 8.2

- k. Sauver.
- 2. *Loguez vous comme root sur le serveur*
- 3. Editez le fichier le fichier /etc/php/8.2/fpm/pool.d/www.conf (mettez votre version choisie à la place de 8.2).
- 4. Dans le fichier, recherchez security.limit\_extension et ajoutez :

security.limit\_extensions = .php .php3 .php4 .php5 .php7 .xml .json

1. Dans le répertoire /var/www/autoconfig.<example.com>/autoconfig/, créer un répertoire Autodiscover. Lui donner les permissions 755 et affecter les mêmes possesseurs que pour autres fichiers du répertoire. Tapez :

```
cd /var/www/autoconfig.example.com
mkdir -p autoconfig/Autodiscover/
chmod 755 autoconfig/Autodiscover/
chown web1:client0 autoconfig/Autodiscover/
```
- remplacer web1 :client0 par les permissions du répertoire /var/www/autoconfig.example.com
- remplacez example.com par votre nom de domaine
- 2. A l'intérieur de ce répertoire, Editez un fichier Autodiscover.xml. Tapez :

vi autoconfig/Autodiscover/Autodiscover.xml

3. Y coller :

```
<?php
$postData = file_get_contents('php://input'); //Autodiscover requests are HTTP posts␣
˓→with XML content
$xml = simplexml_load_string($postData);
$user = $xml->Request->EMailAddress; //copy the email address from the request␣
˓→into a variable
//set Content-Type
header("Content-Type: application/xml");
?>
```

```
(suite de la page précédente)
```

```
\langle?php echo \langle?xml version="1.0" encoding="utf-8" ?>'; ?>
<Autodiscover xmlns="http://schemas.microsoft.com/exchange/autodiscover/
˓→responseschema/2006">
    <Response xmlns="http://schemas.microsoft.com/exchange/autodiscover/outlook/
˓→responseschema/2006a">
        <Account>
            <AccountType>email</AccountType>
            <Action>settings</Action>
            <Protocol>
                <Type>POP3</Type>
                <Server>mail.example.com</Server>
                <Port>995</Port>
                <LoginName><?php echo $user; ?></LoginName>
                <DomainRequired>off</DomainRequired>
                <SPA>off</SPA>
                <SSL>on</SSL>
                <AuthRequired>on</AuthRequired>
                <DomainRequired>on</DomainRequired>
            </Protocol>
            <Protocol>
                <Type>IMAP</Type>
                <Server>mail.example.com</Server>
                <Port>993</Port>
                <DomainRequired>on</DomainRequired>
                <LoginName><?php echo $user; ?></LoginName>
                <SPA>off</SPA>
                <SSL>on</SSL>
                <Encryption>Auto</Encryption>
                <AuthRequired>on</AuthRequired>
            </Protocol>
            <Protocol>
                <Type>SMTP</Type>
                <Server>mail.example.com</Server>
                <Port>465</Port>
                <DomainRequired>on</DomainRequired>
                <LoginName><?php echo $user; ?></LoginName>
                <SPA>off</SPA>
                <Encryption>Auto</Encryption>
                \langle -- if your server requires encryption other than SSL -->
                <AuthRequired>on</AuthRequired>
                <UsePOPAuth>on</UsePOPAuth>
                <SMTPLast>off</SMTPLast>
            </Protocol>
        </Account>
    </Response>
</Autodiscover>
```
— mettre à la place de example.com votre nom de domaine

4. Changez les permissions comme pour le répertoire

chmod 644 autoconfig/Autodiscover/Autodiscover.xml chown web1:client0 autoconfig/Autodiscover/Autodiscover.xml

— remplacer web1 :client0 par les permissions du répertoire /var/www/autoconfig.example.com

- 5. Pointer votre navigateur sur le site [https://autodiscover.example.com/Autodiscover/Autodiscover.xml.](https://autodiscover.example.com/Autodiscover/Autodiscover.xml)
- 6. Le contenu du fichier xml doit s'afficher
- 7. Dans le répertoire /var/www/autoconfig.<example.com>/autoconfig/, Editez un fichier autodiscover.json. Tapez :

vi autoconfig/Autodiscover/autodiscover.json

8. Y coller :

```
<?php
header('Content-type: application/json');
echo '{"Protocol":"AutodiscoverV1","Url":"https://autodiscover.example.com/
˓→Autodiscover/Autodiscover.xml"}';
?>
```
— mettre à la place de example.com votre nom de domaine

9. Changez les permissions comme pour le répertoire

```
chmod 644 autoconfig/Autodiscover/autodiscover.json
chown web1:client0 autoconfig/Autodiscover/autodiscover.json
cp -pr autoconfig/Autodiscover autoconfig/autodiscover
```
— remplacer web1 :client0 par les permissions du répertoire /var/www/autoconfig.example.com

- 10. Pointer votre navigateur sur le site <https://autodiscover.example.com/autodiscover/autodiscover.json>
- 11. Le contenu du fichier json doit s'afficher
- 12. Vous pouvez faire aussi un test sur le [Testeur de connectivité Microsoft.](https://testconnectivity.microsoft.com)
	- a. choisissez : Découverte automatique Outlook
	- b. cliquez sur suivant
	- c. Entrez votre adresse de courrier : user@example.com, un domain : example\user, un mot de passe tiré au hazard, Cochez les deux cases en dessous.
	- d. Cliquez sur effectuer un test
	- e. Le résultat doit être : Test de connectivité réussi

#### **13.7 Création d'une boite mail**

Pour créer une boite de messagerie :

- 1. Aller dans la rubrique Email. Sélectionnez ensuite le menu Email Mailbox
- 2. Cliquez sur Add new Mailbox
- 3. Remplissez les champs suivants :
	- a. Name: ← mettez votre prénom et votre nom
	- b. `Email: ← saisir le <mail\_name> mail\_name@example.com
	- c. Password: ← *Saisissez un mot de passe généré* ou générez en un en cliquant sur le bouton
	- d. Repeat Password ← saisissez une deuxième fois votre mot de passe
	- e. Quota (0 for unlimited): ← mettez éventuellement un quota ou laissez 0 pour illimité.
	- f. Spamfilter: ← Sélectionnez Normal
- 4. Dans l'onglet Backup :
	- a. Backup interval: Sélectionnez Daily
- b. Number of backup copies: Sélectionnez 1
- 5. Cliquez sur Save

**Note :** Notez que si vous créez une adresse mail nommée mail\_name@example.com, vous pouvez utilisez toutes les variantes (nommées tag) derrière le caractère « + ». Ainsi mail\_name+nospam@example.com sera bien redirigé vers votre boite et l'extension +nospam vous permettre de trier automatiquement les mails que vous ne voulez pas recevoir.

**Note :** Il est possible de changer ce caractère spécial en le modifiant dans le fichier /etc/postfix/main.cf sur la ligne commençant par recipient\_delimiter.

### **13.8 Configuration de votre client de messagerie.**

Saisir l'adresse mail et votre mot de passe doit suffire pour configurer automatiquement votre client de messagerie. Si vous avez besoin de configurer votre client manuellement, voici les informations à saisir :

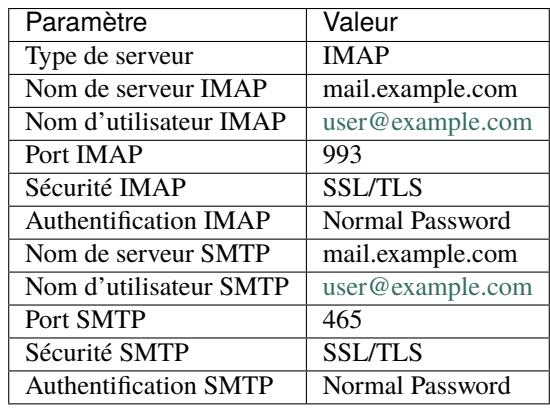

#### **13.9 Mise en oeuvre du site web de webmail**

On suppose que vous avez install roundcube lors de la procédure d'installation initiale et que vous avez déjà créé le host mail.example.com .

Il vous reste à appliquer la procédure suivante :

- 1. Créer un *[sub-domain \(vhost\)](#page-66-0)* dans le configurateur de sites.
	- a. Lui donner le nom mail.
	- b. Le faire pointer vers le web folder mail.
	- c. Sélectionnez None dans Auto-subdomain
	- d. Activer let's encrypt SSL
	- e. Activer PHP-FPM pour PHP
	- f. Dans l'onglet Redirect Cochez la case Rewrite HTTP to HTTPS
	- g. Laisser le reste par défaut.
	- h. Dans l'onglet Options :
	- i. Dans la boite Apache Directives: saisir le texte suivant :

```
<Proxy *>
Order deny,allow
Allow from all
</Proxy>
ProxyRequests Off
ProxyPass /stats !
ProxyPass /.well-known/acme-challenge !
# redirect from server
#
SetEnvIf Authorization "(.*)" HTTP_AUTHORIZATION=$1
SSLProxyEngine On # Comment this out if no https required
ProxyPreserveHost On
SSLProxyVerify none
SSLProxyCheckPeerCN off
SSLProxyCheckPeerName off
SSLProxyCheckPeerExpire off
ProxyPass /webmail https://localhost:8080/webmail/
ProxyPass / https://localhost:8080/webmail/
ProxyPassReverse / https://localhost:8080/webmail/
RedirectMatch ^/$ https://mail.example.com
```
— remplacer example.com par votre nom de domaine

2. C'est fait, vous pouvez accéder à Roundcube directement sur <https://mail.example.com>

## **13.10 Transfert de vos boites mails IMAP**

Si vous faites une migration d'un ancien serveur vers un nouveau serveur vous souhaiterez probablement migrer aussi vos boites mail.

La procédure ci dessous est à appliquer pour chaque compte mail IMAP. Elle peut facilement être scriptée.

Suivez la procédure suivante :

- 1. *Loguez vous comme root sur le serveur*
- 2. Téléchargez imapsync du repository. Tapez :

wget https://raw.githubusercontent.com/imapsync/imapsync/master/imapsync chmod 755 imapsync

3. Installez les packages perls éventuellement manquants :

```
apt install libregexp-common-perl libfile-tail-perl libsys-meminfo-perl libunicode-
˓→string-perl libmail-imapclient-perl libio-tee-perl libio-socket-inet6-perl␣
˓→libfile-copy-recursive-perl libencode-imaputf7-perl
```
4. Créez deux fichiers temporaires qui contiennent les mots de passe du 1er et 2eme serveur. Tapez :

```
echo "passwdsrc" > secretsrc
echo "passwddst" > secretdst
chmod 600 secretsrc
chmod 600 secretdst
```
— passwdsrc est à remplacer par le mot de passe du compte sur le serveur source

- passwddst est à remplacer par le mot de passe du compte sur le serveur destination
- 5. Nous pouvons maintenant lancer la commande. Tapez :

```
./imapsync --host1 imap.examplesrc.com --user1 usersrc@examplesrc.com --passfile1␣
˓→secretsrc --host2 imap.exampledst.com --user2 userdst@exampledst.com --passfile2␣
˓→secretdst --addheader
```
6. Un fois la synchronisation effectuée, vous pouvez supprimer le fichier des mots de passe. tapez :

rm secretsrc rm secretdst

# CHAPITRE 14

### Installation de Docker et des outils associés

Le logiciel Docker est une technologie de conteneurisation qui permet la création et l'utilisation de conteneurs Linux. En clair, Docker permet d'installer et de configurer rapidement toute une appli web complexe dans un environnement isolé et avec tout son échosystème de bibliothèques logicielles spécifiques.

Il est ainsi possible d'effectuer rapidement des installations, de suivre des mises à jours et d'isoler ces environnements du système principal.

# **14.1 A propos des Raspberry Pi**

**Avertissement :** Les raspberry utilisent une architecture ARM, tous les containeurs ne seront pas forcément compatibles « out of the box » ( Exemple pour MySQL). Sur le [Docker Hub,](https://hub.docker.com/) il faut choisir par un Raspberry Pi 4 ou 5 en Ubuntu une architecture de type ARM64 et pour un Raspberry Pi 3 en Raspbian une architecture de type ARM.

## **14.2 Installation de Docker**

L'installation de Docker est relativement simple.

Il faut suivre les étapes suivantes :

- 1. *Loguez vous comme root sur le serveur*
- 2. Désinstallez les éventuelles anciennes versions de docker. tapez :

apt remove --purge docker docker.io containerd runc docker-doc docker-compose␣ ˓<sup>→</sup>podman-docker

— docker-engine n'existe pas dans une distribution ubuntu. C'est à enlever.

3. Tapez :

```
# Add Docker's official GPG key:
apt-get update
apt-get install ca-certificates curl
install -m 0755 -d /etc/apt/keyrings
curl -fsSL https://download.docker.com/linux/debian/gpg -o /etc/apt/keyrings/
˓→docker.asc
chmod a+r /etc/apt/keyrings/docker.asc
# Add the repository to Apt sources:
echo \
 "deb [arch=$(dpkg --print-architecture) signed-by=/etc/apt/keyrings/docker.asc]␣
˓→https://download.docker.com/linux/debian \
 $(. /etc/os-release && echo "$VERSION_CODENAME") stable" | \
 tee /etc/apt/sources.list.d/docker.list > /dev/null
```
4. Une fois installé avec succès, tapez :

apt update

- 5. Si vous obtenez une erreur c'est que vous avez ajouté un repository qui n'est pas suppporté par Docker. Vérifiez les fichier /etc/apt/sources.list.
- 6. Une fois mis à jour avec succès, tapez :

```
apt-get install docker-ce docker-ce-cli containerd.io docker-buildx-plugin docker-
˓→compose-plugin
```
7. vérifiez que votre installation de Docker est fonctionnelle. Tapez :

docker run hello-world

8. Cette commande exécute un conteneur simple. Si aucune erreur n'apparaît c'est que l'installation est réussie.

## **14.3 Installation de docker swarm**

Docker contient nativement le mode Swarm afin de gérer un ensemble de Docker Engines. Cette installation est optionnelle puisque l'on peut faire fonctionner Docker sans cette Option.

Il y a deux types de machines : les **Managers** et les **Workers**.

Les managers : Ce sont les nodes gestionnaires de votre cluster. Ils distribuent les tâches aux nodes workers et ils effectuent également les fonctions d'orchestration et de gestion.

Les workers : Ils vont exécuter les tâches confiées par les managers. Un agent s'exécute sur chaque nœud et rend compte des tâches qui lui sont affectées. Il informe ainsi les nodes managers de l'état des tâches affectées.

Il faut suivre les étapes suivantes :

- 1. *Loguez vous comme root sur le serveur*
- 2. Tapez :

docker swarm init

- 3. Le résultat de la commande donne la commande docker swarm join a exécuter sur un « worker » pour lui faire rejoindre le « swarm ». A noter que le « manager » que nous venons de creer est aussi un worker. De ce fait, un swarm peut être installé de façon standalone sur un VPS.
- 4. Vous pouvez maintenant vérifier l'état de votre cluster. Tapez :

docker node ls

# **14.4 Choix des images docker**

Les images docker sont accessibles sur le [Docker Hub.](https://hub.docker.com/)

Mais voilà, c'est un peu la jungle. Un bon moyen de trouver des images à jour d'un point de vue sécurité et non compromises est de ne sélectionner que des images « Docker Certified » ou « Verified Publisher » ou « Official Images ».

Du moins on est sûr que ces images ont été à minima vérifiées par les équipes Docker.

Pour mémoire : **Le nombre de chargement d'une image n'est pas un gage de qualité !**

Si vous n'utilisez pas une image du type mentionné ci dessus, l'accès facile au fichier Dockerfile est un gage de qualité et de transparence. En tout cas, il vous sera facilement possible de regarder comment l'image est construite et quels sont les package dockers de base et si ces packages dockers de base sont récents et certifiés.

Pour les plateformes de type Raspberry, il faut bien vérifier que l'image docker que vous chargez est compatible de votre plateforme. Sur Docker Hub, vous devez allez sur l'onglet Tag de votre package et vérifier que le champ OS/ARCH contient bien votre plateforme.

Pour un Raspberry Pi 4 ou 5 ce doit être : Linux/arm64

Pour un Raspberry Pi 3 ce doit être : Linux/arm

Par exemple pour les docker de Yacht et de Portainer décrits ci après, on peut voir que les containers sont multiplateforme et conviennent très bien pour de l'Intel ou de l'ARM.

## **14.5 Considérations de sécurité**

A propos de l'export des ports sous docker.

Par défaut lorsque vous lancez un container docker, l'option pour exporter un port de votre docker vers votre machine est -p dst\_port:src\_port. Si vous indiquez uniquement le port de destination comme par exemple dans -p 80:8080 qui exporte le port 8080 de votre docker vers le port 80 de votre machine réelle, vous exporter vers le port 80 de l'adresse IP 0.0.0.0 ce qui en pratique indique que vous n'utilisez pas les règles du firewall; le port est exporté automatiquement sur toutes les interfaces.

De ce fait, vous exposez tous les ports interne de votre système docker à tout internet et le firewall ne bloque rien pour ces ports.

Il est donc indispensable pour une machine directement exposée sur internet d'indiquer l'adresse du loopback en indiquant systématiquement l'adresse IP soit -p 127.0.0.1:80:8080. Ainsi les règles du firewall sont appliquées et vous pourrez par votre configuration d'ISPconfig n'exposer que les ports et noms de domaines nécessaires.

**Important :** Dans tout ce qui suit nous omettrons d'utiliser cette adresse en 127.0.0.1 . Pensez bien donc à ajouter cette adresse systématiquement pour un serveur présent sur le web !

## **14.6 Mise à jour automatique des images**

Vos images docker peuvent être mise à jour automatiquement si vous les avez installés à partir du docker hub ou de n'importe quel autre repository compatible.

Un outil automatise cette mise à jour c'est [watchtower.](https://github.com/containrrr/watchtower)

Pour l'installer, rien de plus simple :

1. Tapez :

```
docker run -d --name watchtower -v /var/run/docker.sock:/var/run/docker.sock␣
˓→containrrr/watchtower --cleanup --interval 86400
```
- 2. l'option cleanup effectue le ménage des images inutiles et interval indique en secondes le temps à attendre entre deux vérifications (ici 24h)
- 3. si vous voulez vous connecter à un repository avec un login et un mot de passe, vous pouvez ajouter au lancement du docker les options suivantes :

-e REPO\_USER=username -e REPO\_PASS=password

- 4. Si vous désirez ne mettre à jour que certains containers, vous pouvez passer l'option --label-enable et ensuite désigner les container à mettre à jour en leur passant le label -l com.centurylinklabs.watchtower. enable=true
- 5. Enfin dernière option très utile la possibilité de décider de la période de mise à jour à l'aide d'une expression de type cron. Comme exemple : --schedule "0 0 4 \* \* \*" mettra à jour à 0h0 tous les 4 de chaque mois.
- 6. Enfin lorsqu'une mise à jour s'effectue vous pouvez être notifié par mail, slack ou d'autres outils tels que shoutrrr. Se référer à la [documentation](https://containrrr.dev/watchtower/notifications/)

## **14.7 Surveillance et redémarrage de container**

Il peut arriver que certains container s'arrêtent brusquement suite à un bug.

Autoheal est unn outil qui redémarre ces container automatiquement en se basant sur l'attribut healthcheck des containers.

La documentation est [ici.](https://github.com/willfarrell/docker-autoheal)

Pour l'installer :

1. tapez :

docker run -d --name autoheal --restart=always -e AUTOHEAL\_CONTAINER\_LABEL=all -v / ˓<sup>→</sup>var/run/docker.sock:/var/run/docker.sock willfarrell/autoheal

2. La variable d'environnement AUTOHEAL\_CONTAINER\_LABEL indique que tous les containers seront vérifiés. Si vous souhaitez uniquement indiquer les container à vérifier, il vous faut ajouter pour les container concernés l'otion -l autoheal=true

# CHAPITRE 15

# Configuration de Docker-mirror

L'outil Docker-mirror est un système de cache de fichier Dockers.

Si vous avez plusieurs machines utilisant docker sur votre réseau, les déploiements et les mises à jour seront considérablement accélérées par l'utilisation de ce système de cache.

Suivez la procédure suivante :

- 1. *Loguez vous comme root sur le serveur*
- 2. Obtenez une configuration initiale pour le fichier config.yml. Tapez :

```
docker run -it --rm --entrypoint cat registry:2 /etc/docker/registry/config.yml > /
˓→etc/docker-mirror.yml
```
3. Ajoutez ceci dans le fichier config.yml. Tapez :

```
vi /etc/docker-mirror.yml
```
4. Dans ce fichier, ajoutez les lignes suivantes :

proxy:

```
remoteurl: https://registry-1.docker.io
```
5. Démarrez ensuite le service docker. Tapez :

docker run -d --restart=always -p 5000:5000 --name docker-registry-proxy -v /etc/ ˓<sup>→</sup>docker-mirror.yml:/etc/docker/registry/config.yml registry:2

Sur le poste client, soit passez l'option –registry-mirror lorsque vous lancez le démon dockerd ou sinon éditez le fichier /etc/docker/daemon.json et ajoutez la clé registry-mirrors pour rendre le changement persistant :

- 1. *Loguez vous comme root sur le poste client*
- 2. Tapez :

```
vi /etc/docker/daemon.json
```
3. Dans le fichier, ajoutez :

```
{
  "registry-mirrors": ["http://docker.example.com:5000"]
}
```
— remplacer docker.example.com par le nom ou l'adresse ip de votre cache docker.

4. Sauvegarder le fichier et redémarrez le démon docker. Tapez :

systemctl restart docker

# CHAPITRE 16

# Outils web de gestion des containers

### **16.1 Installation de Yacht**

Yacht est un outil d'administration de vos instances docker sous forme de site web. Yacht est très facile d'utilisation mais manque de possibilités du moins dans la version actuelle. Si vous souhaitez administrer de façon plus avancée vos instances docker, il est conseillé d'utiliser Portainer.

Yacht s'installe comme un conteneur docker pour simplifier son déploiement.

Pour la création du site web, il faut suivre les étapes suivantes :

- 1. Allez dans ISPConfig dans la rubrique DNS, sélectionnez le menu Zones, Sélectionnez votre Zone, Allez dans l'onglet Records.
	- a. Cliquez sur A et saisissez :
		- Hostname: ← Tapez yacht
		- IP-Address: ← Double cliquez et sélectionnez l'adresse IP de votre serveur
	- b. Cliquez sur Save
- 2. Créer un *[sub-domain \(vhost\)](#page-66-0)* dans le configurateur de sites.
	- a. Lui donner le nom yacht.
	- b. Le faire pointer vers le web folder yacht.
	- c. Sélectionnez None dans Auto-subdomain
	- d. Activer let's encrypt SSL
	- e. Activer PHP-FPM pour PHP
	- f. Dans l'onglet Redirect Cochez la case Rewrite HTTP to HTTPS
	- g. Laisser le reste par défaut.
	- h. Dans l'onglet Options :
	- i. Dans la boite Apache Directives: saisir le texte suivant :

```
<Proxy *>
Order deny,allow
Allow from all
</Proxy>
ProxyRequests Off
ProxyPass /stats !
ProxyPass /.well-known/acme-challenge !
# yacht httpserver
#
SetEnvIf Authorization "(.*)" HTTP_AUTHORIZATION=$1
ProxyPreserveHost On
ProxyPass / http://localhost:8061/
ProxyPassReverse / http://localhost:8061/
RedirectMatch ^/$ https://yacht.example.com
```
— remplacer example.com par votre nom de domaine

3. Puis sur votre serveur, *Loguez vous comme root sur le serveur*

4. Tapez :

```
docker volume create yacht_data
docker run -d -p 8061:8000 --name=yacht -v /var/run/docker.sock:/var/run/docker.
˓→sock --restart=always -v yacht_data:/config selfhostedpro/yacht
```
- 5. Ouvrez un navigateur et pointez sur <http://yacht.example.com>
- 6. L'utilisateur par défaut est login : admin@yacht.local et mot de passe : pass.
- 7. Une fois loggué, Cliquez sur l'utilisateur en haut à droite et user.
- 8. Cliquez sur change password
- 9. Modifier votre Email de login et saisissez un nouveau mot de passe.
- 10. Cliquez ensuite sur Templates dans la barre vertical de gauche puis sur New templates
- 11. Copiez la suggestion de template proposée.
- 12. Saisissez un titre Yacht dans le champ Title puis collez l'URL du json dans le champ URL
- 13. Cliquez sur Submit.
- 14. Allez dans Templates  $\rightarrow$  View Templates.
- 15. cliquez sur Yacht; vous avez maintenant accès à une foule de templates.
- 16. Vous pouvez maintenant administrer vos machines docker. Référez vous à la documentation de [Yacht](https://yacht.sh/Pages/dashboard/) pour installer de nouvelles machines docker
#### **16.2 Upgrade d'un container dans Yacht**

Plutôt que d'effectuer des mises à jour automatiques avec Watchtower, vous préférerez mettre à jour manuellement avec Yacht.

Appliquez la procédure suivante :

- 1. Ouvrez un navigateur et pointez sur <http://yacht.example.com>
- 2. Logguez vous en tant qu"`admin`
- 3. Allez dans l'onglet Applications
- 4. Cliquez sur le bouton Updates

#### **16.3 Upgrade de Yacht**

Rien a faire pour la mise à jour si vous utilisez Watchtower Vous pouvez aussi appliquer la procédure de mise à jour des *containers à l'aide de ``Portainer`* <#port\_container\_updt>`\_\_

Sinon, effectuez les opérations suivantes :

- 1. *Loguez vous comme root sur le serveur*
- 2. Allez dans le répertoire de root
- 3. Mettez à jour le docker de Yacht. Tapez :

```
docker pull selfhostedpro/yacht
docker stop yacht
docker rm yacht
docker run -d -p 8061:8000 --name=yacht -v /var/run/docker.sock:/var/run/docker.
˓→sock --restart=always -v yacht_data:/config selfhostedpro/yacht
```
#### **16.4 Installation de Portainer**

Portainer est un outil d'administration de vos instances docker sous forme de site web. Portainer est plus complexe à utiliser que Yacht, mais offre cependant beaucoup plus de possibilités.

Portainer s'installe comme un conteneur docker pour simplifier son déploiement. Portainer gère une bonne partie des éléments de docker : conteneurs, images, volumes, réseaux, utilisateurs

Pour la création du site web, il faut suivre les étapes suivantes :

- 1. Allez dans ISPConfig dans la rubrique DNS, sélectionnez le menu Zones, Sélectionnez votre Zone, Allez dans l'onglet Records.
	- a. Cliquez sur A et saisissez :
		- Hostname: ← Tapez portainer
		- IP-Address: ← Double cliquez et sélectionnez l'adresse IP de votre serveur
	- b. Cliquez sur Save
- 2. Créer un *[sub-domain \(vhost\)](#page-66-0)* dans le configurateur de sites.
	- a. Lui donner le nom portainer.
	- b. Le faire pointer vers le web folder portainer.
	- c. Sélectionnez None dans Auto-subdomain
	- d. Activer let's encrypt SSL
- e. Activer PHP-FPM pour PHP
- f. Dans l'onglet Redirect Cochez la case Rewrite HTTP to HTTPS
- g. Laisser le reste par défaut.
- h. Dans l'onglet Options :
- i. Dans la boite Apache Directives: saisir le texte suivant :

```
\langleProxy *>
Order deny,allow
Allow from all
</Proxy>
ProxyRequests Off
ProxyPass /stats !
ProxyPass /.well-known/acme-challenge !
# portainer httpserver
#
SetEnvIf Authorization "(.*)" HTTP_AUTHORIZATION=$1
ProxyPreserveHost On
ProxyPass / http://localhost:9050/
ProxyPassReverse / http://localhost:9050/
RedirectMatch ^/$ https://portainer.example.com
```
— remplacer example.com par votre nom de domaine

- 3. Puis sur votre serveur, *Loguez vous comme root sur le serveur*
- 4. Tapez :

```
docker volume create portainer_data
docker run -d -p 9050:9000 --name=portainer --restart=always -v /var/run/docker.
˓→sock:/var/run/docker.sock -v portainer_data:/data portainer/portainer-ce
```
- 5. Ouvrez un navigateur et pointez sur <http://portainer.example.com>
- 6. Créez votre utilisateur de admin avec un mot de passe sécurisé.
- 7. Ajoutez un endpoint Local
- 8. Vous pouvez maintenant administrer vos machines docker. Référez vous à la documentation de [portainer](https://documentation.portainer.io/v2.0/stacks/create/) pour installer de nouvelles machines docker

Portainer offre la possibilité d'installer des templates par défaut. Vous pouvez soit garder le repository par défault : https://raw.githubusercontent.com/portainer/templates/master/templates-2.0.json ou utiliser un autre repository comme : https://raw.githubusercontent.com/Qballjos/portainer\_templates/master/ Template/template.json :

- 1. allez sur votre site web portainer.
- 2. puis dans le menu Settings
- 3. Dans la zone App Templates saisissez le repository de votre choix dans le champ URL
- 4. Cliquez sur Save Settings
- 5. retournez dans le menu App Templates; vos nouveau templates sont maintenant affichés.

### **16.5 Upgrade d'un container dans Portainer**

Plutôt que d'effectuer des mises à jour automatiques avec Watchtower, vous préférerez mettre à jour manuellement avec Portainer.

Appliquez la procédure suivante :

- 1. Ouvrez un navigateur et pointez sur <http://portainer.example.com>
- 2. Logguez vous en tant qu" admin
- 3. Allez dans l'onglet Containers
- 4. Double-cliquez sur le container à mettre à jour
- 5. Dans le nouvel écran Container details cliquez sur l'icone recreate
- 6. Sélectionnez Pull latest image et cliquez recreate

## **16.6 Upgrade de Portainer**

Rien a faire pour la mise à jour si vous utilisez Watchtower Vous pouvez aussi appliquer la procédure de mise à jour des containers à l'aide de `Yacht <#yacht\_container\_updt>`\_\_

Sinon, effectuez les opérations suivantes :

- 1. *Loguez vous comme root sur le serveur*
- 2. Allez dans le répertoire de root
- 3. Mettez à jour le docker de Yacht. Tapez :

```
docker pull portainer/portainer-ce
docker stop portainer
docker rm portainer
docker run -d -p 9050:9000 --name=portainer --restart=always -v /var/run/docker.
˓→sock:/var/run/docker.sock -v portainer_data:/data portainer/portainer-ce
```
### Installation des CMS Joomla

Joomla est un CMS très connu écrit en PHP. Il est fréquemment mis à jour et inclut une foule de plugins

#### **17.1 Création du site web de Joomla**

Appliquez les opérations suivantes Dans ISPConfig :

- 1. Allez dans la rubrique DNS, sélectionnez le menu Zones, Sélectionnez votre Zone, Allez dans l'onglet Records.
	- a. Cliquez sur A et saisissez :
		- Hostname: ← Tapez joomla
		- IP-Address: ← Double cliquez et sélectionnez l'adresse IP de votre serveur
	- b. Cliquez sur Save
- 2. Créer un *[sub-domain \(vhost\)](#page-66-0)* dans le configurateur de sites.
	- a. Lui donner le nom joomla.
	- b. Le faire pointer vers le web folder joomla.
	- c. Pour Auto-Subdomain sélectionnez None
	- d. Activer let's encrypt ssl
	- e. Activer PHP-FPM pour PHP
	- f. Laisser le reste par défaut.

### **17.2 Création des bases de données**

Appliquez les opérations suivantes dans ISPConfig :

- 1. Créez une base de données mysql. Aller dans le menu Database pour définir un utilisateur MariaDB
- 2. Aller dans la rubrique Sites
	- a. Aller dans le menu Database users pour définir un utilisateur MariaDB
		- i. Cliquez sur Add new User pour créer un nouvel utilisateur
- ii. Saisissez les informations :
	- Database user: ← saisir votre nom d'utilisateur joomla par exemple
	- Database password: ← saisir *un mot de passe généré* ou en générer un en cliquant sur le bouton
	- Repeat Password: ← saisir de nouveau le mot de passe
- b. Cliquez sur save
- c. Cliquez sur Add new Database pour créer une nouvelle base de données
- d. Saisissez les informations :
	- Site: ← sélectionner le site example.com
	- Database name: ← Saisissez le nom de la base de données joomla
	- Database user: ← Saisir ici le nom d'utilisateur créé : cxjoomla. x : est le numéro de client.
- e. Cliquez sur save

### **17.3 Création de l'application Joomla**

La procédure d'installation officielle de Joomla se trouve [ici](https://docs.joomla.org/J3.x:Installing_Joomla)

Suivez la procédure suivante :

- 1. *Loguez vous comme root sur le serveur*
- 2. allez sur le site de [Joomla](https://downloads.joomla.org/) et copier l'adresse du lien vers la dernière version de l'outil en format tarball.
- 3. Installez Joomla. Exécutez :

cd /tmp

```
wget -O joomla.tar.gz https://downloads.joomla.org/cms/joomla3/3-9-26/Joomla_3-9-
˓→26-Stable-Full_Package.tar.gz?format=gz
cd /var/www/joomla.example.com/joomla/
tar -xvzf /tmp/joomla.tar.gz
rm /tmp/joomla.tar.gz
chown -R web[x]:client[y] /var/www/joomla.example.com/joomla
```
- Remplacez [x] et [y] par les numéros de site web et de client. Ces informations sont consultables dans ISPConfig en consultant les informations du Web Domain→onglet Options→champs Linux User et Linux Group.
- mettre ici votre site web à la place de joomla.example.com et le répertoire d'installation à la place de joomla
- coller ici l'adresse de téléchargement récupérée sur le site de Joomla.
- 4. Pointez votre navigateur sur [https://joomla.example.com.](https://joomla.example.com)
- 5. Dans l'onglet configuration :
	- a. Choisissez votre langue fr.
	- b. Nom du site  $\leftarrow$  mettez le nom de votre site web
	- c. Description  $\leftarrow$  mettez une description courte de votre site
	- d. Email ← indiquez votre email d'admin
	- e. Saisissez le identifiant du compte administrateur
	- f. Saisissez 2 fois *un mot de passe généré* dans mot de passe
- 6. Cliquez suivant
	- a. Choisissez une base MySQLi
	- b. mettez Localhost comme Nom du serveur
	- c. Dans le nom d'utilisateur mettez cxjoomla comme créé plus haut
	- d. Dans le mot de passe saisissez le mot de passe de créé pour la base.
	- e. Dans le nom de la base de données mettez cxjoomla comme créé plus haut
- f. Vous pouvez laisser le prefixe des tables ou mettre à vide si votre base est dédiée.
- 7. Cliquez suivant
	- a. Dans l'écran suivant, vous choisissez le type de site
	- b. Vérifiez votre configuration
- 8. Cliquez suivant
- 9. L'installation s'effectue. Une fois terminée avec succès, vous pouvez décider d'installer des langues
- 10. N'oubliez pas ensuite de supprimer le répertoire installation en cliquant sur le bouton Supprimer le répertoire
- 11. Cliquez ensuite sur le bouton Administration pour continuer à configurer votre site ou sur Site pour voir votre installation par défaut

## **17.4 Update de Joomla**

La mise à jour de Joomla s'effectue au travers du portail d'administration Joomla vous prévient d'un mise à jour du moteur et vous propose de le mettre à jour. CLiquez sur le lien qui vous est présenté dans l'interface.

#### Installation des CMS Concrete5

Concrete5 est un CMS très connu écrit en PHP. Il est fréquemment mis à jour et permet une configuration wysiwyg

#### **18.1 Création du site web de Concrete5**

Appliquez les opérations suivantes Dans ISPConfig :

- 1. Allez dans la rubrique DNS, sélectionnez le menu Zones, Sélectionnez votre Zone, Allez dans l'onglet Records.
	- a. Cliquez sur A et saisissez :
		- Hostname: ← Tapez Concrete5
		- IP-Address: ← Double cliquez et sélectionnez l'adresse IP de votre serveur
	- b. Cliquez sur Save
- 2. Créer un *[sub-domain \(vhost\)](#page-66-0)* dans le configurateur de sites.
	- a. Lui donner le nom Concrete5.
	- b. Le faire pointer vers le web folder Concrete5.
	- c. Pour Auto-Subdomain sélectionnez None
	- d. Activer let's encrypt ssl
	- e. Activer PHP-FPM pour PHP
	- f. Laisser le reste par défaut.

## **18.2 Création des bases de données**

Appliquez les opérations suivantes dans ISPConfig :

- 1. Créez une base de données mysql. Aller dans le menu Database pour définir un utilisateur MariaDB
- 2. Aller dans la rubrique Sites
	- a. Aller dans le menu Database users pour définir un utilisateur MariaDB
		- i. Cliquez sur Add new User pour créer un nouvel utilisateur
- ii. Saisissez les informations :
	- Database user: ← saisir votre nom d'utilisateur Concrete5 par exemple
	- Database password: ← saisir *un mot de passe généré* ou en générer un en cliquant sur le bouton
	- Repeat Password: ← saisir de nouveau le mot de passe
- b. Cliquez sur save
- c. Cliquez sur Add new Database pour créer une nouvelle base de données
- d. Saisissez les informations :
	- Site: ← sélectionner le site example.com
	- Database name: ← Saisissez le nom de la base de données Concrete5
	- Database user: ← Saisir ici le nom d'utilisateur créé : cxConcrete5. x : est le numéro de client.
- e. Cliquez sur save

#### **18.3 Création de l'application Concrete5**

La procédure d'installation officielle de Concrete5 se trouve [ici](https://documentation.concrete5.org/developers/introduction/installation)

Suivez la procédure suivante :

- 1. *Loguez vous comme root sur le serveur*
- 2. allez sur le site de [Concrete5](https://www.concrete5.org/download) et téléchargez la dernière version de l'outil en format zip.
- 3. Uploader ce fichier dans votre répertoire /tmp de votre serveur au moyen de filezilla
- 4. Installez Concrete5. Exécutez :

```
cd /tmp
unzip concrete5-8.5.5.zip
mv concrete5-8.5.5/* /var/www/concrete5.example.com/concrete5/
rm -rf concrete5-8.5.5
rm concrete5-8.5.5.zip
chown -R web[x]:client[y] /var/www/concrete5.example.com/concrete5
```
- Remplacez [x] et [y] par les numéros de site web et de client. Ces informations sont consultables dans ISPConfig en consultant les informations du Web Domain→onglet Options→champs Linux User et Linux Group.
- mettre ici votre site web à la place de concrete5.example.com et le répertoire d'installation à la place de concrete5
- le nom du fichier zip dépend de la version que vous avez téléchargé. De même le nom du répertoire est dépendant de la version.
- 5. Pointez votre navigateur sur [https://concrete5.example.com.](https://concrete5.example.com)
- 6. Choisissez votre langue français.
- 7. Le système check que la configuration est correcte.
- 8. Cliquez sur continuer l'installation
- 9. Nom  $\leftarrow$  saisissez le nom de votre site
- 10. Adresse de courriel administrateur ← indiquez votre email d'admin
- 11. Saisissez 2 fois *un mot de passe généré* dans Mot de passe administrateur
- 12. Choisissez le point de départ
- 13. mettez Localhost comme Serveur
- 14. Dans le Utilisateur MySQL mettez cxconcrete5 comme créé plus haut
- 15. Dans le Mot de passe MySQL saisissez le mot de passe de créé pour la base.
- 16. Dans le nom de la base de données mettez cxconcrete5 comme créé plus haut
- 17. Cliquez sur la case à cocher de la politique de confidentialité
- 18. Cliquez Installer Concrete5
- 19. L'installation s'effectue. Une fois terminée avec succès, Cliquez sur Modifier votre site

## **18.4 Update de concrete5**

La mise à jour de concrete5 s'effectue au travers du portail d'administration concrete5 vous prévient d'un mise à jour du moteur et vous propose de le mettre à jour. Cliquez sur le lien qui vous est présenté dans l'interface.

#### Installation du portail wiki Mediawiki

Mediawiki est le portail wiki mondialement connu et utilisé notamment pour le site wikipedia.

### **19.1 Création du site web de Mediawiki**

Appliquez les opérations suivantes Dans ISPConfig :

- 1. Allez dans la rubrique DNS, sélectionnez le menu Zones, Sélectionnez votre Zone, Allez dans l'onglet Records.
	- a. Cliquez sur A et saisissez :
		- Hostname: ← Tapez mediawiki
		- IP-Address: ← Double cliquez et sélectionnez l'adresse IP de votre serveur
	- b. Cliquez sur Save
- 2. Créer un *[sub-domain \(vhost\)](#page-66-0)* dans le configurateur de sites.
	- a. Lui donner le nom mediawiki.
	- b. Le faire pointer vers le web folder mediawiki.
	- c. Pour Auto-Subdomain sélectionnez None
	- d. Activer let's encrypt ssl
	- e. Activer PHP-FPM pour PHP
	- f. Laisser le reste par défaut.

### **19.2 Création des bases de données**

Appliquez les opérations suivantes dans ISPConfig :

- 1. Créez une base de données mysql. Aller dans le menu Database pour définir un utilisateur MariaDB
- 2. Aller dans la rubrique Sites
	- a. Aller dans le menu Database users pour définir un utilisateur MariaDB
		- i. Cliquez sur Add new User pour créer un nouvel utilisateur
- ii. Saisissez les informations :
	- Database user: ← saisir votre nom d'utilisateur mediawiki par exemple
	- Database password: ← saisir *un mot de passe généré* ou en générer un en cliquant sur le bouton
	- Repeat Password: ← saisir de nouveau le mot de passe
- b. Cliquez sur save
- c. Cliquez sur Add new Database pour créer une nouvelle base de données
- d. Saisissez les informations :
	- Site: ← sélectionner le site example.com
	- Database name: ← Saisissez le nom de la base de données mediawiki
	- Database user: ← Saisir ici le nom d'utilisateur créé : cxmediawiki. x : est le numéro de client.
- e. Cliquez sur save

#### **19.3 Création de l'application Mediawiki**

La procédure d'installation officielle de Mediawiki se trouve [ici](https://www.mediawiki.org/wiki/Manual:Installation_guide)

Suivez la procédure suivante :

- 1. *Loguez vous comme root sur le serveur*
- 2. allez sur le site de [Mediawiki](https://www.mediawiki.org/wiki/Download) et copier l'adresse du lien vers la dernière version de l'outil en format tarball.
- 3. Installez Mediawiki. Exécutez :

```
cd /tmp
wget -O mediawiki.tar.gz https://releases.wikimedia.org/mediawiki/1.35/mediawiki-1.
\rightarrow35.2.tar.gz
tar -xvzf mediawiki.tar.gz
mv mediawiki-1.35.2/* /var/www/mediawiki.example.com/mediawiki/
rm mediawiki.tar.gz
rm -rf mediawiki-1.35.2
chown -R web[x]:client[y] /var/www/mediawiki.example.com/mediawiki
```
- Remplacez  $[x]$  et  $[y]$  par les numéros de site web et de client. Ces informations sont consultables dans ISPConfig en consultant les informations du Web Domain→onglet Options→champs Linux User et Linux Group.
- mettre ici votre site web à la place de mediawiki.example.com et le répertoire d'installation à la place de mediawiki
- coller ici l'adresse de téléchargement récupérée sur le site de Mediawiki.
- le nom du fichier tar.gz dépend de la version que vous avez téléchargé. De même le nom du répertoire est dépendant de la version.
- 4. Pointez votre navigateur sur [https://mediawiki.example.com.](https://mediawiki.example.com)
- 5. Cliquez sur set up the wiki.La procédure d'installation se déclenche :
- 6. Choisissez votre langue fr. Cliquez sur continuer
	- a. L'environnement est vérifié. Assurez vous que le texte L'environnement a été vérifié. Vous pouvez installer MediaWiki. s'affiche.
	- b. Choisissez une base MariaDB
	- c. mettez Localhost comme nom d'hote de la Base
	- d. Dans le nom de la base de données mettez cxmediawiki comme créé plus haut
	- e. Dans le nom d'utilisateur de la base de données mettez cxmediawiki comme créé plus haut
	- f. Dans le mot de passe saisissez le mot de passe de créé pour la base.
- 7. Cliquez sur continuer
- a. Dans l'écran suivant, cliquez continuer sans rien changer
- b. Saisissez le nom du wiki
- c. Saisissez le nom d'utilisateur du compte administrateur
- d. Saisissez 2 fois *un mot de passe généré*
- e. Saisissez Adresse de courriel ← votre Email.
- 8. Cliquez sur continuer
	- a. Répondez en fonction de vos besoins aux questions suivantes.
- 9. Cliquez sur continuer
- 10. Lisez le texte et cliquez sur continuer
- 11. L'installation s'effectue et se termine avec succès. Cliquez sur continuer
- 12. le fichier LocalSettings.php vous est proposé au téléchargement. Enregistrez le et ouvrez le dans un éditeur. Copier tout le contenu du fichier dans le presse papier
- 13. *Loguez vous comme root sur le serveur*
- 14. Créez le fichier LocalSettings.php. Tapez :

vi /var/www/mediawiki.example.com/mediawiki/LocalSettings.php

- mettre ici votre site web à la place de mediawiki.example.com et le répertoire d'installation à la place de mediawiki
- 15. Coller tout le texte dans le fichier édité. Sauvegardez et quittez.
- 16. Tapez :

```
chown -R web[x]:client[y] /var/www/mediawiki.example.com/mediawiki/LocalSettings.
\rightarrowphp
```
chmod 644 /var/www/mediawiki.example.com/mediawiki/LocalSettings.php

- Remplacez [x] et [y] par les numéros de site web et de client. Ces informations sont consultables dans ISPConfig en consultant les informations du Web Domain→onglet Options→champs Linux User et Linux Group.
- mettre ici votre site web à la place de mediawiki.example.com et le répertoire d'installation à la place de mediawiki
- 17. Dans votre navigateur cliquez sur accéder à votre wiki
- 18. C'est fait

#### **19.4 Update du serveur Mediawiki**

La procédure de mise à jour officielle de Mediawiki se trouve [ici](https://www.mediawiki.org/wiki/Manual:Upgrading)

Suivez la procédure suivante :

- 1. *Loguez vous comme root sur le serveur*
- 2. allez sur le site de [Mediawiki](https://www.mediawiki.org/wiki/Download) et copier l'adresse du lien vers la dernière version de l'outil en format tarball.
- 3. Mettez à jour Mediawiki. Exécutez :

```
mkdir /tmp/mediawiki.old
mv /var/www/mediawiki.example.com/mediawiki/* /tmp/mediawiki.old
cd /tmp
wget -O mediawiki.tar.gz https://releases.wikimedia.org/mediawiki/1.35/mediawiki-1.
\rightarrow35.2.tar.gz
```
(suite sur la page suivante)

(suite de la page précédente)

```
tar -xvzf mediawiki.tar.gz
mv mediawiki-1.35.2/* /var/www/mediawiki.example.com/mediawiki/
rm mediawiki.tar.gz
rm -rf mediawiki-1.35.2
cp /tmp/mediawiki.old/LocalSettings.php /var/www/mediawiki.example.com/mediawiki/
˓→LocalSettings.php
cp -r /tmp/mediawiki.old/images/* /var/www/mediawiki.example.com/mediawiki/images/
chown -R web[x]:client[y] /var/www/mediawiki.example.com/mediawiki
```
- Remplacez [x] et [y] par les numéros de site web et de client. Ces informations sont consultables dans ISPConfig en consultant les informations du Web Domain→onglet Options→champs Linux User et Linux Group.
- mettre ici votre site web à la place de mediawiki.example.com et le répertoire d'installation à la place de mediawiki
- coller ici l'adresse de téléchargement récupérée sur le site de Mediawiki.
- le nom du fichier tar.gz dépend de la version que vous avez téléchargé. De même le nom du répertoire est dépendant de la version.
- 4. vous pouvez aussi copier vos logos du répertoire resources/assets de l'ancien mediawiki.
- 5. Mettez à jour vos extensions avec les dernières versions compatibles.
- 6. Suivez les recommandations de mise à jour de Mediawiki pour le fichier LocalSettings.php
- 7. exécuter le script d'update. Tapez :

cd /var/www/mediawiki.example.com/mediawiki/maintenance php update.php

- 8. Vérifiez que tout s'est bien passé. Se référer à la documentation de Mediawiki pour résoudre les problèmes.
- 9. Redémarrez apache. Tapez :

systemctl restart apache2

- 10. Vérifiez que tout fonctionne correctement sur le site phpmyadmin
- 11. Supprimez l'ancien répertoire

rm -rf /tmp/mediawiki.old

## Installation d'un gestionnaire de Blog Wordpress

Wordpress est un CMS très connu écrit en PHP. Il est fréquemment mis à jour.

### **20.1 Création du site web de Wordpress**

Appliquez les opérations suivantes Dans ISPConfig :

- 1. Allez dans la rubrique DNS, sélectionnez le menu Zones, Sélectionnez votre Zone, Allez dans l'onglet Records.
	- a. Cliquez sur A et saisissez :
		- Hostname: ← Tapez wordpress
		- IP-Address: ← Double cliquez et sélectionnez l'adresse IP de votre serveur
	- b. Cliquez sur Save
- 2. Créer un *[sub-domain \(vhost\)](#page-66-0)* dans le configurateur de sites.
	- a. Lui donner le nom wordpress.
	- b. Le faire pointer vers le web folder wordpress.
	- c. Pour Auto-Subdomain sélectionnez None
	- d. Activer let's encrypt ssl
	- e. Activer PHP-FPM pour PHP
	- f. Laisser le reste par défaut.

#### **20.2 Création des bases de données**

Appliquez les opérations suivantes dans ISPConfig :

- 1. Créez une base de données mysql. Aller dans le menu Database pour définir un utilisateur MariaDB
- 2. Aller dans la rubrique Sites
	- a. Aller dans le menu Database users pour définir un utilisateur MariaDB
		- i. Cliquez sur Add new User pour créer un nouvel utilisateur
- ii. Saisissez les informations :
	- Database user: ← saisir votre nom d'utilisateur wordpress par exemple
	- Database password: ← saisir *un mot de passe généré* ou en générer un en cliquant sur le bouton
	- Repeat Password: ← saisir de nouveau le mot de passe
- b. Cliquez sur save
- c. Cliquez sur Add new Database pour créer une nouvelle base de données
- d. Saisissez les informations :
	- Site: ← sélectionner le site example.com
	- Database name: ← Saisissez le nom de la base de données wordpress
	- Database user: ← Saisir ici le nom d'utilisateur créé : cxwordpress. x : est le numéro de client.
- e. Cliquez sur save

#### **20.3 Création de l'application Wordpress**

La procédure d'installation officielle de Wordpress se trouve [ici](https://fr.wordpress.org/support/article/how-to-install-wordpress/)

Suivez la procédure suivante :

- 1. *Loguez vous comme root sur le serveur*
- 2. allez sur le site de [Wordpress](https://fr.wordpress.org/download/) et copier l'adresse du lien vers la dernière version de l'outil en format tarball.
- 3. Installez Wordpress. Exécutez :

```
cd /tmp
```

```
wget -O wordpress.tar.gz https://wordpress.org/latest.tar.gz
tar -xvzf wordpress.tar.gz
mv wordpress/* /var/www/wordpress.example.com/wordpress/
rm wordpress.tar.gz
rm -rf wordpress
chown -R web[x]:client[y] /var/www/wordpress.example.com/wordpress
```
- Remplacez [x] et [y] par les numéros de site web et de client. Ces informations sont consultables dans ISPConfig en consultant les informations du Web Domain→onglet Options→champs Linux User et Linux Group.
- mettre ici votre site web à la place de wordpress.example.com et le répertoire d'installation à la place de wordpress
- 4. Pointez votre navigateur sur [https://wordpress.example.com.](https://wordpress.example.com)
- 5. Choisissez votre langue français. Cliquez sur continuer.
- 6. Lisez le texte et cliquez sur C'est parti !
- 7. Dans le nom de la base de données mettez cxwordpress comme créé plus haut
- 8. Dans le Identifiant mettez cxwordpress comme créé plus haut
- 9. Dans le Mot de passe saisissez le mot de passe de créé pour la base.
- 10. mettez Localhost comme Adresse de la base de données
- 11. Vous pouvez laisser le préfixe des tables ou mettre à vide si votre base est dédiée.
- 12. Cliquez sur Envoyer.
- 13. Cliquez ensuite sur Lancer l'installation
- 14. Titre du site ← mettez le nom de votre site web
- 15. Saisissez le identifiant du compte administrateur
	- a. Saisissez *un mot de passe généré* dans mot de passe
	- b. Votre e-mail ← indiquez votre email d'admin
- 16. Cliquez Installer Wordpress
- 17. C'est fini.
- 18. Vous pouvez ensuite cliquer sur Se connecter pour administrer votre site

## **20.4 Update de wordpress**

La mise à jour de wordpress s'effectue directement dans le site web en allant sur Dashboard et l'item updates. Il n'y a rien d'autre à faire.

## Installation du CMS Micro Weber

Microweber est un système de gestion de contenu et un constructeur de sites web Open Source. Il est basé sur le langage de programmation PHP et le framework web Laravel 5, utilisant le glisser-déposer et permettant aux utilisateurs de créer rapidement du contenu, tout en programmant et en gérant plusieurs affichages. Il dispose d'une fonction d'édition en direct qui permet aux utilisateurs de visualiser leurs modifications telles qu'elles apparaîtraient.

### **21.1 Création du site web de Microweber**

Appliquez les opérations suivantes Dans ISPConfig :

- 1. Allez dans la rubrique DNS, sélectionnez le menu Zones, Sélectionnez votre Zone, Allez dans l'onglet Records.
	- a. Cliquez sur A et saisissez :
		- Hostname: ← Tapez microweber
		- IP-Address: ← Double cliquez et sélectionnez l'adresse IP de votre serveur
	- b. Cliquez sur Save
- 2. Créer un *[sub-domain \(vhost\)](#page-66-0)* dans le configurateur de sites.
	- a. Lui donner le nom microweber.
	- b. Le faire pointer vers le web folder microweber.
	- c. Activer let's encrypt ssl
	- d. Activer PHP-FPM pour PHP
	- e. Laisser le reste par défaut.
	- f. Cliquez sur Save
- 3. *Loguez vous comme root sur le serveur*

#### **21.2 Création des bases de données**

Appliquez les opérations suivantes dans ISPConfig :

- 1. Créez une base de données mysql. Aller dans le menu Database pour définir un utilisateur MariaDB
- 2. Aller dans la rubrique Sites
	- a. Aller dans le menu Database users pour définir un utilisateur MariaDB
		- i. Cliquez sur Add new User pour créer un nouvel utilisateur
		- ii. Saisissez les informations :
			- Database user: ← saisir votre nom d'utilisateur microweber par exemple
			- Database password: ← *Saisissez un mot de passe généré* ou en générer un en cliquant sur le bouton
			- Repeat Password: ← saisir de nouveau le mot de passe
	- b. Cliquez sur save
	- c. Cliquez sur Add new Database pour créer une nouvelle base de données
	- d. Saisissez les informations :
		- Site: ← sélectionner le site example.com
		- Database name: ← Saisissez le nom de la base de données microweber
		- Database user: ← Saisir ici le nom d'utilisateur créé : cxmicroweber. x : est le numéro de client.
	- e. Cliquez sur save

## **21.3 Installation de Microweber**

Suivez la procédure suivante :

- 1. *Loguez vous comme root sur le serveur*
- 2. Tapez :

cd /var/www/microweber.example.com/microweber

wget https://raw.githubusercontent.com/microweber-dev/webinstall/master/webinstall.  $\rightarrow$ php

— mettre à la place de example.com votre nom de domaine

- 3. Un fois téléchargé, faites pointer votre navigateur vers <http://microweber.example.com/netinstall.php>
- 4. Indique . comme répertoire d'installation et cliquez sur Télécharger et décompresser microweber
- 5. Une fois le téléchargement terminé cliquez sur Installer Microweber. Rechargez la page si besoin.
- 6. Répondez aux questions suivantes :
	- Database Engine ← MySQL
	- Hostname ← Laissez localhost
	- Username  $\leftarrow$  entrez cxmicroweber. x est le numéro de client; habituellement c'est 0
	- Password ← Tapez votre mot de passe
	- Database ← entrez cxmicroweber. x est le numéro de client; habituellement c'est 0
	- Préfix des noms de tables ← Laissez le champ vide
	- Website Default Language ← French
	- Admin username ← tapez admin
	- Admin password ← Tapez votre mot de passe
	- Repeat password ← Tapez votre mot de passe
	- Admin email ← Tapez votre adresse mail d'administrateur
- 7. Tapez Install
- 8. Vous êtes redirigé sur le site Microweber ou vous pourrez vous loguer et commencer à utiliser l'outil

## **21.4 Update de Microweber**

La mise à jour de Microweber s'effectue directement dans le site web en allant sur Dashboard et l'item updates. Il n'y a rien d'autre à faire.

## Installation de Mealie

le logiciel Mealie est un gestionnaire de recettes et un planificateur de repas auto-hébergés avec un backend RestAPI et une application frontale responsive construite en Vue pour une expérience utilisateur agréable pour toute la famille.

## **22.1 Prérequis**

Il vous faudra tout d'abord installer docker en vous référant au chapitre qui y est consacré.

#### **22.2 Installation du serveur Mealie**

Nous allons installer Mealie à partir de son container Docker.

Ouvrez un terminal et suivez la procédure :

- 1. *Loguez vous comme root sur le serveur*
- 2. Allez dans le répertoire de root
- 3. Créez le docker de Mealie. Tapez :

```
docker volume create mealie_data
docker run -d -p 1282:9000 --name=mealie --restart=always -v mealie_data:'/app/
˓→data/' -e PGID=1000 -e PUID=1000 ghcr.io/mealie-recipes/mealie:latest
```
#### **22.3 Création du site web de mealie**

Appliquez la procédure suivante :

- 1. Allez dans la rubrique DNS, sélectionnez le menu Zones, Sélectionnez votre Zone, Allez dans l'onglet Records.
	- a. Cliquez sur A et saisissez :
		- Hostname: ← Tapez mealie
		- IP-Address: ← Double cliquez et sélectionnez l'adresse IP de votre serveur
	- b. Cliquez sur Save
- 2. Créer un *[sub-domain \(vhost\)](#page-66-0)* dans le configurateur de sites.
	- a. Lui donner le nom mealie.
	- b. Le faire pointer vers le web folder mealie.
	- c. Sélectionnez None dans Auto-subdomain
	- d. Activer let's encrypt SSL
	- e. Activer PHP-FPM pour PHP
	- f. Dans l'onglet Redirect Cochez la case Rewrite HTTP to HTTPS
	- g. Laisser le reste par défaut.
	- h. Dans l'onglet Options :
	- i. Dans la boite Apache Directives: saisir le texte suivant :

```
<Proxy *>
Order deny,allow
Allow from all
</Proxy>
ProxyRequests Off
ProxyPass /stats !
ProxyPass /.well-known/acme-challenge !
# mealie httpserver
#
SetEnvIf Authorization "(.*)" HTTP_AUTHORIZATION=$1
ProxyPreserveHost On
ProxyPass / http://localhost:1282/
ProxyPassReverse / http://localhost:1282/
RedirectMatch ^/$ https://mealie.example.com
```
— remplacer example.com par votre nom de domaine

## **22.4 Configuration du site mealie**

Votre site web mealie est installé et opérationnel.

- 1. Pointez votre navigateur sur votre site web mealie
- 2. Loggez vous avec le mail changeme@email.com et le mot de passe MyPassword
- 3. Vous devez ensuite aller dans le menu de configuration de l'utilisateur pour changer ce mail et ce mot de passe par défaut
- 4. Vous pouvez maintenant ajouter des utilisateurs et des recettes de cuisine.
- 5. C'est prêt !

## **22.5 Upgrade de Mealie**

Rien a faire pour la mise à jour si vous utilisez Watchtower Vous pouvez aussi appliquer la procédure de mise à jour des containers à l'aide de `Portainer <#port\_container\_updt>`\_\_ ou à l'aide `Yacht <#yacht\_container\_updt>`\_\_

Sinon, effectuez les opérations suivantes :

- 1. *Loguez vous comme root sur le serveur*
- 2. Allez dans le répertoire de root
- 3. Mettez à jour le docker de Mealie. Tapez :

```
docker pull hkotel/mealie:latest
docker stop mealie
docker rm mealie
docker run -d -p 1282:9000 --name=mealie --restart=always -v mealie_data:'/app/
˓→data/' -e PGID=1000 -e PUID=1000 ghcr.io/mealie-recipes/mealie:latest
```
## Installation du gestionnaire de photos Piwigo

Piwigo est une application web pour gérer votre collection de photos, et autres médias. Doté de puissantes fonctionnalités, il gère des galeries partout dans le monde. Elle est écrite en PHP et nécessite une base de données MySQL.

Piwigo était auparavant connu sous le nom PhpWebGallery.

### **23.1 Création du site web de Piwigo**

Appliquez les opérations suivantes Dans ISPConfig :

- 1. Allez dans la rubrique DNS, sélectionnez le menu Zones, Sélectionnez votre Zone, Allez dans l'onglet Records.
	- a. Cliquez sur A et saisissez :
		- Hostname: ← Tapez piwigo
		- IP-Address: ← Double cliquez et sélectionnez l'adresse IP de votre serveur
	- b. Cliquez sur Save
- 2. Créer un *[sub-domain \(vhost\)](#page-66-0)* dans le configurateur de sites.
	- a. Lui donner le nom piwigo.
	- b. Le faire pointer vers le web folder piwigo.
	- c. Activer let's encrypt ssl
	- d. Activer PHP-FPM pour PHP
	- e. Laisser le reste par défaut.
	- f. Cliquez sur Save
- 3. *Loguez vous comme root sur le serveur*

#### **23.2 Création des bases de données**

Appliquez les opérations suivantes dans ISPConfig :

- 1. Créez une base de données mysql. Aller dans le menu Database pour définir un utilisateur MariaDB
- 2. Aller dans la rubrique Sites
	- a. Aller dans le menu Database users pour définir un utilisateur MariaDB
		- i. Cliquez sur Add new User pour créer un nouvel utilisateur
		- ii. Saisissez les informations :
			- Database user: ← saisir votre nom d'utilisateur piwigo par exemple
			- Database password: ← saisir *un mot de passe généré* ou en générer un en cliquant sur le bouton
			- Repeat Password: ← saisir de nouveau le mot de passe
	- b. Cliquez sur save
	- c. Cliquez sur Add new Database pour créer une nouvelle base de données
	- d. Saisissez les informations :
		- Site: ← sélectionner le site example.com
		- Database name: ← Saisissez le nom de la base de données piwigo
		- Database user: ← Saisir ici le nom d'utilisateur créé : cxpiwigo. x : est le numéro de client.
	- e. Cliquez sur save

## **23.3 Installation de Piwigo**

Suivez la procédure suivante :

- 1. *Loguez vous comme root sur le serveur*
- 2. Tapez la commande suivante :

```
cd /var/www/piwigo.example.com/piwigo
wget http://piwigo.org/download/dlcounter.php?code=netinstall -O piwigo-netinstall.
\rightarrowphp
```
- mettre à la place de example.com votre nom de domaine
- 3. Un fois téléchargé, faites pointer votre navigateur vers <http://piwigo.example.com/piwigo-netinstall.php>
- 4. Choisissez votre Langue à Français
- 5. Indique . comme répertoire d'installation et cliquez sur Télécharger et décompresser Piwigo
- 6. Une fois le téléchargement terminé cliquez sur Installer Piwigo. Rechargez la page si besoin.
- 7. Répondez aux questions suivantes :
	- Langue par défaut de la galerie ← Français
	- Hote ← Laissez localhost
	- Utilisateur ← entrez cxpiwigo. x est le numero de client; habituellement c'est 0
	- Mot de passe  $\leftarrow$  Tapez votre mot de passe
	- Nom de la Base de données  $\leftarrow$  entrez cxpiwigo. x est le numero de client; habituellement c'est 0
	- Préfix des noms de tables ← Laissez le champ vide
	- Nom d'Utilisateur ← tapez admin
	- Mot de passe ← Tapez *votre mot de passe généré*
	- Mot de passe [confirmer] ← Retapez votre mot de passe
	- Adresse e-mail ← Tapez votre adresse mail d'administrateur
- 8. Tapez Démarrer l'installation
- 9. Vous êtes redirigé sur le site piwigo ou vous pourrez vous loguer et commencer à utiliser l'outil

## **23.4 Update de Piwigo**

La mise à jour de Piwigo s'effectue directement dans le site web en allant sur Dashboard Admin et l'item Mises à jour. Il n'y a rien d'autre à faire.

#### Installation du système collaboratif Nextcloud

NextCloud est un serveur d'hébergement et de partage de fichiers gratuit et open source, fork du projet ownCloud. Il est très similaire aux autres systèmes de partage de fichiers des services comme Google Drive, Dropbox et iCloud ou Seafile. NextCloud vous permet de stocker des fichiers, des documents, des photos, des films et des vidéos à partir de la centrale l'emplacement. Avec NextCloud, vous pouvez partager des fichiers, des contacts et tout autre les médias avec vos amis et vos clients. NextCloud s'intègre avec le courrier, calendrier, contacts et autres fonctionnalités qui aideront vos équipes à obtenir leur travail est plus rapide et plus facile. Vous pouvez installer le client NextCloud sur un ou plusieurs PC pour synchroniser les fichiers avec votre serveur Nextcloud. Des clients sont disponibles pour la plupart des systèmes d'exploitation, y compris Windows, macOS, FreeBSD, et Linux.

#### **24.1 Installation initiale**

NextCloud est écrit en PHP et utilise une base de données MariaDB pour stocker ses données.

Pour installer, Suivez la procédure suivante :

- 1. *Loguez vous comme root sur le serveur*
- 2. Installez quelques paquets de base. Tapez :

apt-get install php-cgi php-curl

3. Une fois installé, éditez le fichier php.ini pour changer quelques limitations. Tapez :

vi /etc/php/8.2/fpm/php.ini

— remplacer 8.2 par votre version de php

1. Cherchez les champs ci dessous et changez les valeurs comme suit :

```
memorylimit = 512M
upload_max_filesize = 500M
post_max_size = 500M
max_execution_time = 300
```
2. Sauvez et redémarrez apache. Tapez :

systemctl restart apache2

#### **24.2 Création du site web de Nextcloud**

Appliquez les opérations suivantes Dans ISPConfig :

- 1. Allez dans la rubrique DNS, sélectionnez le menu Zones, Sélectionnez votre Zone, Allez dans l'onglet Records.
	- a. Cliquez sur A et saisissez :
		- Hostname: ← Tapez nextcloud
		- IP-Address: ← Double cliquez et sélectionnez l'adresse IP de votre serveur
	- b. Cliquez sur Save
- 2. Créer un *[sub-domain \(vhost\)](#page-66-0)* dans le configurateur de sites.
	- a. Lui donner le nom nextcloud.
	- b. Le faire pointer vers le web folder nextcloud.
	- c. Sélectionnez None dans Auto-subdomain
	- d. Activer let's encrypt SSL
	- e. Activer PHP-FPM pour PHP
	- f. Dans l'onglet Redirect Cochez la case Rewrite HTTP to HTTPS
	- g. Aller dans l'onglet Statistics pour Webstatistics program sélectionnez None
	- h. Laisser le reste par défaut.
	- i. Cliquez sur Save

#### **24.3 Création des bases de données**

Appliquez les opérations suivantes dans ISPConfig :

- 1. Créez une base de données mysql. Aller dans le menu Database pour définir un utilisateur MariaDB
- 2. Aller dans la rubrique Sites
	- a. Aller dans le menu Database users pour définir un utilisateur MariaDB
		- i. Cliquez sur Add new User pour créer un nouvel utilisateur
		- ii. Saisissez les informations :
			- Database user: ← saisir votre nom d'utilisateur nextcloud par exemple
			- Database password: ← saisir *un mot de passe généré* ou en générer un en cliquant sur le bouton
			- Repeat Password: ← saisir de nouveau le mot de passe
	- b. Cliquez sur save
	- c. Cliquez sur Add new Database pour créer une nouvelle base de données
	- d. Saisissez les informations :
		- Site: ← sélectionner le site example.com
		- Database name: ← Saisissez le nom de la base de données nextcloud
		- Database user: ← Saisir ici le nom d'utilisateur créé : cxnextcloud. x : est le numéro de client.
	- e. Cliquez sur save

## **24.4 Installation de Nextcloud**

Suivez la procédure suivante :

- 1. *Loguez vous comme root sur le serveur*
- 2. Tapez la commande suivante :

cd /var/www/nextcloud.example.com/nextcloud wget https://download.nextcloud.com/server/installer/setup-nextcloud.php

— mettre à la place de example.com votre nom de domaine

- 1. Un fois téléchargé, faites pointer votre navigateur vers <http://nextcloud.example.com/setup-nextcloud.php>
- 2. Indique . comme répertoire d'installation et cliquez sur Next
- 3. Une fois le téléchargement terminé cliquez sur Next. Rechargez la page si besoin.
- 4. Répondez aux questions suivantes :
	- Login Admin ← tapez admin
	- Password Admin ← Tapez votre mot de passe
	- ouvrez Stockage et base de données
	- Configurer la base de données ← cliquez sur MariaDB
	- Utilisateur de la Base de données ← entrez cxnextcloud. x est le numero de client; habituellement c'est 0
	- Password de la Base de données ← Tapez votre mot de passe
	- Nom de la Base de données ← entrez cxnextcloud. x est le numéro de client; habituellement c'est 0
	- nom du serveur ← Laissez Localhost
- 5. Tapez Next
- 6. Vous êtes redirigé sur le site nextcloud ou vous pourrez vous loguer et commencer à utiliser l'outil

## **24.5 Upgrade de Nextcloud**

La mise à jour de nextcloud se fait directement dans nextcloud avec l'outil de mise à jour intégré à l'interface. Il faut se connecter en mode Admin
# Installation du gestionnaire de projet Gitea

Gitea est un système simple d'hébergement de code basé sur Git. C'est un fork de Gogs. Il montre des fonctionnalités similaires à gitlab ou github tout en gardant un code plus simple.

### **25.1 Création du site web de Gitea**

Appliquez les opérations suivantes Dans ISPConfig :

- 1. Allez dans la rubrique DNS, sélectionnez le menu Zones, Sélectionnez votre Zone, Allez dans l'onglet Records.
	- a. Cliquez sur A et saisissez :
		- Hostname: ← Tapez gitea
		- IP-Address: ← Double cliquez et sélectionnez l'adresse IP de votre serveur
	- b. Cliquez sur Save
- 2. Créer un *[sub-domain \(vhost\)](#page-66-0)* dans le configurateur de sites.
	- a. Lui donner le nom gitea.
	- b. Le faire pointer vers le web folder gitea.
	- c. Sélectionnez None dans Auto-subdomain
	- d. Activer let's encrypt SSL
	- e. Activer PHP-FPM pour PHP
	- f. Dans l'onglet Redirect Cochez la case Rewrite HTTP to HTTPS
	- g. Laisser le reste par défaut.
	- h. Dans l'onglet Options :
	- i. Dans la boite Apache Directives: saisir le texte suivant :

```
\langleProxy *>
Order deny,allow
Allow from all
</Proxy>
```
(suite sur la page suivante)

(suite de la page précédente)

```
ProxyRequests Off
ProxyPass /stats !
ProxyPass /.well-known/acme-challenge !
# gitea httpserver
#
SetEnvIf Authorization "(.*)" HTTP_AUTHORIZATION=$1
ProxyPreserveHost On
ProxyPass / http://localhost:3000/
ProxyPassReverse / http://localhost:3000/
RedirectMatch ^/$ https://gitea.example.com
```
— remplacer example.com par votre nom de domaine

- j. Cliquez sur Save
- 3. *Loguez vous comme root sur le serveur*
- 4. Créez un utilisateur Gitea. Tapez :

```
adduser --system --disabled-password --group --shell /bin/bash --home /home/gitea␣
˓→gitea
```
5. Créez la structure de répertoire de Gitea. Tapez :

```
mkdir -p /var/lib/gitea/{data,log} /etc/gitea /run/gitea
```
6. Donnez les bonnes permissions aux répertoires. Tapez :

```
chown -R gitea:gitea /var/lib/gitea
chown -R gitea:gitea /run/gitea
chown -R root:gitea /etc/gitea
chmod -R 750 /var/lib/gitea
chmod 770 /etc/gitea
```
### **25.2 Création des bases de données**

Appliquez les opérations suivantes dans ISPConfig :

- 1. Créez une base de données mysql. Aller dans le menu Database pour définir un utilisateur MariaDB
- 2. Aller dans la rubrique Sites
	- a. Aller dans le menu Database users pour définir un utilisateur MariaDB
		- i. Cliquez sur Add new User pour créer un nouvel utilisateur
		- ii. Saisissez les informations :
			- Database user: ← saisir votre nom d'utilisateur gitea par exemple
			- Database password: ← *Saisissez un mot de passe généré* ou en générer un en cliquant sur le bouton
			- Repeat Password: ← saisir de nouveau le mot de passe
	- b. Cliquez sur save
- c. Cliquez sur Add new Database pour créer une nouvelle base de données
- d. Saisissez les informations :
	- Site: ← sélectionner le site example.com
	- Database name: ← Saisissez le nom de la base de données gitea
	- Database user: ← Saisir ici le nom d'utilisateur créé : cxgitea. x : est le numéro de client.
- e. Cliquez sur save

#### **25.3 Téléchargez et installez Gitea**

Appliquez les opérations suivantes :

- 1. *Loguez vous comme root sur le serveur*
- 2. Téléchargez gitea du [site de chargement.](https://dl.gitea.io/gitea/) Tapez pour un système 64 bits :

```
wget https://dl.gitea.io/gitea/main/gitea-main-linux-amd64 -O /usr/local/bin/gitea
chmod 755 /usr/local/bin/gitea
```
3. Créez maintenant une entrée pour le launcher systemd. Tapez :

```
vi /etc/systemd/system/gitea.service
```
4. y Coller le texte suivant :

```
[Unit]
Description=Gitea (Git with a cup of tea)
After=syslog.target
After=network.target
Requires=mysqld.service
[Service]
Type=simple
User=gitea
Group=gitea
WorkingDirectory=/var/lib/gitea/
RuntimeDirectory=gitea
ExecStart=/usr/local/bin/gitea web -c /etc/gitea/app.ini
Restart=always
Environment=USER=gitea HOME=/home/gitea GITEA_WORK_DIR=/var/lib/gitea
[Install]
WantedBy=multi-user.target
```
5. Recharge la base de systemd. Tapez :

```
systemctl daemon-reload
```
6. Activez et démarrez Gitea. Tapez :

```
systemctl enable gitea.service
systemctl start gitea.service
```
- 7. Ouvrez votre navigateur sur l'url : <https://gitea.example.com/install> et remplissez les paramètres comme ciaprès :
	- Type de base de données: ← Sélectionnez MySQL
	- Nom d'utilisateur: ← Tapez c0gitea
	- Mot de passe: ← Tapez le mot de passe saisi lors de la création de la base
- Nom de base de données: ← Tapez c0gitea
- Titre du site: ← mettez une titre de votre choix
- Emplacement racine des dépôts: ← saisissez /home/gitea/gitea-repositories
- Répertoire racine Git LFS: ← Tapez /var/lib/gitea/data/lfs
- Exécuter avec le compte d'un autre utilisateur : ← Tapez gitea
- Domaine du serveur SSH: ← Tapez votre domaine. exemple : gitea.example.com
- Port du serveur SSH: ← Tapez 22
- Port d'écoute HTTP de Gitea: ← Tapez 3000
- URL de base de Gitea: ← Tapez l'URL de votre domaine. Exemple : https://gitea.example.com
- Chemin des fichiers log: ← Tapez /var/lib/gitea/log
- Hôte SMTP: ← Tapez localhost
- Envoyer les e-mails en tant que: ← Tapez gitea@gitea.example.com
- Exiger la confirmation de l'e-mail lors de l'inscription: ← cochez la case
- Activez les notifications par e-mail: ← cochez la case
- Désactiver le formulaire d'inscription: ← cochez la case
- Masquer les adresses e-mail par défaut: ← cochez la case
- 8. Laissez le reste et cliquez sur Install Gitea.
- 9. Restreignez les permissions sur le fichier de configuration de gitea. Tapez :

```
chmod 750 /etc/gitea
chown root:gitea /etc/gitea/app.ini
chmod 640 /etc/gitea/app.ini
```
- 10. Redémarrez gitea.
- 11. *Loguez vous comme root sur le serveur*
- 12. Tapez :

```
systemctl restart gitea.service
```
#### **25.4 Activer une connexion SSH dédiée**

En option, vous pouvez avoir envie de dédier une connexion SSH pour Gitea :

- 1. *Loguez vous comme root sur le serveur*
- 2. Éditez le fichier de configuration. Tapez :

vi /etc/gitea/app.ini

3. Trouvez les lignes suivantes et les remplacer dans le fichier. Chercher et remplacez :

```
START_SSH_SERVER = true
SSH_PORT = 2222
```
— mettez ici le numéro de port que vous souhaitez

- 4. *[Debloquez le port 2222 sur votre firewall](#page-54-0)*
- 5. Redémarrez gitea. Tapez :

systemctl restart gitea.service

6. Enjoy !

# **25.5 Update de Gitea**

Appliquez les opérations suivantes :

- 1. *Loguez vous comme root sur le serveur*
- 2. Téléchargez gitea du [site de chargement.](https://dl.gitea.io/gitea/) Tapez pour un système 64 bits :

```
service gitea stop
wget https://dl.gitea.io/gitea/main/gitea-main-linux-amd64 -O /usr/local/bin/gitea
chmod 755 /usr/local/bin/gitea
service gitea start
```
# Installation de vaultwarden

le logiciel vaultwarden est un gestionnaire de mots de passe relativement complet et gratuit. Il peut être installé sur votre serveur VPS de manière indépendante de l'éditeur vaultwarden.

Il reste cependant un bémol puisque l'installation s'effectue à l'aide de containers dockers qui sont eux générés par l'éditeur de vaultwarden.

## **26.1 Prérequis**

Il vous faudra tout d'abord installer docker en vous référant au chapitre qui y est consacré.

### **26.2 Installation du serveur vaultwarden**

Nous allons installer Vaultwarden qui est la version libre de vaultwarden et compatible avec les APIs. Cette version est plus complète que la version officielle, consomme moins de ressources et est plus rapide.

Ouvrez un terminal et suivez la procédure :

- 1. *Loguez vous comme root sur le serveur*
- 2. Allez dans le répertoire de root
- 3. Installez argon2

apt install argon2

- 4. Créez un *mot de passe*
- 5. Créez un code de hashage valide à partir de celui ci et notez le. tapez :

```
echo -n "MySecretPassword" | argon2 "$(openssl rand -base64 32)" -e -id -k 19456 -
˓→t 2 -p 1
```
6. Créez le docker de Vaultwarden. Tapez :

```
docker volume create vaultwarden_data
docker run -d -p 1280:80 --name=vaultwarden --restart=always -v vaultwarden_data:/
˓→data:rw -e ROCKET_ENV=staging -e ROCKET_PORT=80 -e ROCKET_WORKERS=10 -e SMTP_
˓→HOST=mail.example.com -e SMTP_FROM=mailname@example.com -e SMTP_PORT=587 -e SMTP_
˓→SSL=true -e SMTP_USERNAME=mailname@example.com -e SMTP_PASSWORD=mailpassword -e␣
˓→WEBSOCKET_ENABLED=true -e ADMIN_TOKEN=Hashcode -e SIGNUPS_ALLOWED=false -e␣
˓→DOMAIN=https://vaultwarden.example.com vaultwarden/server:latest
```
— ici il faut remplacer example.com par votre nom de domaine. Il faut aussi remplacer mailname@example. com par une boite mail valide sur le serveur et mailpassword par le mot de passe de cette boite mail valide. Hashcode doit être remplacé par le code de hashage généré. Ce code protège l'accès admin de vaultwarden.

## **26.3 Création du site web de vaultwarden**

Appliquez la procédure suivante :

- 1. Allez dans la rubrique DNS, sélectionnez le menu Zones, Sélectionnez votre Zone, Allez dans l'onglet Records.
	- a. Cliquez sur A et saisissez :
		- Hostname: ← Tapez vaultwarden
		- IP-Address: ← Double cliquez et sélectionnez l'adresse IP de votre serveur
	- b. Cliquez sur Save
- 2. Créer un *[sub-domain \(vhost\)](#page-66-0)* dans le configurateur de sites.
	- a. Lui donner le nom vaultwarden.
	- b. Le faire pointer vers le web folder vaultwarden.
	- c. Mettre None dans Auto-Subdomain
	- d. Activer let's encrypt ssl
	- e. Activer PHP-PFM pour PHP
	- f. Laisser le reste par défaut.
	- g. Dans l'onglet Options :
	- h. Dans la boite Apache Directives: saisir le texte suivant :

```
\langleProxy *>
Order deny,allow
Allow from all
</Proxy>
ProxyRequests Off
ProxyPass /stats !
ProxyPass /.well-known/acme-challenge !
# vaultwarden httpserver
#
SetEnvIf Authorization "(.*)" HTTP_AUTHORIZATION=$1
ProxyPreserveHost On
ProxyPass / http://localhost:1280/
ProxyPassReverse / http://localhost:1280/
RedirectMatch ^/$ https://vaultwarden.example.com
```
# **26.4 Configuration du site vaultwarden**

Votre site web vaultwarden est installé et opérationnel.

- 1. Pointez votre navigateur sur votre site web vaultwarden
- 2. Créez un compte avec votre login et choisissez un mot de passe.
- 3. Loggez vous sur le site vous pouvez maintenant créer des droits d'accès ou importer ceux d'un autre outil tel que lastpass ou 1password.
- 4. Vous pouvez aussi vous connecter en tant qu'admin en allant sur l'url <https://vaultwarden.example.com/admin>
- 5. Une fenetre apparait vous demandant le code de hachage que vous avez configuré à l'installation. Saisissez le.
- 6. vous pouvez maintenant configurer des options dans vaultwarden.
- 7. une option qu'il est important de configurer est la désactivation de la création de compte. Pour cela :
	- allez dans General Settings
	- désactivez Allow new signups. Cliquez sur Save (en bas à gauche).
- 8. Les utilisateurs non invités ne pourront plus créer de compte sur votre serveur.
- 9. Une autre façon de faire est de démarrer le container docker avec l'option -e SIGNUPS\_ALLOWED=false

Sur votre smartphone on dans votre navigateur, configurez vaultwarden pour pointer vers votre serveur en y configurant l'URL : https://vaultwarden.example.com Logguez vous.

Tout est prêt !

# **26.5 Upgrade de vaultwarden**

Rien a faire pour la mise à jour si vous utilisez Watchtower Vous pouvez aussi appliquer la procédure de mise à jour des containers à l'aide de `Portainer <#port\_container\_updt>`\_\_ ou à l'aide `Yacht <#yacht\_container\_updt>`\_\_

Sinon, effectuez les opérations suivantes :

- 1. *Loguez vous comme root sur le serveur*
- 2. Allez dans le répertoire de root
- 3. Mettez à jour le docker de Bitwarden\_rs. Tapez :

```
docker pull vaultwarden/server:latest
docker stop vaultwarden
docker rm vaultwarden
docker run -d -p 1280:80 --name=vaultwarden --restart=always -v vaultwarden_data:/
˓→data:rw -e ROCKET_ENV=staging -e ROCKET_PORT=80 -e ROCKET_WORKERS=10 -e SMTP_
˓→HOST=mail.example.com -e SMTP_FROM=mailname@example.com -e SMTP_PORT=587 -e SMTP_
˓→SSL=true -e SMTP_USERNAME=mailname@example.com -e SMTP_PASSWORD=mailpassword -e␣
˓→WEBSOCKET_ENABLED=true -e ADMIN_TOKEN=Hashcode -e SIGNUPS_ALLOWED=false -e␣
˓→DOMAIN=https://vaultwarden.example.com vaultwarden/server:latest
```
<sup>—</sup> ici il faut remplacer example.com par votre nom de domaine. Il faut aussi remplacer mailname@example. com par une boite mail valide sur le serveur et mailpassword par le mot de passe de cette boite mail valide. Hashcode doit être remplacé par le code de hashage généré. Ce code protège l'accès admin de vaultwarden.

# Installation de Heimdall

le logiciel Heimdall est un logiciel de portail offrant de nombreuses possibilités de configuration.

# **27.1 Prérequis**

Il vous faudra tout d'abord installer docker en vous référant au chapitre qui y est consacré.

# **27.2 Installation du serveur Heimdall**

Nous allons installer Heimdall à partir de son container Docker.

Ouvrez un terminal et suivez la procédure :

- 1. *Loguez vous comme root sur le serveur*
- 2. Allez dans le répertoire de root
- 3. Créez le docker de heimdall. Tapez :

```
docker volume create heimdall_data
docker run -d -p 1281:443 --name=heimdall --restart=always -v heimdall_data:/
˓→config:rw -e PGID=1000 -e PUID=1000 linuxserver/heimdall
```
#### **27.3 Création du site web de heimdall**

Appliquez la procédure suivante :

- 1. Allez dans la rubrique DNS, sélectionnez le menu Zones, Sélectionnez votre Zone, Allez dans l'onglet Records.
	- a. Cliquez sur A et saisissez :
		- Hostname: ← Tapez heimdall
		- IP-Address: ← Double cliquez et sélectionnez l'adresse IP de votre serveur
	- b. Cliquez sur Save
- 2. Créer un *[sub-domain \(vhost\)](#page-66-0)* dans le configurateur de sites.
	- a. Lui donner le nom heimdall.
	- b. Le faire pointer vers le web folder heimdall.
	- c. Sélectionnez None dans Auto-subdomain
	- d. Activer let's encrypt SSL
	- e. Activer PHP-FPM pour PHP
	- f. Dans l'onglet Redirect Cochez la case Rewrite HTTP to HTTPS
	- g. Laisser le reste par défaut.
	- h. Dans l'onglet Options :
	- i. Dans la boite Apache Directives: saisir le texte suivant :

```
\langleProxy *>
Order deny,allow
Allow from all
</Proxy>
ProxyRequests Off
ProxyPass /stats !
ProxyPass /.well-known/acme-challenge !
# redirect from server
#
SetEnvIf Authorization "(.*)" HTTP_AUTHORIZATION=$1
SSLProxyEngine On # Comment this out if no https required
ProxyPreserveHost On
SSLProxyVerify none
SSLProxyCheckPeerCN off
SSLProxyCheckPeerName off
SSLProxyCheckPeerExpire off
ProxyPass / https://localhost:1281/
ProxyPassReverse / https://localhost:1281/
```
RedirectMatch ^/\$ https://heimdall.example.com

— remplacer example.com par votre nom de domaine

# **27.4 Configuration du site heimdall**

Votre site web heimdall est installé et opérationnel.

- 1. Pointez votre navigateur sur votre site web heimdall
- 2. Créez un compte avec votre login et choisissez un mot de passe.
- 3. Sélectionnez l'icone User (3 éme icone en forme de portrait à droite).
- 4. Sélectionnez Admin et cliquez sur l'icone modifier
- 5. Tapez un mot de passe, le confirmer. Sélectionnez « Allow logging in from a specific URL ». Cliquez sur « Enregistrez »

6. Une URL est maintenant disponible vous pouvez la mettre comme page d'accueil de votre navigateur Tout est prêt !

# **27.5 Upgrade de Heimdall**

Rien a faire pour la mise à jour si vous utilisez Watchtower Vous pouvez aussi appliquer la procédure de mise à jour des containers à l'aide de `Portainer <#port\_container\_updt>`\_\_ ou à l'aide `Yacht <#yacht\_container\_updt>`\_\_

Sinon, effectuez les opérations suivantes :

- 1. *Loguez vous comme root sur le serveur*
- 2. Allez dans le répertoire de root
- 3. Mettez à jour le docker de heimdall. Tapez :

```
docker pull linuxserver/heimdall
docker stop heimdall
docker rm heimdall
docker run -d -p 1281:443 --name=heimdall --restart=always -v heimdall_data:/
˓→config:rw -e PGID=1000 -e PUID=1000 linuxserver/heimdall
```
## Installation du système de partage de fichiers Seafile

Seafile est un système de partage de fichier simple et efficace écrit en Python. Il existe des clients de connexion pour Windows, Linux, Android, IOS.

Cette installation est optionnelle.

### **28.1 Création du site web de Seafile**

Appliquez la procédure suivante :

- 1. Allez dans la rubrique DNS, sélectionnez le menu Zones, Sélectionnez votre Zone, Allez dans l'onglet Records.
	- a. Cliquez sur A et saisissez :
		- Hostname: ← Tapez seafile
		- IP-Address: ← Double cliquez et sélectionnez l'adresse IP de votre serveur
	- b. Cliquez sur Save
- 2. Créer un *[sub-domain \(vhost\)](#page-66-0)* dans le configurateur de sites.
	- a. Lui donner le nom seafile.
	- b. Le faire pointer vers le web folder seafile.
	- c. Sélectionnez None dans Auto-subdomain
	- d. Activer let's encrypt SSL
	- e. Activer PHP-FPM pour PHP
	- f. Dans l'onglet Redirect Cochez la case Rewrite HTTP to HTTPS
	- g. Laisser le reste par défaut.
	- h. Dans l'onglet Options :
	- i. Dans la boite Apache Directives: saisir le texte suivant :

```
\langleProxy *>
Order deny,allow
Allow from all
</Proxy>
ProxyRequests Off
ProxyPass /stats !
ProxyPass /.well-known/acme-challenge !
# Seafile configuration
Alias /media {DOCROOT}/private/seafile/seafile-server-latest/seahub/media
RewriteEngine On
<Location /media>
Require all granted
</Location>
# seafile httpserver
#
SetEnvIf Authorization "(.*)" HTTP_AUTHORIZATION=$1
ProxyPreserveHost On
ProxyPass /seafhttp http://localhost:8092
ProxyPassReverse /seafhttp http://localhost:8092
RewriteRule ^/seafhttp - [QSA,L]
# seahub
#
SetEnvIf Authorization "(.*)" HTTP_AUTHORIZATION=$1
ProxyPreserveHost On
ProxyPass / http://localhost:8090/
ProxyPassReverse / http://localhost:8090/
```
# **28.2 Création de bases de données**

- 1. Loguez vous sur ISPConfig
- 2. Aller dans la rubrique Sites
	- a. Aller dans le menu Database users pour définir un utilisateur MariaDB
		- i. Cliquez sur Add new User pour créer un nouvel utilisateur
		- ii. Saisissez les informations :
			- Database user: ← saisir votre nom d'utilisateur seafile par exemple
			- Database password: ← Saisir *votre mot de passe généré* ou en générer un en cliquant sur le bouton
			- Repeat Password: ← Resaisir de nouveau le mot de passe
	- b. Aller dans le menu Database pour définir les bases de données
	- c. Appliquer l'opération ci après 3 fois d'affilée pour créer les trois bases suivantes : ccnetdb, seafiledb, seahubdb
		- i. Cliquez sur Add new Database pour créer une nouvelle base de données
		- ii. Saisissez les informations :
- Site: ← sélectionner le site example.com
- Database name: ← Saisissez le nom de la base de données
- Database user: ← Saisir ici le nom d'utilisateur créé : cxseafile. x : est le numéro de client.
- iii. Cliquez sur save
- d. Les trois bases de données doivent apparaître dans la liste des bases

#### **28.3 Téléchargez et installez Seafile**

Appliquez la procédure suivante :

- 1. *Loguez vous comme root sur le serveur*
- 2. Installez quelques paquets Debian complémentaires. Tapez :

```
apt install python3 python3-setuptools python3-pip default-libmysqlclient-dev
pip3 install --timeout=3600 Pillow pylibmc captcha jinja2 future mysqlclient␣
˓→sqlalchemy==1.4.3 psd-tools django-pylibmc django-simple-captcha python3-ldap
```
- 3. Allez sur le site de téléchargement de [Seafile](https://www.seafile.com/en/download/) et copier le lien de téléchargement pour Server for generic Linux
- 4. Il est préférable d'exécuter les serveurs dans un répertoire privé plutôt que dans le répertoire web pour des questions de sécurité. Tapez :

```
cd /var/lib
mkdir seafile
cd seafile
wget https://s3.eu-central-1.amazonaws.com/download.seadrive.org/seafile-server_7.
\rightarrow1.3_x86-64.tar.gz
tar zxvf seafile-server_7.1.3_x86-64.tar.gz
mkdir installed
mv seafile-server_* installed
cd seafile-server-*
./setup-seafile-mysql.sh
cd ../..
chown -R web1:client0 seafile
```
- choisissez le user et le groupe de votre site web. Ces informations sont consultables dans ISPConfig en consultant les informations du Web Domain→onglet Options→champs Linux User et Linux Group.
- coller ici l'adresse de téléchargement récupérée sur le site de Seafile.
- le nom du fichier tar.gz dépend de la version que vous avez téléchargé. De même le nom du répertoire est dépendant de la version.
- 5. A ce moment, vous devez répondre à un certain nombre de questions.
- 6. Choisissez le mode de configuration 2) pour indiquer vous même les informations sur les bases de données créées.
- 7. Vous devrez ensuite donner le nom d'utilisateur pour la base de données, le mot de passe ainsi que le nom des 3 bases de données.
- 8. Si tout est saisi correctement le programme doit donner une synthèse de ce qui a été configuré

## **28.4 Lancement initial**

Nous allons effectuer un premier lancement du serveur Seafile :

1. allez dans le répertoire contenant les configurations et éditez gunicorn.conf. Tapez :

```
cd /var/lib/seafile/conf
vi gunicorn.conf
```
2. Repèrez le texte bind= et mettez un numéro de port 8090 à la place de 8000. Comme ceci :

```
bind = "127.0.0.1:8090"
```
3. Editez le fichier seafile.conf. Tapez :

```
vi seafile.conf
```
4. mettez un port 8092 au lieu du port 8082 saisi pour l'entrée fileserver. Le fichier doit contenir ceci :

```
[fileserver]
port = 8092
```
5. Editez le fichier ccnet.conf. Tapez :

vi ccnet.conf

6. modifier l'entrée SERVICE\_URL. Le fichier doit contenir ceci :

```
SERVICE_URL = https://seafile.example.com
```
— mettre à la place de example.com votre nom de domaine

7. Editez le fichier seahub\_settings.py. Tapez :

vi seahub\_settings.py

8. modifier l'entrée FILE\_SERVER\_ROOT. Le fichier doit contenir ceci :

FILE\_SERVER\_ROOT = 'https://seafile.example.com/seafhttp'

- mettre à la place de example.com votre nom de domaine
- 9. Démarrez Seafile. Tapez :

```
cd /var/lib/seafile/seafile-server-latest
sudo -u web1 ./seafile.sh start
sudo -u web1 ./seahub.sh start 8090
```
- remplacer le nom de user web1 par celui correspondant à celui du site web installé (indiqué dans le champ Options  $\rightarrow$ `linux user` du web domain). (Si vous n'avez qu'un site, web1 est le bon).
- 10. *[Debloquez le port 8090 et 8092 sur votre firewall](#page-54-0)*
- 11. Faites pointer votre navigateur sur <https://seafile.example.com>
- 12. La page de login de Seafile doit s'afficher

#### **28.5 Lancement automatique de Seafile**

Afin de s'assurer que Seafile tourne en permanence, on doit créer un script de lancement automatique de Seafile :

1. Créer un script de lancement automatique. Tapez :

```
cd /var/lib/seafile
touch startseafile.sh
chmod +x startseafile.sh
vi startseafile.sh
```
2. Coller le texte suivant de le fichier ouvert :

```
#!/bin/bash
# Change the value of "seafile_dir" to your path of seafile installation
seafile_dir=/var/lib/seafile
script_path=${seafile_dir}/seafile-server-latest
seafile_init_log=${seafile_dir}/logs/seafile.init.log
seahub_init_log=${seafile_dir}/logs/seahub.init.log
seafgc_init_log=${seafile_dir}/logs/seafgc.init.log
case "$1" in
start)
${script_path}/seafile.sh start >> ${seafile_init_log}
${script_path}/seahub.sh start 8090 >> ${seahub_init_log}
;;
restart)
${script_path}/seafile.sh restart >> ${seafile_init_log}
${script_path}/seahub.sh restart 8090 >> ${seahub_init_log}
;;
reload)
${script_path}/seahub.sh stop >> ${seahub_init_log}
${script_path}/seafile.sh stop >> ${seafile_init_log}
${script_path}/seaf-gc.sh >> ${seafgc_init_log}
${script_path}/seafile.sh start >> ${seafile_init_log}
${script_path}/seahub.sh start 8090 >> ${seahub_init_log}
;;
stop)
${script_path}/seahub.sh stop >> ${seahub_init_log}
${script_path}/seafile.sh stop >> ${seafile_init_log}
;;
*)
echo "Usage: /etc/init.d/seafile {start|stop|restart|reload}"
exit 1
;;
esac
```
3. Créer un job cron dans ISPConfig pour démarrer Seafile au démarrage

- a. Allez dans la rubrique Sites puis dans le menu Cron Jobs. Cliquez sur Add cron Job. Saisisssez les champs :
	- Parent Website: ← mettre example.com
	- Minutes:  $\leftarrow$  mettre \*
	- Hours:  $\leftarrow$  mettre  $*$
	- Days of month:  $\leftarrow$  mettre  $*$
- Months: ← mettre @reboot
- Days of week: ← mettre \*
- Command to run: ← mettre /var/lib/seafile/startseafile.sh start
- 4. Créer un second job cron dans ISPConfig pour redémarrer Seafile tous les jours
	- a. Allez dans la rubrique Sites puis dans le menu Cron Jobs. Cliquez sur Add cron Job. Saisissez les champs :
		- Parent Website: ← mettre example.com
		- $-$  Minutes:  $\leftarrow$  mettre 45
		- Hours:  $\leftarrow$  mettre 20
		- Days of month: ← mettre \*
		- Months: ← mettre \*
		- Days of week: ← mettre \*
		- Command to run: ← mettre /var/lib/seafile/startseafile.sh reload
- 5. Arretez le serveur précédemment lancé en tant que root. Tapez :
- 6. Enjoy !

## Upgrade de Seafile

La procédure de mise à jour officielle de Seafile se trouve [ici](https://manual.seafile.com/upgrade/upgrade/)

Suivez la procédure suivante :

- 1. *Loguez vous comme root sur le serveur*
- 2. Allez sur le site de téléchargement de [Seafile](https://www.seafile.com/en/download/) et copier le lien de téléchargement pour Server for generic Linux
- 3. Il est préférable d'exécuter les serveurs dans un répertoire privé plutôt que dans le répertoire web pour des questions de sécurité. Tapez :

```
cd /var/lib/seafile
wget https://s3.eu-central-1.amazonaws.com/download.seadrive.org/seafile-server_7.
\rightarrow1.3_x86-64.tar.gz
tar zxvf seafile-server_7.1.3_x86-64.tar.gz
./startseafile.sh stop
mv seafile-server_* installed
cd seafile-server-7.1.3
cd upgrade
./upgrade_7.1.2.sh
./setup-seafile-mysql.sh
cd ../../..
chown -R web1:client0 seafile
cd seafile/seafile-server-latest
sudo -u web1 ./seafile.sh start
sudo -u web1 ./seahub.sh start 8090
```
- coller ici l'adresse de téléchargement récupérée sur le site de Seafile.
- choisissez le user et le groupe de votre site web. Ces informations sont consultables dans ISPConfig en consultant les informations du Web Domain→onglet Options→champs Linux User et Linux Group.
- le nom du fichier tar.gz dépend de la version que vous avez téléchargé. De même le nom du répertoire est dépendant de la version.
- exécutez tous les scripts d'upgrade dont le numéro de version est supérieur ou égal au numéro de version du seafile installé préalablement.
- 4. Vérifiez que vous savez accéder à Seafile tant sur le site web qu'avec vos applis PC et smartphone

## Installation du système de monitoring Grafana

Grafana est un logiciel de visualisation et d'analyse à code source ouvert. Il vous permet d'interroger, de visualiser, d'alerter et d'explorer vos mesures, quel que soit l'endroit où elles sont stockées. En clair, il vous fournit des outils pour transformer vos données de base de données de séries chronologiques (TSDB) en de magnifiques graphiques et visualisations. Grafana s'appuie sur Prometheus afin d'obtenir des métriques. Loki est aussi installé pour réaliser une analyse précise des fichiers de logs.

Cette installation est optionnelle puisque Munin est déjà installé sur votre système.

### **30.1 Création du site web de Grafana**

Appliquez la procédure suivante :

- 1. Allez dans la rubrique DNS, sélectionnez le menu Zones, Sélectionnez votre Zone, Allez dans l'onglet Records.
	- a. Cliquez sur A et saisissez :
		- Hostname: ← Tapez grafana
		- IP-Address: ← Double cliquez et sélectionnez l'adresse IP de votre serveur
	- b. Cliquez sur Save
- 2. Créer un *[sub-domain \(vhost\)](#page-66-0)* dans le configurateur de sites.
	- a. Lui donner le nom grafana.
	- b. Le faire pointer vers le web folder grafana.
	- c. Sélectionnez None dans Auto-subdomain
	- d. Activer let's encrypt SSL
	- e. Activer PHP-FPM pour PHP
	- f. Dans l'onglet Redirect Cochez la case Rewrite HTTP to HTTPS
	- g. Laisser le reste par défaut.
	- h. Dans l'onglet Options :
	- i. Dans la boite Apache Directives: saisir le texte suivant :

```
\langleProxy *>
Order deny,allow
Allow from all
</Proxy>
ProxyRequests Off
ProxyPass /stats !
ProxyPass /.well-known/acme-challenge !
# grafana httpserver
#
SetEnvIf Authorization "(.*)" HTTP_AUTHORIZATION=$1
ProxyPreserveHost On
ProxyPass / http://localhost:3100/
ProxyPassReverse / http://localhost:3100/
RedirectMatch ^/$ https://grafana.example.com
```
— remplacer example.com par votre nom de domaine

## **30.2 Installation de Grafana**

- 1. *Loguez vous comme root sur le serveur*
- 2. Tapez :

```
echo "deb https://packages.grafana.com/oss/deb stable main" >>/etc/apt/sources.
˓→list.d/grafana.list
cd /etc/apt/trusted.gpg.d
wget https://packages.grafana.com/gpg.key grafana.asc
```
3. Installez les paquets. Tapez :

```
apt update
apt install grafana prometheus prometheus-mysqld-exporter prometheus-apache-
˓→exporter prometheus-bind-exporter prometheus-process-exporter
```
4. Editez la configuration de Prometheus. Tapez :

vi /etc/prometheus/prometheus.yml

5. Ajoutez les lignes suivantes :

```
- job_name: 'prometheus'
 # Override the global default and scrape targets from this job every 5 seconds.
 scrape_interval: 5s
 scrape_timeout: 5s
 # metrics_path defaults to '/metrics'
 # scheme defaults to 'http'.
```
(suite sur la page suivante)

(suite de la page précédente)

```
static_configs:
   - targets: ['localhost:9090']
- job_name: node
 # If prometheus-node-exporter is installed, grab stats about the local
 # machine by default.
 static_configs:
   - targets: ['localhost:9100']
- job_name: dns-master
 static_configs:
   - targets: ['localhost:9119']
      labels:
       alias: dns-master
- job_name: apache
 static_configs:
   - targets: ['localhost:9117']
- job_name: process
 static_configs:
   - targets: ['localhost:9256']
- job_name: mysql
 static_configs:
   - targets: ['localhost:9104']
```
6. Editez la configuration de prometheus-process-exporter. Tapez :

vi etc/default/prometheus-process-exporter

7. Ajoutez les lignes suivantes :

ARGS="-procnames postgres,dovecot,apache2,sshd,php-fpm7.3,rspamd,named,mysqld"

8. Editez la configuration de prometheus-mysqld-exporter. Tapez :

vi etc/default/prometheus-mysqld-exporter

9. Ajoutez les lignes suivantes :

```
ARGS='--config.my-cnf /etc/mysql/debian.cnf --collect.info_schema.tables.databases=
˓→"*" --collect.auto_increment.columns --collect.perf_schema.file_instances.filter=
˓→".*" --collect.info_schema.tablestats'
```
10. Ajuster les permissions du fichier de conf de mysql pour donner l'accès à prometheus. Tapez :

chmod 644 /etc/mysql/debian.cnf

11. Ajustez la configuration de bind pour servir des statistiques. Tapez :

```
vi /etc/bind/named.conf
```
12. Ajouter dans le fichier :

```
statistics-channels {
  inet 127.0.0.1 port 8053 allow { 127.0.0.1; };
};
```
13. Activez dans mysql quelques statistiques. Tapez :

mysql -p

14. tapez votre mot de passe root pour mysql. puis taper :

```
INSTALL PLUGIN QUERY_RESPONSE_TIME_AUDIT SONAME 'query_response_time.so';
INSTALL PLUGIN QUERY_RESPONSE_TIME SONAME 'query_response_time.so';
INSTALL PLUGIN QUERY_RESPONSE_TIME_READ SONAME 'query_response_time.so';
INSTALL PLUGIN QUERY_RESPONSE_TIME_WRITE SONAME 'query_response_time.so';
SET GLOBAL query_response_time_stats=ON;
SET GLOBAL userstat=ON;
```
15. Redémarrez les services. Taper :

```
service prometheus restart
service prometheus-mysqld-exporter restart
service prometheus-process-exporter restart
```
#### **30.3 Installation et configuration de Loki**

Pour installer Loki, appliquez la procédure suivante :

- 1. *Loguez vous comme root sur le serveur*
- 2. allez sur le site de [Loki](https://github.com/grafana/loki/releases/) et copier l'adresse du lien vers la dernière version de loki-linux-amd64.zip (ou lokilinux-arm.zip pour raspberry pi 3 ou loki-linux-arm64.zip pour raspberry pi 4 ou 5)
- 3. Tapez :

```
cd /usr/local/bin
curl -fSL -o loki.gz https://github.com/grafana/loki/releases/download/v1.4.1/loki-
\rightarrowlinux-amd64.zip
gunzip loki.gz
chmod a+x loki
```
4. Créez le fichier de configuration de loki

vi /etc/config-loki.yml

5. Ajoutez le texte ci dessous dans le fichier

```
auth_enabled: false
server:
 http_listen_port: 3100
  log_level: "warn"
ingester:
  lifecycler:
    address: 127.0.0.1
```
(suite sur la page suivante)

(suite de la page précédente)

```
ring:
      kvstore:
        store: inmemory
      replication_factor: 1
    final_sleep: 0s
  chunk_idle_period: 5m
  chunk_retain_period: 30s
schema_config:
  configs:
  - from: 2010-01-01
    store: boltdb
    object_store: filesystem
    schema: v9
    index:
      prefix: index_
      period: 168h
storage_config:
  boltdb:
    directory: /tmp/loki/index
  filesystem:
    directory: /tmp/loki/chunks
limits_config:
  enforce_metric_name: false
  reject_old_samples: true
  reject_old_samples_max_age: 168h
chunk_store_config:
 max_look_back_period: 0
table_manager:
  chunk_tables_provisioning:
    inactive_read_throughput: 0
    inactive_write_throughput: 0
    provisioned_read_throughput: 0
    provisioned_write_throughput: 0
  index_tables_provisioning:
    inactive_read_throughput: 0
    inactive_write_throughput: 0
    provisioned_read_throughput: 0
    provisioned_write_throughput: 0
  retention_deletes_enabled: false
  retention_period: 0
```
- 6. *[Debloquez le port 3100 sur votre firewall](#page-54-0)*
- 7. Testez maintenant la configuration de Loki. Tapez :

```
loki -config.file /etc/config-loki.yml
```
8. Ouvrez un navigateur et visitez : <http://example.com:3100/metrics>

- 9. Maintenant arrêtez Loki en tapant **CTRL-C**.
- 10. *[Bloquez le port 3100 sur votre firewall](#page-54-0)*
- 11. Configurez un service Loki afin de le faire tourner en arrière plan. Tapez :

vi /etc/systemd/system/loki.service

12. Ajoutez le texte ci dessous et sauvez :

```
[Unit]
Description=Loki service
After=network.target
[Service]
Type=simple
ExecStart=/usr/local/bin/loki -config.file /etc/config-loki.yml
[Install]
WantedBy=multi-user.target
```
13. Maintenant lancez le service et vérifiez que tout est fonctionnel. Tapez : Now start and check the service is running.

```
sudo service loki start
sudo service loki status
```
#### **30.4 Installation et configuration de Promtail**

Installez maintenant Promtail :

- 1. allez sur le site de [Loki](https://github.com/grafana/loki/releases/) et copier l'adresse du lien vers la dernière version de promtail-linux-amd64.zip (ou promtail-linux-arm.zip pour raspberry pi 3 ou promtail-linux-arm64.zip pour raspberry pi 4 ou 5)
- 2. *Loguez vous comme root sur le serveur*
- 3. Tapez :

```
cd /usr/local/bin
curl -fSL -o promtail.zip https://github.com/grafana/loki/releases/download/v1.4.1/
˓→promtail-linux-amd64.zip
gunzip promtail.zip
chmod a+x promtail
```
4. Créez la configuration de Promtail. Tapez :

```
mkdir -p /var/log/journal
vi /etc/config-promtail.yml
```
5. Et ajoutez le texte suivant puis sauvez :

```
server:
 http_listen_port: 9080
  grpc_listen_port: 0
positions:
  filename: /tmp/positions.yaml
```
(suite sur la page suivante)

(suite de la page précédente)

```
clients:
  - url: http://127.0.0.1:3100/api/prom/push
scrape_configs:
- job_name: system
 static_configs:
  - targets:
      - localhost
    labels:
      job: varlogs
      _{2}path_{2}: /var/log/{*.log,*/*.log}
```
- 6. *[Debloquez le port 9800 sur votre firewall](#page-54-0)*
- 7. testez que Promtail fonctionne. Tapez :

```
promtail -config.file /etc/config-promtail.yml
```
- 8. Ouvrez un navigateur et visitez : <http://example.com:9080>
- 9. Maintenant arrêtez Promtail en tapant **CTRL-C**.
- 10. *[Bloquez le port 9800 sur votre firewall](#page-54-0)*
- 11. Configurez un service Promtail afin de le faire tourner en arrière plan. Tapez :

vi /etc/systemd/system/promtail.service

12. Ajoutez le texte ci dessous et sauvez :

```
[Unit]
Description=Promtail service
After=network.target
[Service]
Type=simple
ExecStart=/usr/local/bin/promtail -config.file /etc/config-promtail.yml
[Install]
WantedBy=multi-user.target
```
13. Maintenant lancez le service et vérifiez que tout est fonctionnel. Tapez :

```
sudo service promtail start
sudo service promtail status
```
14. Allez sur votre site grafana <http://grafana.example.com> et ajoutez une source de données de type loki

- 15. Mettez l'URL suivante : <http://127.0.0.1:3100> . Laissez tout le reste tel quel.
- 16. vous pouvez maintenant explorer vos logs en utilisant le menu explore sur la gauche. Dans la zone texte « Log Labels » essayez ces examples un à un :

{job="varlogs"}

# **30.5 Upgrade de Grafana**

Comme grafana est installé à partir de paquets Debian, la mise à jour s'effectue automatiquement avec le système.

Il reste cependant Loki et Promtail à mettre à jour.

Appliquez la procédure suivante :

- 1. *Loguez vous comme root sur le serveur*
- 2. allez sur le site de [Loki](https://github.com/grafana/loki/releases/) et copier l'adresse du lien vers la dernière version de loki-linux-amd64.zip (ou lokilinux-arm.zip pour raspberry pi 3 ou loki-linux-arm64.zip pour raspberry pi 4 ou 5)
- 3. allez sur le site de [Loki](https://github.com/grafana/loki/releases/) et copier l'adresse du lien vers la dernière version de promtail-linux-amd64.zip (ou promtail-linux-arm.zip pour raspberry pi 3 ou promtail-linux-arm64.zip pour raspberry pi 4)
- 4. Mettez à jour Loki et Promtail à jour. Exécutez :

```
cd /usr/local/bin
curl -fSL -o loki.gz https://github.com/grafana/loki/releases/download/v2.2.1/loki-
\rightarrowlinux-amd64.zip
gunzip loki.gz
chmod a+x loki
curl -fSL -o promtail.zip https://github.com/grafana/loki/releases/download/v2.2.1/
˓→promtail-linux-amd64.zip
gunzip promtail.zip
chmod a+x promtail
```
5. redémarrez les service. Tapez :

```
sudo service loki restart
sudo service loki status
sudo service promtail restart
sudo service promtail status
```
- 6. Allez sur votre site Grafana <http://grafana.example.com>
- 7. Vérifiez que tout fonctionne

# Installation du système de backup BorgBackup

BorgBackup est un système de backup simple mais offrant des fonctionnalités avancées telles que le backup incrémental, la déduplication de données, la compression, l'authentification, l'encryption.

Borg backup est un système de backup offsite. Cela signifie que vous devez avoir accès à un espace de stockage sur un autre site pour effectuer cette sauvegarde.

Pour le moment, BorgBackup n'utilise pas de mécanisme de type RClone et il n'est donc pas encore possible de sauvegarder sur google drive ou autres espaces partagés.

### **31.1 Introduction**

BorgBackup permet de stocker des backups sur un serveur distant. Nous nommerons le serveur sur lequel les sauvegardes seront stockées : serveur de stockage et identifié par <storing\_srv>. Nous nommerons le serveur qu'il faut sauvegarder : serveur sauvegardé et identifié par <example.com>

### **31.2 Installation du serveur de stockage**

Il est préférable pour des questions de sécurité de créer un compte utilisateur spécifique.

Suivez la procédure suivante :

- 1. *Loguez vous comme root sur <storing\_srv>.*
- 2. Tapez :

apt install borgbackup

3. *Générez un mot de passe long*

**Important :** Sauvegardez précieusement ce mot de passe. Il vous sera indispensable pour récupérer vos backup après un crash du serveur. Sans celui-ci, impossible de récupérer votre installation !

4. Créez un compte utilisateur. Tapez :

adduser borgbackup

- 5. Copiez-collez le mot de passe généré lorsqu'il est demandé
- 6. se loguer comme borgbackup
- 7. Créer un répertoire ~/.ssh s'il n'existe pas. tapez :

mkdir -p \$HOME/.ssh chmod 700 ~/.ssh

8. Allez dans le répertoire. Tapez :

cd ~/.ssh

9. Générez vous clés. Tapez :

ssh-keygen -t rsa

- 10. Un ensemble de questions apparaît. Si un texte vous explique que le fichier existe déjà, arrêtez la procédure. Cela signifie que vous avez déjà créé une clé et que vous risquez de perdre la connexion à d'autres serveurs si vous en générez une nouvelle. Sinon, appuyez sur Entrée à chaque fois pour accepter les valeurs par défaut.
- 11. Créez maintenant le répertoire pour recevoir les sauvegardes

```
cd
mkdir borgbackup
chmod 700 borgbackup
```
#### **31.3 Installation sur le serveur sauvegardé**

Suivez la procédure suivante :

- 1. *Loguez vous comme root sur <example.com>.*
- 2. Tapez :

apt install borgbackup

3. Copiez la clé publique de root sur le <storing\_srv>. Tapez :

ssh-copy-id -i ~/.ssh/id\_\*.pub borgbackup@<storing\_srv>

- 4. Coller le mot de passe généré plus haut lorsqu'il est demandé
- 5. Affichez votre adresse IP. tapez :

```
wget -qO- http://ipecho.net/plain; echo
```
6. Faites un essai de connexion en tapant :

```
ssh borgbackup@<storing_srv>
```
- 7. Aucun mot de passe ne doit être demandée et vous devez être connecté en tant que borgbackup sur le <storing\_srv>
- 8. Si vous êtes très attaché à la sécurité, vous pouvez restreindre l'accès au seul serveur <example.com>. Tapez sur la ligne de commande du <storing\_srv> :

vi ~/.ssh/authorized\_keys

9. Ajoutez en première ligne du fichier :

from="SERVERIPADDRESS", command="borg serve --restrict-to-path /home/borgbackup/ ˓<sup>→</sup>borgbackup/",no-pty,no-agent-forwarding,no-port-forwarding,no-X11-forwarding,no- ˓<sup>→</sup>user-rc

— remplacez SERVERIPADDRESS par l'adresse IP affichée plus tôt.

- 10. Fusionnez cette ligne avec la suivante qui démarre par ssh en prenant bien garde de laissez un espace entre no-user-rc et ssh-rsa
- 11. Déconnectez vous en tapant :

exit

- 12. De retour sur le serveur <example.com>
- 13. *Créez un mot de passe pour le dépot borg backup*.

**Important :** Sauvegardez précieusement ce mot de passe. Il vous sera indispensable pour récupérer vos backup après un crash du serveur. Sans celui-ci, impossible de récupérer votre installation !

14. Puis tapez :

export BORG\_PASSPHRASE='mot\_passe'

— mot\_passe doit être remplacé par celui généré plus haut

15. Initialisez le dépot borg. Tapez :

borg init -e repokey-blake2 borgbackup@<storing\_srv>:/home/borgbackup/borgbackup/

- 16. Tout est maintenant prêt pour faire un backup
- 17. avec le mode repokey, une clé de cryptage est stockée dans le repository de backup. Il est conseillé de la sauvegarder. Pour cela, tapez :

borg key export borgbackup@<storing\_srv>:/home/borgbackup/borgbackup/

18. Notez bien la clé qui sert à décrypter le repository dans un endroit sécurisé === Effectuer un backup

Nous allons créer tout d'abord un script de backup pour sauvegarder tout le serveur sauf les répertoires système :

- 1. *Loguez vous comme root sur <example.com>.*
- 2. Tapez :

vi /usr/local/bin/borgbackup.sh

3. Insèrez dans le fichier le texte suivant :

```
#!/bin/sh
export BORG_PASSPHRASE='mot_passe'
cd / && /usr/local/bin/borg create --stats --progress --compress zstd borgbackup@
˓→<storing_srv>:/home/borgbackup/borgbackup/::`hostname`-`date +%Y-%m-%d-%H-%M-%S`␣
˓→./ --exclude=dev --exclude=proc --exclude=run --exclude=root/.cache/ --
˓→exclude=mnt/borgmount --exclude=sys --exclude=swapfile --exclude=tmp && cd
```
— mot\_passe doit être remplacé par celui généré plus haut

— en fonction de la puissance de votre machine, vous pouvez remplacer l'algorithme de compression zstd par un algorithme lz4 (rapide) ou lzma (très lent mais performant en taille).

4. changez les permissions du script. Tapez :

chmod 700 /usr/local/bin/borgbackup.sh

5. vous pouvez maintenant effectuer une première sauvegarde en tapant :

/usr/local/bin/borgbackup.sh

## **31.4 Lister les backups**

Nous allons créer un script de listage :

- 1. *Loguez vous comme root sur <example.com>.*
- 2. Tapez :

vi /usr/local/bin/borglist.sh

3. Insèrez dans le fichier le texte suivant :

```
#!/bin/sh
export BORG_PASSPHRASE='mot_passe'
/usr/local/bin/borg list -v borgbackup@<storing_srv>:/home/borgbackup/borgbackup/
```
— mot\_passe doit être remplacé par celui généré plus haut.

4. changez les permissions du script. Tapez :

chmod 700 /usr/local/bin/borglist.sh

5. vous pouvez maintenant lister vos backup en tapant :

/usr/local/bin/borglist.sh

#### **31.5 Obtenir les infos sur un backup**

Nous allons créer un script de listage :

- 1. *Loguez vous comme root sur <example.com>.*
- 2. Tapez :

vi /usr/local/bin/borginfo.sh

3. Insèrez dans le fichier le texte suivant :

```
#!/bin/sh
export BORG_PASSPHRASE='mot_passe'
/usr/local/bin/borg info --progress borgbackup@<storing_srv>:/home/borgbackup/
˓→borgbackup/::$1
```
— mot\_passe doit être remplacé par celui généré plus haut.

4. changez les permissions du script. Tapez :

chmod 700 /usr/local/bin/borginfo.sh

5. vous pouvez maintenant lister vos backup en tapant :

/usr/local/bin/borginfo.sh

## **31.6 Vérifier un backup**

Nous allons créer un script de vérification :

- 1. *Loguez vous comme root sur <example.com>.*
- 2. Tapez :

vi /usr/local/bin/borgcheck.sh

3. Insèrez dans le fichier le texte suivant :

```
#!/bin/sh
export BORG_PASSPHRASE='mot_passe'
/usr/local/bin/borg check --progress borgbackup@<storing_srv>:/home/borgbackup/
˓→borgbackup/::$1
```
— mot\_passe doit être remplacé par celui généré plus haut.

4. changez les permissions du script. Tapez :

chmod 700 /usr/local/bin/borgcheck.sh

5. vous pouvez maintenant vérifier un de vos backup en tapant :

/usr/local/bin/borgcheck.sh <nom\_de\_sauvegarde>

— le nom de sauvegarde est récupéré en utilisant la commande borglist.sh

### **31.7 Restaurer un backup**

Nous allons créer un script de montage sous forme de système de fichier :

- 1. *Loguez vous comme root sur <example.com>.*
- 2. Tapez :

vi /usr/local/bin/borgmount.sh

3. Insérez dans le fichier le texte suivant :

```
#!/bin/sh
mkdir -p /mnt/borgbackup
export BORG_PASSPHRASE='mot_passe'
/usr/local/bin/borg mount borgbackup@<storing_srv>:/home/borgbackup/borgbackup/ /
˓→mnt/borgbackup
```
— mot\_passe doit être remplacé par celui généré plus haut.

4. changez les permissions du script. Tapez :

chmod 700 /usr/local/bin/borgmount.sh

5. vous pouvez maintenant monter vos backups et effectuer des opérations de fichiers. Tapez :

/usr/local/bin/borgmount.sh

6. Pour créer un script pour démonter les backups. Tapez :

vi /usr/local/bin/borgumount.sh

7. Insérez dans le fichier le texte suivant :

```
#!/bin/sh
umount /mnt/borgbackup
rmdir /mnt/borgbackup
```
8. changez les permissions du script. Tapez :

```
chmod 700 /usr/local/bin/borgumount.sh
```
9. vous pouvez maintenant demonter vos backups. Tapez :

/usr/local/bin/borgumount.sh

# **31.8 Supprimer vos vieux backups**

Nous allons créer un script de ménage des backups :

- 1. *Loguez vous comme root sur <example.com>.*
- 2. Tapez :

```
vi /usr/local/bin/borgprune.sh
```
3. Insèrez dans le fichier le texte suivant :

```
#!/bin/sh
# Nettoyage des anciens backups
# On conserve
# - une archive par jour les 7 derniers jours,
# - une archive par semaine pour les 4 dernières semaines,
# - une archive par mois pour les 6 derniers mois.
export BORG_PASSPHRASE='mot_passe'
/usr/local/bin/borg prune --stats --progress borgbackup@<storing_srv>:/home/
˓→borgbackup/borgbackup/ --prefix `hostname`- --keep-daily=7 --keep-weekly=4 --
˓→keep-monthly=12
```
— mot\_passe doit être remplacé par celui généré plus haut.

— Le nettoyage des sauvegardes va conserver 7 sauvegardes journalières, 4 à la semaine et 12 au mois

4. changez les permissions du script. Tapez :

```
chmod 700 /usr/local/bin/borgprune.sh
```
5. vous pouvez maintenant effectuer du ménage :
/usr/local/bin/borgprune.sh

6. Pour récupèrer l'espace libéré par la suppression des sauvegardes inutiles, créez le script suivant :

vi /usr/local/bin/borgcompact.sh

7. Insèrez dans le fichier le texte suivant :

#!/bin/sh

export BORG\_PASSPHRASE='mot\_passe'

/usr/local/bin/borg compact --progress borgbackup@<storing\_srv>:/home/borgbackup/ ˓<sup>→</sup>borgbackup/

— mot\_passe doit être remplacé par celui généré plus haut.

8. changez les permissions du script. Tapez :

```
chmod 700 /usr/local/bin/borgcompact.sh
```
9. vous pouvez maintenant effectuer du ménage :

/usr/local/bin/borgcompact.sh

=== Automatisez votre sauvegarde

10. Pour créer un script automatisé de backup. Tapez :

```
mkdir -p /var/log/borg
vi /usr/local/bin/borgcron.sh
```
11. Insérez dans le fichier le texte suivant :

```
#!/bin/sh
#
# Script de sauvegarde.
#
set -e
LOG_PATH=/var/log/borg/cron.log
/usr/local/bin/borgbackup.sh >> ${LOG_PATH} 2>&1
/usr/local/bin/borgprune.sh >> ${LOG_PATH} 2>&1
/usr/local/bin/borgcompact.sh >> ${LOG_PATH} 2>&1
```
12. changez les permissions du script. Tapez :

```
chmod 700 /usr/local/bin/borgcron.sh
```
13. vous pouvez ensuite planifier votre backup à 1h du matin. Tapez :

crontab -e

14. Inserez ensuite le texte suivant :

```
# Backup via Borg to backup server
00 01 * * * /usr/local/bin/borgcron.sh
```
### **31.9 Restauration d'urgence.**

En cas de crash du serveur, l'intérêt du backup offsite est de pouvoir remonter la dernière sauvegarde sans souci. Pour cela il faut avoir un moyen de booter le serveur dans un mode rescue (boot du VPS en mode rescue, utilisation d'un clé USB bootable, boot réseau ou autre moyen).

On suppose dans ce qu'il suit que vous avez booté sur un linux de type debian ou ubuntu dont la version n'est pas la toute dernière et dans laquelle borg-backup n'est pas obligatoirement présent du moins dans un version suffisamment récente.

- 1. loguez vous root sur votre serveur. A noter que, comme vous êtes en mode rescue, l'accès au mode est indiqué par votre hébergeur ou, si vous avez booté sur une clé USB en local, l'accès root s'effectue souvent avec une commande sudo bash
- 2. Montez votre partition racine. Sur un VPS, la partition est souvent déjà montée dans le répertoire /mnt. Sur un PC c'est souvent /dev/sda1. Sur un Raspberry Pi cette partition est /dev/mmcblk0p7. Tapez la commande :

mkdir -p /mnt/root mount /dev/mmcblk0p7 /mnt/root

3. Installez borgbackup. Tapez :

```
apt install python3-pip libssl-dev cython3 gcc g++ libpython3-dev libacl1-dev␣
˓→python3-llfuse libfuse-dev
pip3 install -U pip setuptools wheel
pip3 install pkgconfig
pip3 install borgbackup[llfuse]
```
- 4. Si la compilation échoue, c'est qu'il manque des packages. lisez attentivement les logs et installez les packages manquant.
- 5. Munissez vous du mot de passe <mot\_passe> des archives borg et tapez :

```
mkdir -p /mnt/borgbackup
export BORG_PASSPHRASE='mot_passe'
borg list borgbackup@<storing_srv>:/home/borgbackup/borgbackup/
```
— remplacez mot passe par votre mot de passe de borg

- 6. tapez le mot de passe du compte borgbackup.
- 7. la liste des sauvegardes est affichées à l'écran.
- 8. Choisissez l'archive qui vous convient et tapez :

```
cd /mnt/root
borg extract --list borgbackup@<storing_srv>:/home/borgbackup/borgbackup/::<votre_
\rightarrowarchive>
```
- 9. tapez le mot de passe du compte borgbackup.
- 10. la restauration s'effectue et peut prendre des heures ! soyez patient.
- 11. il peut être nécessaire de réinstaller le bootloader (non utile sur VPS ou raspberry). Tapez :

```
cd /mnt/root
chroot . bash
mkdir -p dev proc run sys tmp
mount -t devtmpfs dev /dev
mount -t proc proc /proc
grub_install /dev/sda
```

```
umount /proc
umount /dev
sync
exit
```
— tapez ici le nom de device de votre disque de boot

- 12. Créez votre fichier de swap en suivant *la procédure*. Attention le fichier de swap doit être installé dans /mnt/ root/swapfile
- 13. vous pouvez maintenant rebooter votre machine en mode normal.
- 14. une autre façon de remonter la sauvegarde est d'extraire un fichier tar.xz directement du serveur de stockage et de transférer cette archive sur la machine en mode rescue puis de décompresser. La commande de génération d'archive est :

```
borg export-tar --list borgbackup@<storing_srv>:/home/borgbackup/borgbackup/::
˓→<votre_archive> restore.tar.xz
```
### **31.10 Installation de Borgweb**

Borgweb existe en version officielle. Cette version n'a pas trop d'intéret pour nous étant donnée qu'elle n'interroge pas le serveur de stockage pour obtenir les informations des backups réalisés. Il existe un clone de repository qui implémente une fonctionnalité qui liste tous les backups effectués sur le serveur de stockage

Suivez la procédure suivante sur le serveur de stockage :

- 1. *Loguez vous comme root sur <storing\_srv>.*
- 2. Installez pip pour python3 et NPM. Tapez :

apt install python3-pip npm

3. Installer le logiciel dans le répertoire /var/lib/borgweb. Tapez :

```
mkdir -p /var/lib/borgweb
cd /var/lib/borgweb
git clone https://github.com/vche/borgweb.git
```
4. Dans la version testée, le fichier README.rst est utilisé par l'installeur mais plus présent dans le repo. Tapez :

cd borgweb touch README.rst

5. Lancez l'installation. Tapez :

```
pip3 install -e .
cd js
npm install
```
6. Editez la configuration. Comme la variable d'environnement BORG\_CONFIG semble n'avoir aucun effet, éditez directement le fichier de configuration du repository. Tapez :

cd /var/lib/borgweb/borgweb/borgweb vi config.py

7. Mettez ce texte dans le fichier édité :

```
class Config(object):
    """This is the basic configuration class for BorgWeb."""
   #: builtin web server configuration
   HOST = '127.0.0.1' # use 0.0.0.0 to bind to all interfaces
   PORT = 5000 # ports < 1024 need root
   DEBUG=False
   #: borg / borgweb configuration
   LOG_DIR = '/var/log/borg'BORG_PATH="/usr/bin/borg"
   # Repo status cache configuration. TTL in secs
   STATUS_CACHE_TTL=43200
   STATUS_CACHE_PATH="/tmp/borgweb.cache"
   BACKUP_REPOS = {
       # Repo name
       "example.com": {
            # Repo absolute path
           "repo_path": "/home/borgbackup/borgbackup",
            # Repo logs absolute path, or relative to the main LOG_DIR
           "log_path": "/var/log/borg/",
            # Repo password
            "repo_pwd": "your_password",
           # Command/script to run to manually start a backup.
           # If left empty or not specified, the backup won't be
            # manually runnable
            "script": "script",
            # Filled with discovered backups in the repo
           "backups": []
       }
   }
```
— Insérez ici le mot de passe du dépot Borg Backup

— Mettez ici le nom de votre domaine sauvegardé

8. Créez un service systemd. Editez le fichier de service. Tapez :

vi /etc/systemd/system/borgweb.service

9. Insérez dans le fichier le texte suivant :

```
[Unit]
Description=Borgweb Daemon
After=syslog.target network.target
[Service]
WorkingDirectory=/var/lib/borgweb
User=root
Group=root
```

```
UMask=0002
Restart=on-failure
RestartSec=5
Type=simple
ExecStart=/usr/local/bin/borgweb
KillSignal=SIGINT
TimeoutStopSec=20
SyslogIdentifier=borgweb
[Install]
WantedBy=multi-user.target
```
10. Recharge la base de systemd. Tapez :

systemctl daemon-reload

11. Activez et démarrez borgweb. Tapez :

```
systemctl enable borgweb.service
systemctl start borgweb.service
```
### **31.11 Création du site web de Borgweb**

Appliquez les opérations suivantes Dans ISPConfig de votre serveur de stockage <storing\_srv> :

- 1. Allez dans la rubrique DNS, sélectionnez le menu Zones, Sélectionnez votre Zone, Allez dans l'onglet Records.
	- a. Cliquez sur A et saisissez :
		- Hostname: ← Tapez borgweb
		- IP-Address: ← Double cliquez et sélectionnez l'adresse IP de votre serveur
	- b. Cliquez sur Save
- 2. Créer un *[sub-domain \(vhost\)](#page-66-0)* dans le configurateur de sites.
	- a. Lui donner le nom borgweb.
	- b. Le faire pointer vers le web folder borgweb.
	- c. Sélectionnez None dans Auto-subdomain
	- d. Activer let's encrypt SSL
	- e. Activer PHP-FPM pour PHP
	- f. Dans l'onglet Redirect Cochez la case Rewrite HTTP to HTTPS
	- g. Laisser le reste par défaut.
	- h. Dans l'onglet Options :
	- i. Dans la boite Apache Directives: saisir le texte suivant :

```
\langleProxy \rightarrowOrder deny,allow
Allow from all
</Proxy>
# borgweb httpserver
#
```

```
<Location />
    AllowOverride AuthConfig
    AuthUserFile /var/lib/borgweb/borgweb-htpasswd
    AuthName "Borgweb"
    AuthType Basic
    Require valid-user
</Location>
ProxyRequests Off
ProxyPass /stats !
ProxyPass /.well-known/acme-challenge !
# borgweb httpserver
#
SetEnvIf Authorization "(.*)" HTTP_AUTHORIZATION=$1
ProxyPreserveHost On
ProxyPass / http://localhost:5000/
ProxyPassReverse / http://localhost:5000/
RedirectMatch ^/$ https://borgweb.example.com
```
- remplacer example.com par votre nom de domaine
- 3. *Loguez vous comme root sur <storing\_srv>.*
- 4. Créez ensuite le fichier de mot de passe de borgweb dans votre <storing\_srv> :

htpasswd -c /var/lib/borgweb/borgweb-htpasswd admin

- 5. Tapez *votre mot de passe généré*
- 6. Redémarrez apache. Tapez :

service apache2 restart

7. Pointez votre navigateur sur [https://borgweb.storing\\_srv](https://borgweb.storing_srv) , un mot de passe vous est demandé. Tapez admin pour le user et le password saisi. Vous accédez aux informations de sauvegarde de votre site.

# CHAPITRE 32

### Installation d'un serveur de VPN Pritunl

Pritunl est un serveur VPN basé sur OpenVPN.

**Avertissement :** Printunl ne peut pas être installé sur une plateforme 32 bits et donc sur une distribution Raspbian d'un raspberry pi

# **32.1 Création du site web de Pritunl**

Appliquez la procédure suivante :

- 1. Allez dans la rubrique DNS, sélectionnez le menu Zones, Sélectionnez votre Zone, Allez dans l'onglet Records.
	- a. Cliquez sur A et saisissez :
		- Hostname: ← Tapez pritunl
		- IP-Address: ← Double cliquez et sélectionnez l'adresse IP de votre serveur
	- b. Cliquez sur Save
- 2. Créer un *[sub-domain \(vhost\)](#page-66-0)* dans le configurateur de sites.
	- a. Lui donner le nom pritunl.
	- b. Le faire pointer vers le web folder pritunl.
	- c. Sélectionnez None dans Auto-subdomain
	- d. Activer let's encrypt SSL
	- e. Activer PHP-FPM pour PHP
	- f. Dans l'onglet Redirect Cochez la case Rewrite HTTP to HTTPS
	- g. Laisser le reste par défaut.
	- h. Dans l'onglet Options :
	- i. Dans la boite Apache Directives: saisir le texte suivant :

```
<Proxy *>
Order deny,allow
Allow from all
</Proxy>
ProxyRequests Off
ProxyPass /stats !
ProxyPass /.well-known/acme-challenge !
# redirect from server
#
SetEnvIf Authorization "(.*)" HTTP_AUTHORIZATION=$1
SSLProxyEngine On # Comment this out if no https required
ProxyPreserveHost On
SSLProxyVerify none
SSLProxyCheckPeerCN off
SSLProxyCheckPeerName off
SSLProxyCheckPeerExpire off
ProxyPass / https://localhost:8070/
ProxyPassReverse / https://localhost:8070/
RedirectMatch ^/$ https://pritunl.example.com
```
— remplacer example.com par votre nom de domaine

# **32.2 Installation de Pritunl sur un VPS**

Veuillez suivre la procédure suivante si vous installer sur un serveur debian (pour le Raspberrypi voir le chapitre suivant) :

- 1. *Loguez vous comme root sur le serveur*
- 2. Ajoutez des repositories Debian. Tapez :

```
tee /etc/apt/sources.list.d/mongodb-org.list << EOF
deb http://repo.mongodb.org/apt/debian buster/mongodb-org/4.2 main
EOF
tee /etc/apt/sources.list.d/pritunl.list << EOF
deb http://repo.pritunl.com/stable/apt buster main
EOF
apt-get install dirmngr
cd /etc/apt/trusted.gpg.d
wget -O mongodb.asc https://www.mongodb.org/static/pgp/server-5.0.asc
wget https://raw.githubusercontent.com/pritunl/pgp/master/pritunl_repo_pub.asc
apt-get update
apt-get --assume-yes install pritunl mongodb-org openvpn
```
### **32.3 Installation de Pritunl sur un Raspberrypi**

Pritunl n'est pas installable avec une distribution Raspbian qui est uniquement 32 bits. Veuillez suivre la procédure suivante si vous installer sur un Raspberrypi avec Ubuntu 64 bits :

- 1. *Loguez vous comme root sur le serveur*
- 2. Comme pritunl n'est pas nativement sur Ubuntu, il faut l'installer à la main. Tapez :

```
tee /etc/apt/sources.list.d/mongodb-org.list << EOF
deb http://repo.mongodb.org/apt/ubuntu bionic/mongodb-org/4.2 multiverse
EOF
apt install dirmngr openvpn python3-pip
cd /etc/apt/trusted.gpg.d
wget -O mongodb.asc https://www.mongodb.org/static/pgp/server-5.0.asc
apt update
apt install mongodb-org golang
mkdir -p /var/lib/pritunl
cd /var/lib/pritunl
export GOPATH=/var/lib/pritunl
go get -u github.com/pritunl/pritunl-dns
go get -u github.com/pritunl/pritunl-web
```
- 3. La compilation peut échouer, notamment si la version de go installée sur votre système est une 1.11 ou antérieure.
	- a. tapez les commandes suivantes :

```
cd /var/lib/pritunl/src/github.com/pritunl/pritunl-web
git checkout b6b07a4fa422d666385e951dd25e24ec527636d1
go install
cd /var/lib/pritunl/
```
4. Liez cette version dans /usr/local. Tapez :

```
ln -s /var/lib/pritunl/bin/pritunl-dns /usr/local/bin/pritunl-dns
ln -s /var/lib/pritunl/bin/pritunl-web /usr/local/bin/pritunl-web
```
5. Installer le logiciel pour python3. Tapez :

```
git clone https://github.com/pritunl/pritunl.git
cd pritunl
python3 setup.py build
pip3 install -r requirements.txt
python3 setup.py install
```
6. Printunl s'installe dans /usr/local/bin. Il faut changer le fichier service. Tapez :

vi /etc/systemd/system/pritunl.service

7. Changer ExecStart=/usr/bin/pritunl start par ExecStart=/usr/local/bin/pritunl start

8. Rechargez les configs de systemd. Tapez :

systemctl daemon-reload

### **32.4 Configuration de Pritunl**

Votre service Pritunl est installé. Vous devez maintenant le configurer pour qu'il fonctionne :

- 1. Pritunl utilise en standard le port 80 et 443. Ces deux ports sont utilisés dans notre configuration par le serveur apache
- 2. On commence par arrêter apache. Tapez :

**Avertissement :** Plus aucun site web ne sera servi. Danger donc.

systemctl stop monit apache2

3. Démarrez Mongodb ainsi que Pritunl. Tapez :

systemctl start mongod pritunl systemctl enable mongod pritunl

- 4. pointez votre navigateur sur le site web de Pritunl : <https://pritunl.example.com>
- 5. Accepter le certificat non sécurisé. La page de setup de Pritunl s'affiche.
- 6. Obtenez la clé d'activation. Tapez :

pritunl setup-key

- 7. copier la clé dans la page web. Cliquez sur Save
- 8. La page web peut s'affiche en erreur. Pas d'inquiétude à avoir.
- 9. Arrêtez le serveur Pritunl. Tapez :

systemctl stop pritunl

10. Configurez le serveur pour qu'il n'utilise plus le port 80 et le port 443

```
pritunl set app.server_port 8070
pritunl set app.redirect_server false
```
11. Redémarrez apache et pritunl

systemctl start apache2 systemctl start monit systemctl start pritunl

- 12. Pointez maintenant votre navigateur sur le site <https://pritunl.example.com> . La page de login de pritunl doit s'afficher. Si ce n'est pas le cas, revérifier votre configuration de site web dans ISPConfig et que le port 8070 est bien activé.
- 13. Sur le serveur, tapez :

pritunl default-password

- 14. Entrez dans la page web la valeur de username et de password affichés dans le terminal.
- 15. Une boite de dialogue initial setup s'affiche. Ne changez rien mais tapez votre mot de passe.
- 16. Cliquez sur Save
- 17. Vous êtes maintenant connecté sur le site web.
- 18. Cliquez sur l'onglet Users
- a. Cliquez sur Add Organization
- b. Entrez votre nom d'organisation. Par exemple Personnel
- c. Cliquez sur Add
- d. Cliquez sur Add User
- e. Remplissez les champs :
	- `Name : ` ← Tapez votre nom de login (pas de caractère accentué pas d'espace)
	- `Select an organization : ` ← sélectionnez votre organisation
	- `Email : `  $\leftarrow$  Tapez votre adresse Email
	- Pin:  $\leftarrow$  entrez votre code Pin (que des nombres; au moins 6 chiffres)
- f. Cliquez sur Add
- 19. Allez sur l'onglet Servers
	- a. Cliquez sur Add Server
	- b. Remplissez les champs :
		- Name: ← donnez un nom à votre serveur (pas de caractère accentué pas d'espace)
		- laissez le reste tel quel mais notez bien le numéro de port UDP indiqué
	- c. Cliquez sur Add
	- d. Cliquez sur Attach Organization
	- e. Sélectionnez le server et l" organization.
	- f. Cliquez sur Attach
- 20. *[Débloquez le port VPN que vous avez noté sur votre firewall](#page-54-0)*
- 21. Retourner dans l'interface de Pritunl. retournez sur l'onglet Servers
	- a. Cliquez sur Start server
- 22. Votre serveur de VPN est opérationnel.

### **32.5 Se connecter au serveur de VPN**

Comme Pritunl est compatible OpenVPN n'importe quel logiciel compatible OpenVPN peut être utilisé. Pritunl founit un [client](https://client.pritunl.com/) compatible pour Linux, macOS, and Windows.

Pour se connecter à l'aide du client, vous devez charger un fichier de configuration qui est téléchargeable dans l'onglet utilisateur du serveur web. Ce fichier est à importer dans le logiciel client de Pritunl. Une fois fait, une compte apparaît dans le logiciel client. Vous pourrez vous connecter en cliquant sur le bouton Connect du compte utilisateur.

### **32.6 Réparer une base Pritunl**

Si jamais votre base est corrompue, vous pourrez la réparer en tapant :

```
systemctl stop pritunl
pritunl repair-database
systemctl start pritunl
```
# **32.7 Mot de passe perdu**

Vous pouvez re-générer un mot de passe en tapant :

pritunl reset-password

# **32.8 Update de Pritunl**

Pour une installation sur un système Intel, il n'y a rien à faire.

En revanche sur un Raspberry, il est nécessaire de regénérer les logiciels avec les dernières versions.

Appliquez la procédure suivante :

- 1. *Loguez vous comme root sur le serveur*
- 2. Arrêtez le serveur pritunl

systemctl stop pritunl

3. Installez les paquets à jour. Tapez :

```
cd /var/lib/pritunl
export GOPATH=/var/lib/pritunl
go get -u github.com/pritunl/pritunl-dns
go get -u github.com/pritunl/pritunl-web
```
4. Mettez ensuite à jour le système client web. Tapez :

```
cd pritunl
git pull https://github.com/pritunl/pritunl.git
python3 setup.py build
pip3 install -r requirements.txt
python3 setup.py install
```
5. Printunl s'installe dans /usr/local/bin. Il faut changer le fichier service. Tapez :

vi /etc/systemd/system/pritunl.service

- 6. Changer ExecStart=/usr/bin/pritunl start par ExecStart=/usr/local/bin/pritunl start
- 7. Rechargez les configs de systemd. Tapez :

systemctl daemon-reload

8. Configurez le serveur pour qu'il n'utilise plus le port 80 et le port 443 (c'est écrasé à la réinstallation) :

```
pritunl set app.server_port 8070
pritunl set app.redirect_server false
```
9. Redémarrez le serveur pritunl

systemctl stop pritunl

10. Vérifiez que tout est correct

# CHAPITRE 33

### Installation d'un serveur de bureau à distance Guacamole

Apache Guacamole est un logiciel opensource et une application web de bureau à distance qui vous permet d'accéder à vos machines de bureau par le biais d'un navigateur web. Il s'agit d'une appli web html5 qui prend en charge des protocoles standard comme VNC, RDP et SSH. Vous n'avez pas besoin d'installer et d'utiliser des logiciels ou des plugins sur le serveur. Avec Guacamole, vous pouvez facilement passer d'un bureau d'une machine à l'autre avec le même navigateur

### **33.1 Création du site web de Guacamole**

Appliquez les opérations suivantes Dans ISPConfig :

- 1. Allez dans la rubrique DNS, sélectionnez le menu Zones, Sélectionnez votre Zone, Allez dans l'onglet Records.
	- a. Cliquez sur A et saisissez :
		- Hostname: ← Tapez guacamole
		- IP-Address: ← Double cliquez et sélectionnez l'adresse IP de votre serveur
	- b. Cliquez sur Save
- 2. Créer un *[sub-domain \(vhost\)](#page-66-0)* dans le configurateur de sites.
	- a. Lui donner le nom guacamole.
	- b. Le faire pointer vers le web folder guacamole.
	- c. Sélectionnez None dans Auto-subdomain
	- d. Activer let's encrypt SSL
	- e. Activer PHP-FPM pour PHP
	- f. Dans l'onglet Redirect Cochez la case Rewrite HTTP to HTTPS
	- g. Laisser le reste par défaut.
	- h. Dans l'onglet Options :
	- i. Dans la boite Apache Directives: saisir le texte suivant :

```
<Proxy *>
Order deny,allow
Allow from all
</Proxy>
ProxyRequests Off
ProxyPass /stats !
ProxyPass /.well-known/acme-challenge !
# guacamole httpserver
#
SetEnvIf Authorization "(.*)" HTTP_AUTHORIZATION=$1
ProxyPreserveHost On
ProxyPass /guacamole http://localhost:8085/guacamole
ProxyPassReverse /guacamole http://localhost:8085/guacamole
RedirectMatch ^/$ https://guacamole.example.com
```
— remplacer example.com par votre nom de domaine

j. Cliquez sur Save

### **33.2 Création des bases de données**

Appliquez les opérations suivantes dans ISPConfig :

- 1. Créez une base de données mysql. Aller dans le menu Database pour définir un utilisateur MariaDB
- 2. Aller dans la rubrique Sites
	- a. Aller dans le menu Database users pour définir un utilisateur MariaDB
		- i. Cliquez sur Add new User pour créer un nouvel utilisateur
		- ii. Saisissez les informations :
			- Database user: ← saisir votre nom d'utilisateur guacamole par exemple
			- Database password: ← *Saisissez un mot de passe généré* ou en générer un en cliquant sur le bouton
			- Repeat Password: ← saisir de nouveau le mot de passe
	- b. Cliquez sur save
	- c. Cliquez sur Add new Database pour créer une nouvelle base de données
	- d. Saisissez les informations :
		- Site: ← sélectionner le site example.com
		- Database name: ← Saisissez le nom de la base de données guacamole
		- Database user: ← Saisir ici le nom d'utilisateur créé : cxguacamole. x : est le numéro de client.
	- e. Cliquez sur save

### **33.3 Installation du Guacamole**

Suivez la procédure suivante :

- 1. *Loguez vous comme root sur le serveur*
- 2. Tapez :

```
apt install gcc g++ libossp-uuid-dev libavcodec-dev libpango1.0-dev libssh2-1-dev␣
˓→libcairo2-dev libjpeg-dev libpng-dev libavutil-dev libavformat-dev libswscale-
˓→dev libvncserver-dev libssl-dev libvorbis-dev libwebp-dev freerdp2-dev libtelnet-
˓→dev libswscale-dev libossp-uuid-dev libwebsockets-dev libpulse-dev mysql-java␣
˓→tomcat8 tomcat8-admin tomcat8-common tomcat8-user
```
- 3. Sur Ubuntu, remplacer mysql-java tomcat8 tomcat8-admin tomcat8-common tomcat8-user par libmariadb-java tomcat9 tomcat9-admin tomcat9-common tomcat9-user
- 4. Téléchargez la dernière version de Guacamole en allant sur le site web et en récupérant le [lien de téléchargement.](https://guacamole.apache.org/releases/)
- 5. tapez :

```
cd /tmp
curl -fSL -o guacamole-server.tar.gz 'http://apache.org/dyn/closer.cgi?
˓→action=download&filename=guacamole/1.2.0/source/guacamole-server-1.2.0.tar.gz'
tar xfz guacamole-server.tar.gz
cd guacamole-server-*
```
— insérez ici l'adresse du package serveur à charger

6. Lancez la configuration. Tapez :

./configure --with-init-dir=/etc/init.d

7. Vous devez obtenir, à la fin de la configuration, une table de ce type :

```
------------------------------------------------
guacamole-server version 1.2.0
    ------------------------------------------------
  Library status:
     freerdp2 ............ yes
    pango ............... yes
     libavcodec .......... yes
    libavformat.......... yes
     libavutil ........... yes
    libssh2 ............. yes
     libssl .............. yes
    libswscale .......... yes
    libtelnet ........... yes
    libVNCServer ........ yes
     libvorbis ........... yes
    libpulse ............ yes
     libwebsockets ....... yes
     libwebp ............. yes
    wsock32 ............. no
  Protocol support:
```

```
Kubernetes .... yes
   RDP ........... yes
   SSH ........... yes
   Telnet ........ yes
   VNC ........... yes
Services / tools:
   guacd ...... yes
   guacenc .... yes
   guaclog .... yes
```
- 8. Si ce n'est pas le cas, c'est qu'une bibliothèque n'est pas installée correctement.
- 9. Lancez la compilation et l'installation. Tapez :

```
make
make install
ldconfig
```
10. Activez le démon de gestion guacd. Tapez :

systemctl daemon-reload systemctl enable guacd systemctl start guacd

11. Téléchargez le dernier client war de Guacamole en allant sur le site web et en récupérant le [lien de télécharge](https://guacamole.apache.org/releases/)[ment.](https://guacamole.apache.org/releases/) Récupérez le lien puis tapez :

```
mkdir -p /usr/local/share/guacamole
cd /usr/local/share/guacamole
curl -fSL -o guacamole.war 'http://apache.org/dyn/closer.cgi?action=download&
˓→filename=guacamole/1.2.0/binary/guacamole-1.2.0.war'
ln -s /usr/local/share/guacamole/guacamole.war /var/lib/tomcat8/webapps/
systemctl restart tomcat8
systemctl restart guacd
```
- insérez ici l'adresse du war à charger
- ou tomcat9 pour Ubuntu
- 12. Editez le fichier server.xml. Tapez :

vi /etc/tomcat8/server.xml

```
— ou tomcat9 pour Ubuntu
```
- 13. Chercher Connector port="8080" protocol="HTTP/1.1 et remplacer partout le port 8080 par 8085
- 14. Créez les répertoires de configuration de guacamole. Tapez :

```
mkdir -p /etc/guacamole
mkdir -p /etc/guacamole/{extensions,lib}
```
15. Récupérez le driver mysql/mariadb pour java. Sur la plupart des Linux, il est présent dans /usr/share/java. Pour le copier, tapez :

ln -s /usr/share/java/mysql-connector-java.jar /etc/guacamole/lib/

16. Il se peut que ce driver ne soit pas présent : allez sur le site [Mysql](https://dev.mysql.com/downloads/connector/j/) et téléchargez la version Platform independant. Tapez :

```
curl -fSL -o mysql-java.tar.gz 'https://dev.mysql.com/get/Downloads/Connector-J/
˓→mysql-connector-java-8.0.21.tar.gz'
tar xfz mysql-java.tar.gz
cd mysql-connector-java-*
cp mysql-connector-java-*.jar /etc/guacamole/lib/mysql-connector-java.jar
```
- Collez ici le lien récupéré sur le site de Mysql.
- 17. Editez le fichier guacamole.properties. Tapez :

vi /etc/guacamole/guacamole.properties

18. Ajoutez dans le fichier :

mysql-hostname: localhost mysql-port: 3306 mysql-database: cxguacamole mysql-username: cxguacamole mysql-password: <mot\_de\_passe>

- mettez ici le nom de la base de données, le nom de l'utilisateur de la base et son mot de passe tels qu'ils ont été saisis dans le chapitre de création de la base de données.
- 19. Vous devez maintenant télécharger les plugins mysql pour Guacamole. Allez sur le site web de guacamole et récupérez le [lien de téléchargement de guacamole-auth-jdbc.](https://guacamole.apache.org/releases/) Tapez :

```
cd /tmp
```

```
curl -fSL -o guacamole-auth-jdbc.tar.gz 'http://apache.org/dyn/closer.cgi?
˓→action=download&filename=guacamole/1.2.0/binary/guacamole-auth-jdbc-1.2.0.tar.gz'
tar xfz guacamole-auth-jdbc.tar.gz
cd guacamole-auth-jdbc-*/mysql
cp guacamole-auth-jdbc-mysql-*.jar /usr/local/share/guacamole/
ln -s /usr/local/share/guacamole/guacamole-auth-jdbc-mysql-*.jar /etc/guacamole/
˓→extensions
```
- insérez ici l'adresse du fichier guacamole-auth-jdbc à charger
- 20. Créez les tables de la base :

#### cd schema

cat \*.sql | mysql -u cxguacamole -p cxguacamole

- mettez derrière le -u le nom d'utilisateur de la base de données et derrière le -p le nom de la base de données. Un mot de passe vous sera demandé.
- 21. Redémarrez tomcat et guacd. Tapez :

```
systemctl restart tomcat8
systemctl restart guacd
```
— ou mettre tomcat9 pour Ubuntu

- 22. Allez sur le site de guacamole.example.com/guacamole
- 23. Loguez vous avec le compte : guacadmin et password : guacadmin
- 24. Commencez par cliquez sur guacadmin  $\rightarrow$  paramètres  $\rightarrow$  utilisateurs $\rightarrow$  Nouvel Utilisateur
- Identifiant ← Tapez admin
- Mot de passe ← Tapez votre *mot de passe généré*
- Répétez mot de passe ← Retapez votre mot de passe
- Permissions ← activer toutes les options
- 25. Deconnectez vous et reconnectez vous avec le login admin
- 26. cliquez sur admin  $\rightarrow$  paramètres  $\rightarrow$  utilisateurs  $\rightarrow$  guacadmin
- 27. Supprimez ce compte utilisateur
- 28. Si vous avez activé VNC. Cliquez sur Admin  $\rightarrow$  Paramètres  $\rightarrow$  Utilisateurs  $\rightarrow$  Connexions  $\rightarrow$  Nouvelle Connexion
	- Nom ← Tapez Local server VNC
	- Protocole ← Sélectionnez VNC
	- Paramètres → Nom d'hôte ← Tapez Localhost
	- $\text{— Cochez SFTP}\rightarrow$  Activer SFTP
	- SFTP → Nom d'hôte ← Tapez Localhost
	- Paramètres  $\rightarrow$  port  $\leftarrow$  Tapez 5900
	- Paramètres  $\rightarrow$  Mot de passe  $\leftarrow$  Tapez votre mot de passe VNC de votre machine locale.
	- SFTP → Mot de passe ← Tapez un mot de passe sur votre Hôte
- 29. Cliquez sur Admin  $\rightarrow$  Paramètres  $\rightarrow$  Utilisateurs  $\rightarrow$  Connexions  $\rightarrow$  Nouvelle Connexion
	- Nom ← Tapez Local server SSH
	- Protocole ← Sélectionnez SSH
	- Paramètres → Nom d'hôte ← Tapez Localhost
	- $\text{— Parameters}\rightarrow$  port  $\leftarrow$  Tapez 22
	- Paramètres → Identifiant ← Tapez un login sur votre Hôte
	- Paramètres  $\rightarrow$  Mot de passe  $\leftarrow$  Tapez votre mot de passe de compte
	- $\text{— Cochez SFTP}\rightarrow$  Activer SFTP
	- SFTP  $\rightarrow$  File browser root directory  $\leftarrow$  Tapez /
- 30. Vous pouvez maintenant vérifier vos connexions en vous loguant avec l'un des deux profils.
- 31. l'appui simultané sur SHIFT CTRL ALT fait apparaître un menu pour effectuer des chargements de fichiers ou contrôler votre connexion

### **33.4 Upgrade de Guacamole**

Il est nécessaire de regénérer les logiciels avec les dernières versions.

Appliquez la procédure suivante :

- 1. *Loguez vous comme root sur le serveur*
- 2. Arrêtez le serveur guacamole

systemctl stop guacd

3. Téléchargez la dernière version de Guacamole en allant sur le site web et en récupérant le [lien de téléchargement.](https://guacamole.apache.org/releases/)

4. tapez :

```
cd /tmp
curl -fSL -o guacamole-server.tar.gz 'http://apache.org/dyn/closer.cgi?
˓→action=download&filename=guacamole/1.2.0/source/guacamole-server-1.2.0.tar.gz'
tar xfz guacamole-server.tar.gz
cd guacamole-server-*
```
— insérez ici l'adresse du package serveur à charger

5. Lancez la configuration. Tapez :

./configure --with-init-dir=/etc/init.d

6. Lancez la compilation et l'installation. Tapez :

```
make
make install
ldconfig
```
7. Téléchargez le dernier client war de Guacamole en allant sur le site web et en récupérant le [lien de télécharge](https://guacamole.apache.org/releases/)[ment.](https://guacamole.apache.org/releases/) Récupérez le lien puis tapez :

```
cd /usr/local/share/guacamole
curl -fSL -o guacamole.war 'http://apache.org/dyn/closer.cgi?action=download&
˓→filename=guacamole/1.2.0/binary/guacamole-1.2.0.war'
systemctl daemon-reload
systemctl restart tomcat8
systemctl start guacd
```
— insérez ici l'adresse du war à charger

— ou tomcat9 pour Ubuntu

8. Allez sur le site de guacamole.example.com/guacamole

9. Vérifiez que tout fonctionne

# CHAPITRE 34

### Annexe

### **34.1 Installation de Hestia**

Hestia est basé sur VestaCP. C'est une alternative opensource et plus moderne de cet outil. La documentation est proposée ici : <https://docs.hestiacp.com/>

Attention Hestia n'est pas compatible de Webmin dans le sens que Webmin est incapable de lire et d'interpréter les fichiers créés par Hestia.

De même, Hestia est principalement compatible de PHP. Si vous utilisez des système web basés sur des applicatifs écrits en Python ou en Ruby, la configuration sera à faire à la main avec tous les problèmes de compatibilité que cela impose.

Pour installer :

- 1. *Loguez vous comme root sur le serveur*
- 2. Télécharger le package et lancez l'installeur
	- a. Tapez :

wget https://raw.githubusercontent.com/hestiacp/hestiacp/release/install/hst- ˓<sup>→</sup>install.sh

b. Lancez l'installeur. Tapez :

bash hst-install.sh -g yes -o yes

- c. Si le système n'est pas compatible, HestiaCP vous le dira. Sinon, il vous informe de la configuration qui sera installée. Tapez Y pour continuer.
- d. Entrez votre adresse mail standard et indépendante du futur serveur qui sera installé. ce peut être une adresse gmail.com par exemple.
- 3. Hestia est installé. Il est important de bien noter le mot de passe du compte admin de Hestia ainsi que le numéro de port du site web

# **34.2 Configuration d'un écran 3.5 inch RPI LCD (A)**

### **34.2.1 Pour commencer**

Le RPi LCD peut être piloté de deux manières :

- 1. installer le pilote sur votre Raspbian OS.
- 2. utiliser le fichier image prêt à l'emploi ou lle pilote LCD est préinstallé.
- 3. Téléchargez la dernière image sur le site web de Raspberry Pi et écrivez-la sur la carte SD.
- 4. Connectez l'écran LCD RPI à Raspberry Pi et connectez le Pi au réseau.
- 5. Configurez votre Pi :

sudo raspi-config

- 6. configurez ainsi :
	- Sélectionnez « Expand Filesystem ».
	- Boot Option  $\rightarrow$  Desktop Autologin (peut différer selon la révision Raspbian)
- 7. Ouvrez le terminal du Raspberry PI (Vous devrez peut-être connecter un clavier et un écran LCD HDMI à PI pour l'installation du pilote). Tapez :

git clone https://github.com/waveshare/LCD-show.git cd LCD-show/

**Note : Une connexion réseau est nécessaire lors de l'installation du pilote sur votre Pi, sinon l'installation ne fonctionnera pas correctement.**

chmod +x LCD35-show ./LCD35-show

8. Après le redémarrage du système, le RPI LCD est prêt à l'emploi.

### **34.2.2 Basculer entre l'affichage LCD et HDMI**

Une fois que l'écran LCD est activé, les paramètres par défaut pour HDMI sont modifiés. Si vous souhaitez utiliser un autre moniteur HDMI, veuillez exécuter la commande suivante :

cd LCD-show/ ./LCD-hdmi

Cela permet de basculer le mode sur l'affichage LCD :

chmod +x LCD35-show ./LCD35-show

### **34.2.3 Paramètres d'orientation de l'écran**

Une fois le pilote tactile installé, l'orientation de l'écran peut être définie par ces commandes :

— Rotation de 0 degrés

cd LCD-show/  $./LCD35-$ show  $@$ 

— Rotation de 90 degrés

cd LCD-show/  $1/LCD35-$ show 90

— Rotation de 180 degrés

cd LCD-show/  $./LCD35-$ show  $180$ 

— Rotation de 270 degrés

cd LCD-show/ ./LCD35-show 270

### **34.2.4 Calibrage de l'écran tactile**

Cet écran LCD peut être calibré à l'aide d'un programme appelé xinput\_calibrator . Il n'est pas préinstallé sur le système d'exploitation Raspbian original. Vous devez donc le télécharger et installer le programme manuellement.

sudo apt-get install -y xinput-calibrator

Entrez les commandes suivantes pour le calibrage de l'écran tactile :

sudo DISPLAY=:0.0 xinput\_calibrator

ou Sélectionnez Menu → Preferences → Calibrate Touchscreen.

Après l'exécution de ces commandes, l'écran LCD affiche une invite pour un calibrage en quatre points. Cliquez sur les points un par un pour terminer le calibrage tactile. Ensuite, les nouvelles données de calibrage seront affichées dans le terminal, comme indiqué ci-dessous. Veuillez obtenir ces données pour une utilisation ultérieure.

```
Doing dynamic recalibration:
Setting new calibration data: 3919, 208, 236, 3913
```
Tapez la commande suivante pour éditer 99-calibration.conf :

sudo nano /etc/X11/xorg.conf.d/99-calibration.conf

Ensuite, les anciennes données d'étalonnage seront affichées dans le terminal :

```
Section "InputClass"
Identifier "calibration"
MatchProduct "ADS7846 Touchscreen"
Option "Calibration" "160 3723 3896 181"
Option "SwapAxes" "1"
EndSection
```
Modifiez les données d'étalonnage en fonction des nouvelles données d'étalonnage affichées plus haut :

```
Section "InputClass"
Identifier "calibration"
MatchProduct "ADS7846 Touchscreen"
Option "Calibration" "3919 208 236 3913"
Option "SwapAxes" "1"
EndSection
```
Appuyez sur les touches Ctrl+X, et sélectionnez l'option Y pour enregistrer la modification.

La modification sera valide après le redémarrage du système. Entrez la commande suivante pour le redémarrage du système :

sudo reboot

**Notices : En cas de toucher imprécis, veuillez procéder à un nouvel étalonnage de l'écran et redémarrer le système.**

### **34.2.5 Installer un clavier virtuel**

1. Installer matchbox-keyboard

sudo apt-get install update sudo apt-get install matchbox-keyboard sudo nano /usr/bin/toggle-matchbox-keyboard.sh

2. Copiez les commandes ci-dessous dans toggle-matchbox-keyboard.sh et sauvegardez.

```
#!/bin/bash
#This script toggle the virtual keyboard
PID=`pidof matchbox-keyboard`
if [ ! -e $PID ]; then
killall matchbox-keyboard
else
matchbox-keyboard -s 50 extended&
fi
```
3. Exécutez les commandes :

sudo chmod +x /usr/bin/toggle-matchbox-keyboard.sh sudo mkdir /usr/local/share/applications sudo nano /usr/local/share/applications/toggle-matchbox-keyboard.desktop

4. Copiez les commandes ci-dessous dans toggle-matchbox-keyboard.desktop et sauvegardez.

[Desktop Entry] Name=Toggle Matchbox Keyboard Comment=Toggle Matchbox Keyboard` Exec=toggle-matchbox-keyboard.sh Type=Application Icon=matchbox-keyboard.png Categories=Panel;Utility;MB X-MB-INPUT-MECHANSIM=True

5. Exécutez les commandes ci dessous.

**NOTE : Notez que vous devez utiliser les droits d'utilisateur « Pi » au lieu de root pour exécuter cette commande**

nano ~/.config/lxpanel/LXDE-pi/panels/panel

6. Trouvez la déclaration qui est similaire à celle ci-dessous : (Elle peut être différente dans une autre version)

```
Plugin {
  type = launchbar
  Config {
    Button {
      id=lxde-screenlock.desktop
    }
    Button {
      id=lxde-logout.desktop
    }
  }
}
```
7. Ajoutez ces déclarations pour ajouter une option de bouton :

```
Button {
  id=/usr/local/share/applications/toggle-matchbox-keyboard.desktop
}
```
8. redémarrez votre Raspberry Pi. Si le clavier virtuel est correctement installé, vous pouvez constater qu'il y a une icône de clavier sur la gauche de la barre

sudo reboot

### **34.2.6 Ressources**

#### **Manuel utilisateur**

```
— RPiLCD User Manual
```
#### **Images**

Description : si vous avez eu du mal à installer le pilote, essayez l'image avec le pilote préinstallé. — [RPi-35inch-LCD-\(A\)-Raspbian-180326.7z](https://drive.google.com/open?id=1xsvANujoImwVQvdf0n7IiUjP8BuCe2GK)

#### **Driver**

Le pilote peut être téléchargé sur github

```
git clone https://github.com/waveshare/LCD-show.git
```
#### **Fichiers de configuration de référence**

/boot/cmdline.txt

```
dwc_otg.lpm_enable=0 console=tty1 console=ttyAMA0,115200 root=/dev/mmcblk0p7␣
˓→rootfstype=ext4 elevator=deadline rootwait fbcon=map:10 fbcon=font:ProFont6x11 logo.
˓→nologo
```
/boot/config.txt

```
# For more options and information see
# http://www.raspberrypi.org/documentation/configuration/config-txt.md
# Some settings may impact device functionality. See link above for details
# uncomment if you get no picture on HDMI for a default "safe" mode
#hdmi_safe=1
# uncomment this if your display has a black border of unused pixels visible
# and your display can output without overscan
#disable_overscan=1
# uncomment the following to adjust overscan. Use positive numbers if console
# goes off screen, and negative if there is too much border
#overscan_left=16
#overscan_right=16
#overscan_top=16
#overscan_bottom=16
# uncomment to force a console size. By default it will be display's size minus
# overscan.
#framebuffer_width=1280
#framebuffer_height=720
# uncomment if hdmi display is not detected and composite is being output
hdmi_force_hotplug=1
# uncomment to force a specific HDMI mode (this will force VGA)
#hdmi_group=1
#hdmi_mode=1
# uncomment to force a HDMI mode rather than DVI. This can make audio work in
# DMT (computer monitor) modes
#hdmi_drive=2
# uncomment to increase signal to HDMI, if you have interference, blanking, or
# no display
#config_hdmi_boost=4
# uncomment for composite PAL
#sdtv_mode=2
#uncomment to overclock the arm. 700 MHz is the default.
#arm_freq=800
```

```
# Uncomment some or all of these to enable the optional hardware interfaces
dtparam=i2c_arm=on
#dtparam=i2s=on
dtparam=spi=on
enable_uart=1
# Uncomment this to enable the lirc-rpi module
#dtoverlay=lirc-rpi
# Additional overlays and parameters are documented /boot/overlays/README
# Enable audio (loads snd_bcm2835)
dtparam=audio=on
dtoverlay=tft35a
#dtoverlay=ads7846,cs=1,penirq=17,penirq_pull=2,speed=1000000,keep_vref_on=1,swapxy=1,
\rightarrowpmax=255,xohms=60,xmin=200,xmax=3900,ymin=200,ymax=3900
```
/etc/inittab

Ajouter :

#Spawn a getty on Raspberry Pi serial line T0:23:respawn:/sbin/getty -L ttyAMA0 115200 vt100

/usr/share/X11/xorg.conf/99-fbturbo.conf

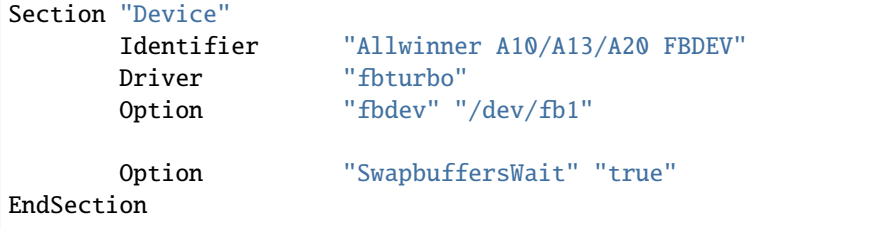

/usr/share/X11/xorg.conf.d/40-libinput.conf /usr/share/X11/xorg.conf.d/45-evdev.conf

```
Section "InputClass"
        Identifier "libinput pointer catchall"
        MatchIsPointer "on"
        MatchDevicePath "/dev/input/event*"
       Driver "libinput"
EndSection
Section "InputClass"
        Identifier "libinput keyboard catchall"
        MatchIsKeyboard "on"
        MatchDevicePath "/dev/input/event*"
       Driver "libinput"
EndSection
Section "InputClass"
        Identifier "libinput touchpad catchall"
       MatchIsTouchpad "on"
       MatchDevicePath "/dev/input/event*"
```

```
Driver "libinput"
EndSection
Section "InputClass"
       Identifier "libinput touchscreen catchall"
       MatchIsTouchscreen "on"
       MatchDevicePath "/dev/input/event*"
       Driver "libinput"
EndSection
Section "InputClass"
       Identifier "libinput tablet catchall"
       MatchIsTablet "on"
       MatchDevicePath "/dev/input/event*"
       Driver "libinput"
EndSection
```
/etc/X11/xorg.conf.d/99-calibration.conf

```
Section "InputClass"
        Identifier "calibration"
        MatchProduct "ADS7846 Touchscreen"
        Option "Calibration" "3936 227 268 3880"<br>Option "SwapAxes" "1"
        Option "SwapAxes"
EndSection
```